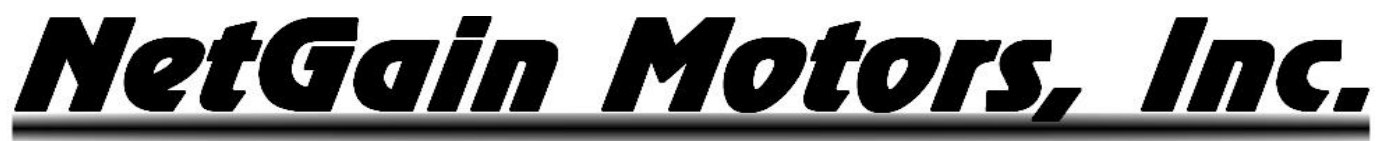

800 South State Street / Suite 4 / Lockport, IL 60441 / 630-243-9100 / 630-685-4054 (FAX)

## **USER MANUAL**

## HYPER-DRIVE X1 INVERTERS

## FOR USE WITH *HYPER 9™ & HYPER 9HV™ SYSTEMS*:

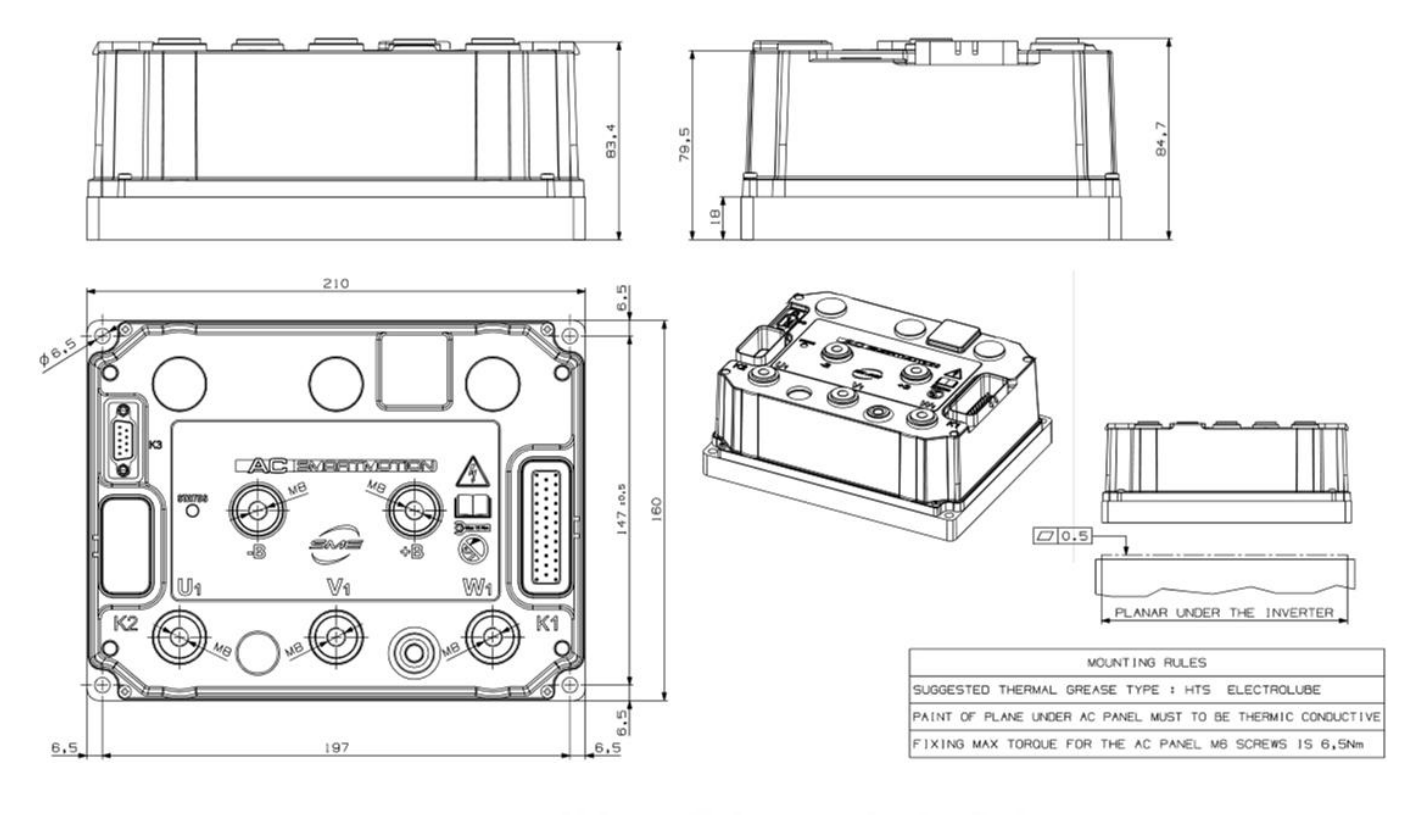

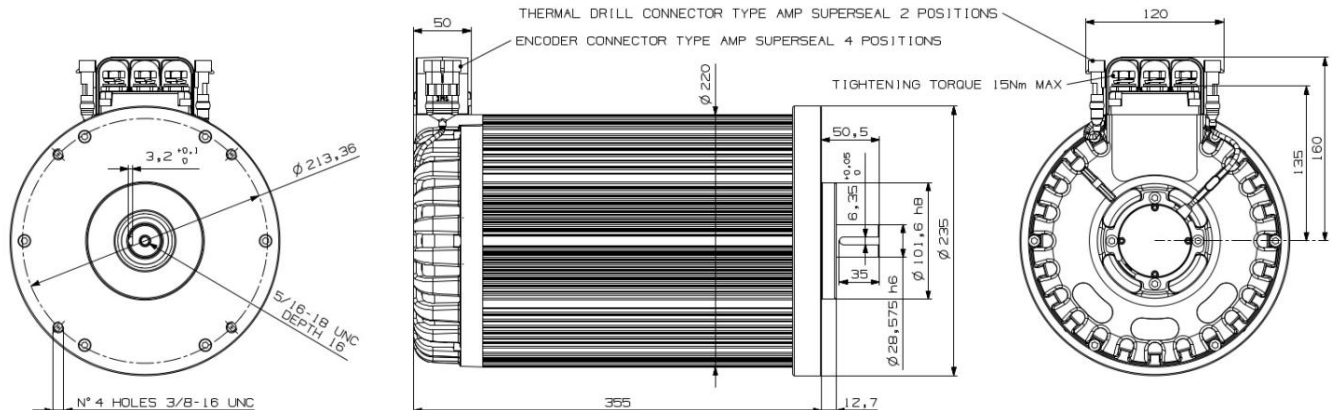

# <u> NetGain Motors, Inc.</u>

800 South State Street  $\neq$  Suite 4  $\neq$  Lockport, IL 60441  $\neq$  630-243-9100  $\neq$  630-685-4054 (FAX)

## **TABLE OF CONTENTS**

 $\overline{2}$ 

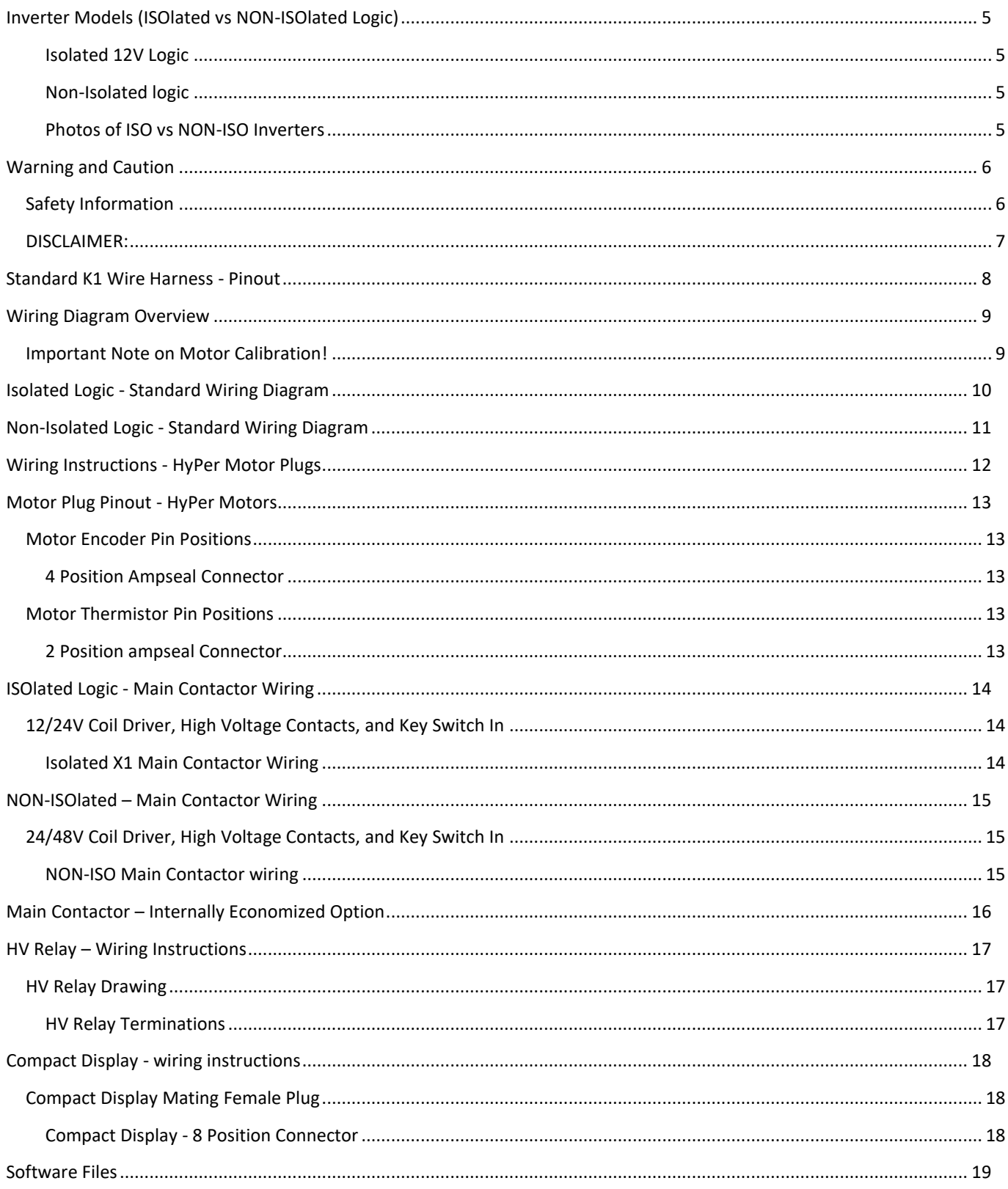

## 800 South State Street  $\neq$  Suite 4  $\neq$  Lockport, IL 60441  $\neq$  630-243-9100  $\neq$  630-685-4054 (FAX)

WetGain Motors, Inc.

 $\overline{3}$ 

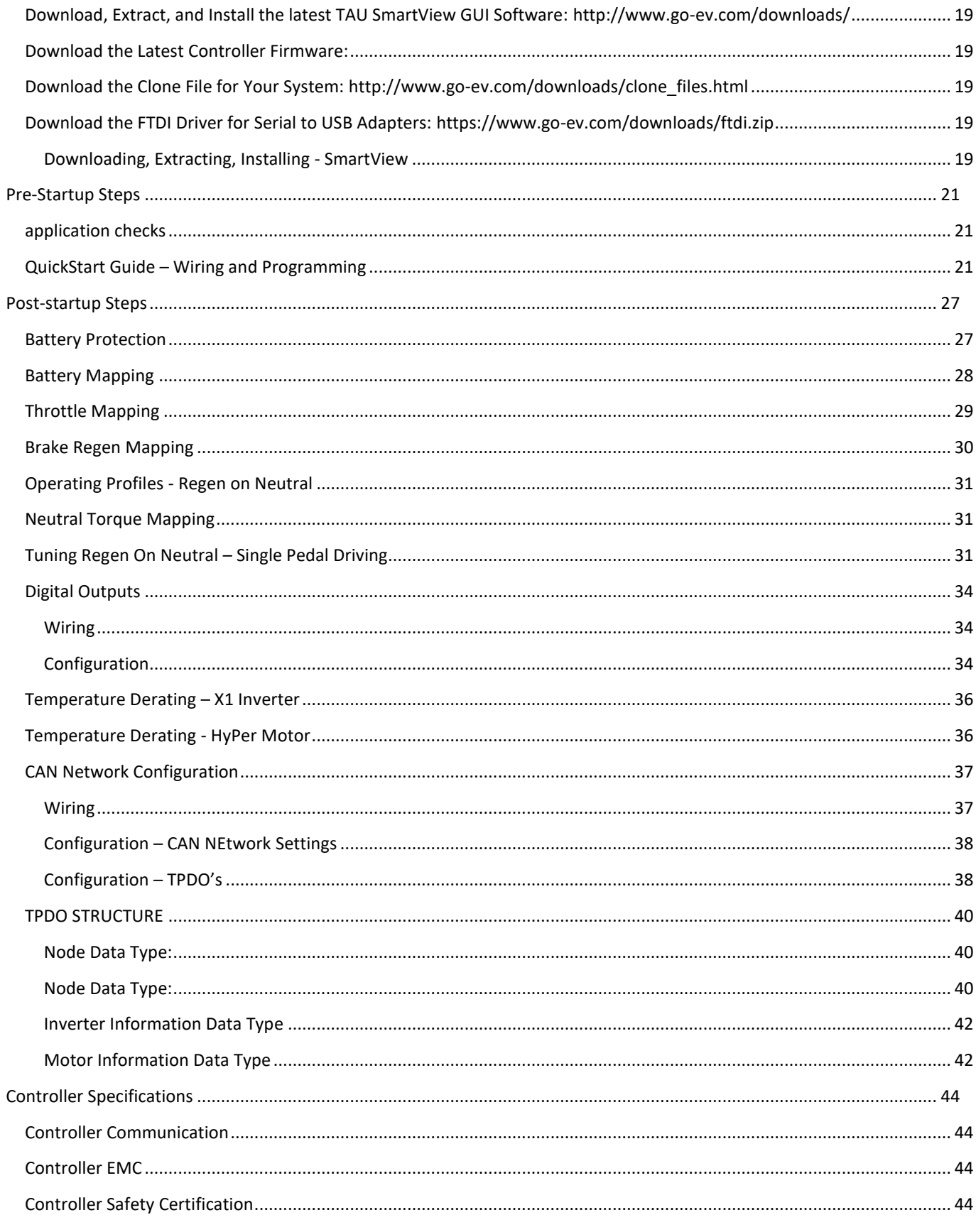

# NetGain Motors, Inc.

## 800 South State Street  $\neq$  Suite 4  $\neq$  Lockport, IL 60441  $\neq$  630-243-9100  $\neq$  630-685-4054 (FAX)

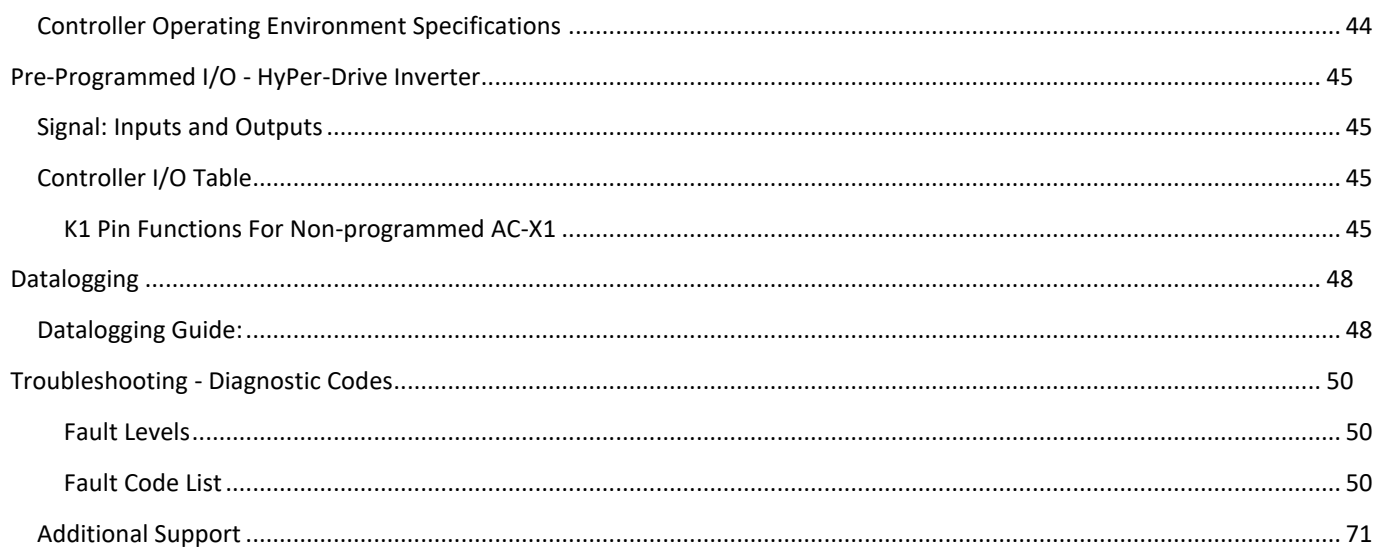

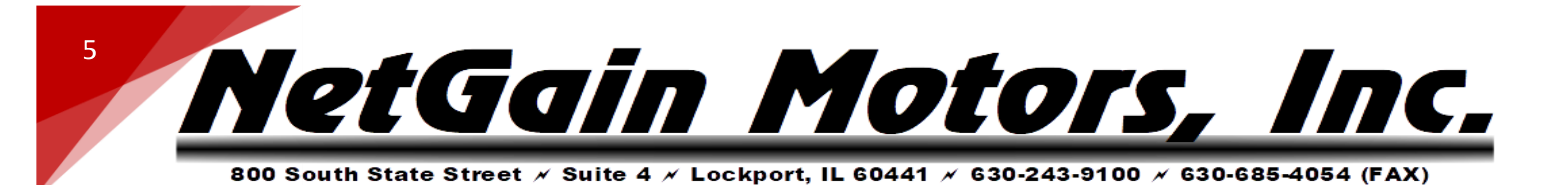

## <span id="page-4-0"></span>*INVERTER MODELS (ISOLATED VS NON-ISOLATED LOGIC)*

This document covers all HyPer-Drive X1 Inverter models with nominal voltages ranging from 36V-144V. The terms Isolated Logic (ISO) vs Non-Isolated Logic (NON-ISO) are critical in identifying different *HyPer-Drive™* inverters types.

- **Isolated Logic:** The **ISO** logic board is energized with 12-24Vdc+. These inverters can be identified by their separate pre-charge terminal between the V-W terminals. **Catastrophic failure will occur if >24V is supplied to any K1 pin.**
- **Non-Isolated Logic:** The **NON-ISO** logic board is energized with Pack Voltage, in order to pre-charge and key on through the K1-24 pin. The controller then uses an internal transformer to supply the logic board with 12V. Thus, the **K1 circuit must be completely isolated from all other 12V circuits in the application.** These Inverters will have an indent for the pre-charge terminal between phases V-W, but the indent is not populated with a terminal.

<span id="page-4-2"></span><span id="page-4-1"></span>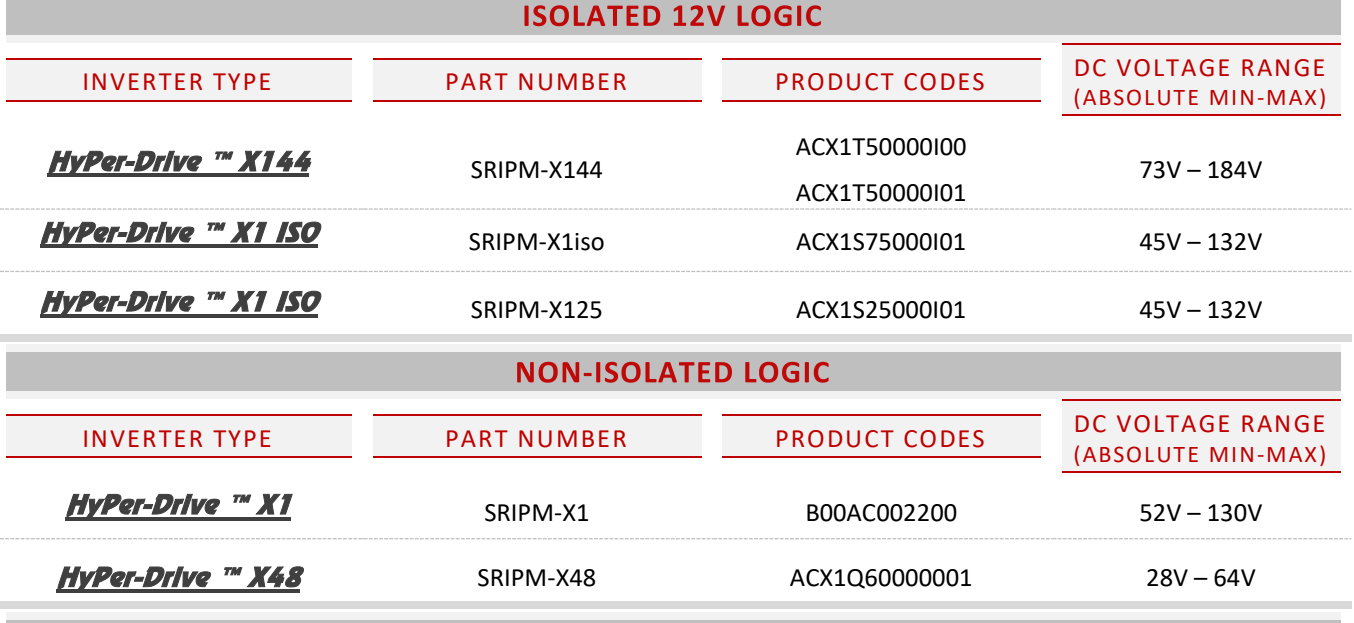

PHOTOS OF ISO VS NON-ISO INVERTERS

ISOLATED NON-ISOLATED

<span id="page-4-3"></span>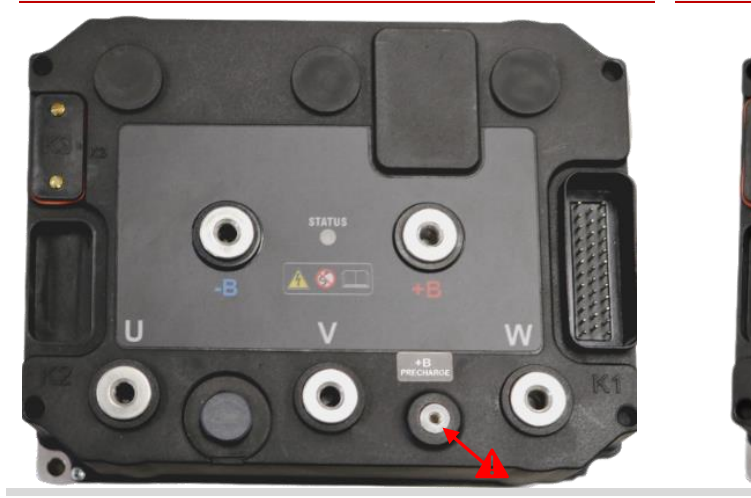

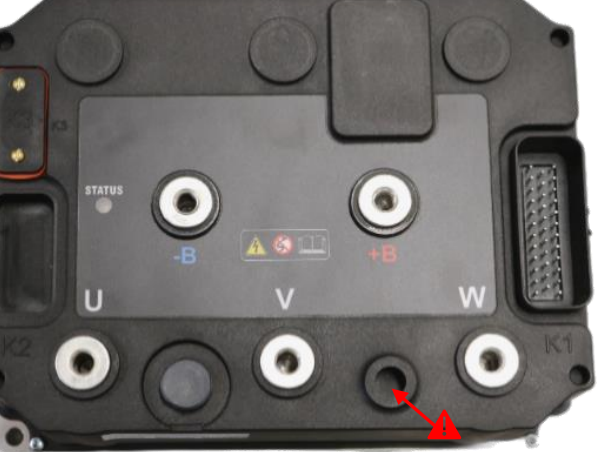

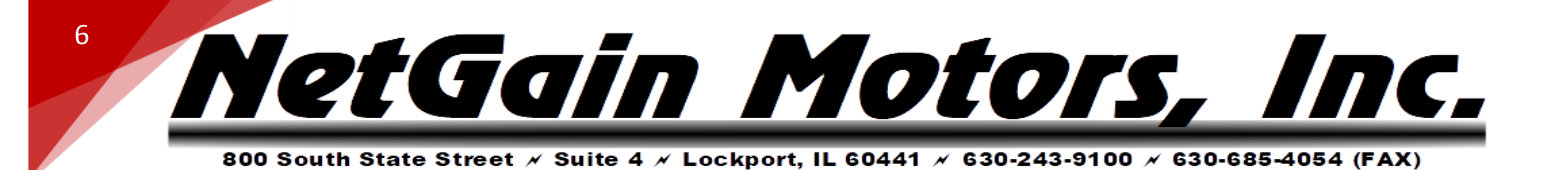

## <span id="page-5-1"></span><span id="page-5-0"></span>*WARNING AND CAUTION*

## **SAFETY INFORMATION**

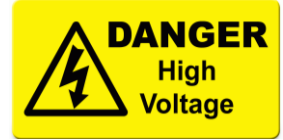

**This is not an all-inclusive list. Use common sense and act responsibly, electric motor controllers and motors are extremely powerful and could cause death, dismemberment or other serious injury if misused or not safely handled!**

**Wear protective or safety equipment such as safety shoes, safety glasses, and HV Insulated gloves when working with motors and controllers.**

**Remove all metal jewelry and metal objects from hands, wrist, fingers, etc. before working on any electric motor or controller.**

**Insulate any tools that are used in proximity to connection points that have any voltage potential to prevent shorts if the tool is accidentally dropped onto the terminals/connections.**

**Use caution when operating any controller or motor. If you're not sure what you're doing, or do not feel comfortable with the situation, find a knowledgeable person to advise you.**

**Make certain the motor and controller are disconnected from any power source before servicing. If any doubt exists of the voltage that might exist, measure with proper metering devices that are in good functional condition, and rated for the voltages that could exist.**

**Verify and re-verify proper wiring connections.**

**Take extreme caution around series-connected batteries to avoid placing hands across live connections. It is generally good practice to avoid the use of both hands when working around high voltage circuits. This reduces the risk of an accidental short across the chest cavity.**

**If working on an electric vehicle, make certain the vehicle is positioned securely with the drive wheels safely clear of the floor and blocked up so that the drive wheels cannot make contact with the floor under any circumstances. Block the non-drive wheels if they remain in contact with the floor so that the vehicle cannot roll in either direction.**

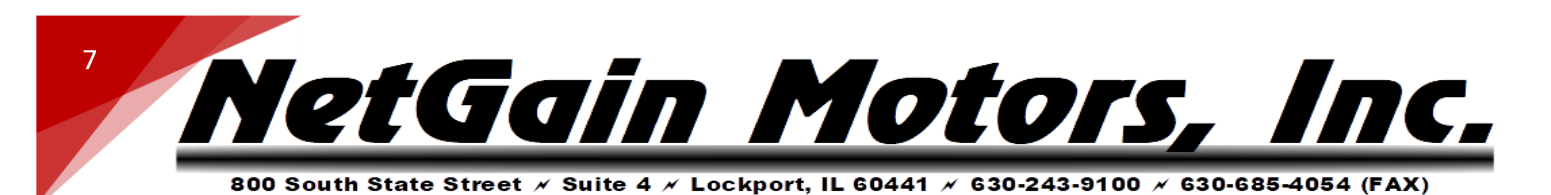

**Motors and controllers must only be connected to a power source by knowledgeable and experienced personnel.**

**Running a motor without a load could result in harm to people or the motor. When applying any power to motor, motor frame must be securely fastened in place as the toque will cause the motor to jump.** 

**Portions of the motor or controller may become HOT and proper precautions must be taken.**

**Motors and controllers should never be operated beyond the limits established by the manufacturer.**

**Motors and controllers must not be modified in any manner; doing so will void warranty and could prove extremely dangerous.**

**Motors are heavy and are likely to become damaged if dropped, or cause damage to anything they fall upon (including people and body parts). Use extreme caution when working with motors!**

**Motors contain moving parts that could cause severe injury if the proper precautions are not taken. Never touch an operating motor.**

**Do not defeat any safety circuits or safety devices.**

**Under no circumstances should you push in any contactor of an electric vehicle while the drive wheels are in contact with the floor. Pushing in a contactor when the drive wheels are in contact with the floor can cause serious property damage, personal injury or death.**

## **DISCLAIMER:**

<span id="page-6-0"></span>**NetGain Motors, Inc. has no control of third-party installation procedure or the use of this motor and control system. Accordingly NetGain Motors, Inc. assumes no liability for vehicle functionality or safety during or after third party installation of the motor and controller. It is the responsibility of the vehicle designer and component installer to test and qualify their application and ensure proper safety and functionality. NetGain Motors, Inc assumes no responsibility for this product in any use.**

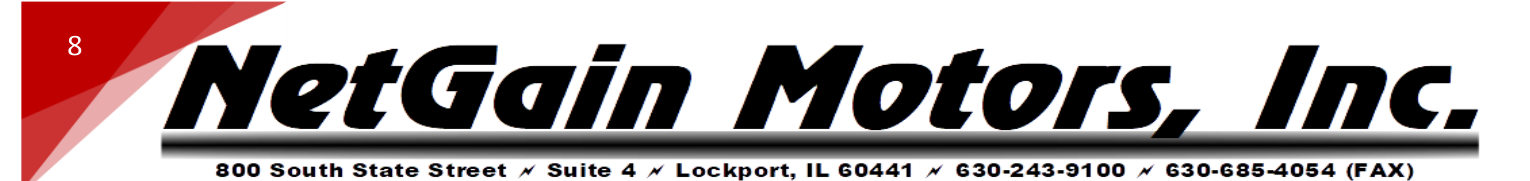

## <span id="page-7-0"></span>*STANDARD K1 WIRE HARNESS - PINOUT*

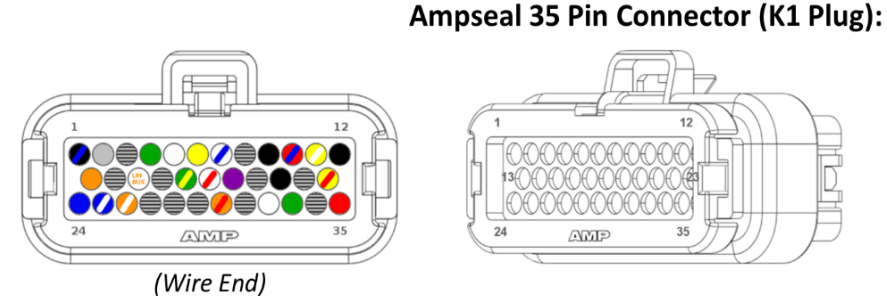

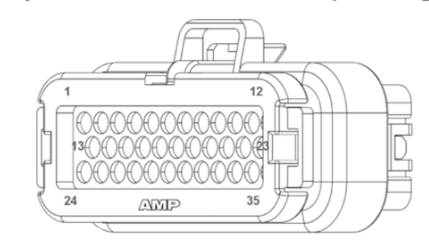

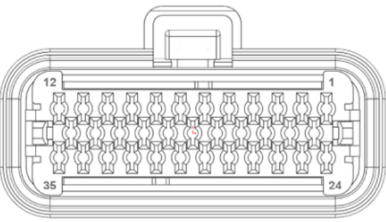

(Receptacle End)

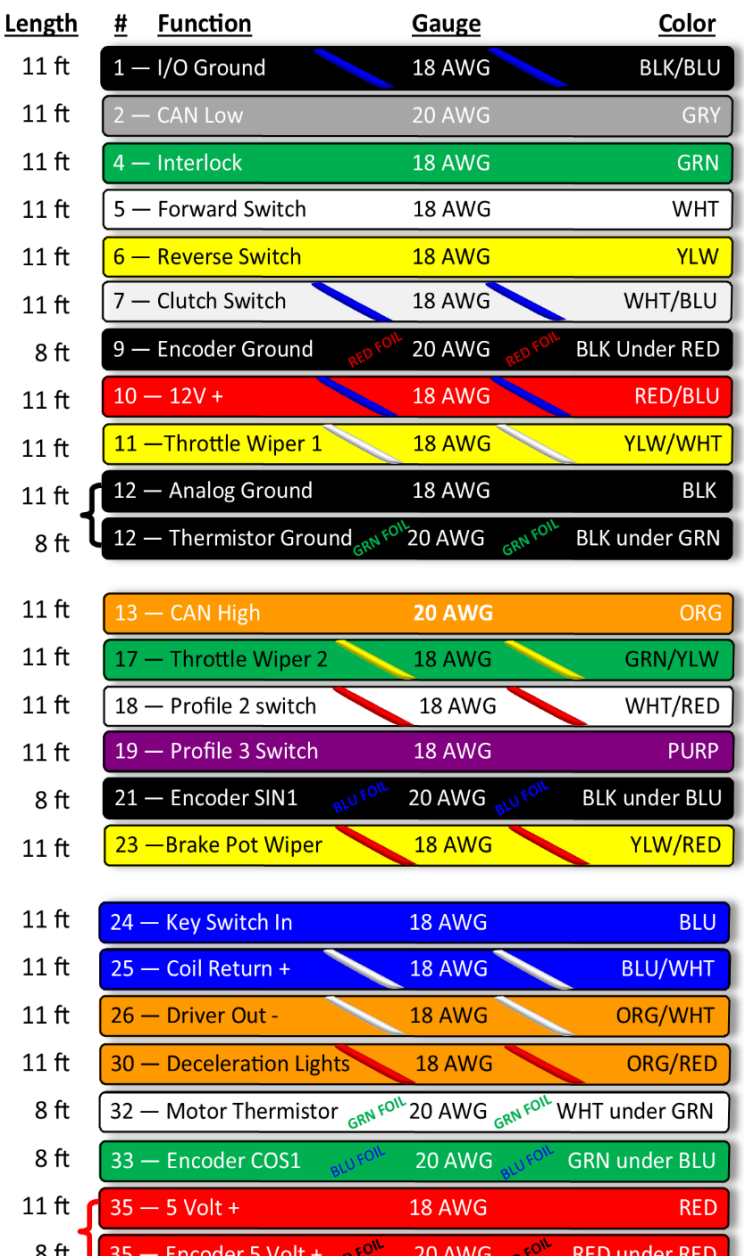

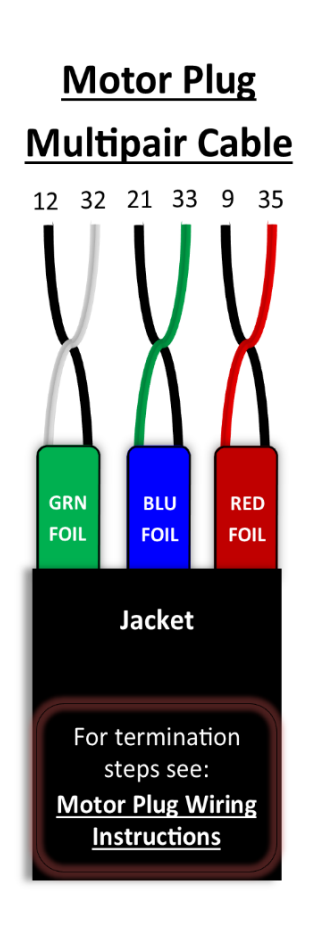

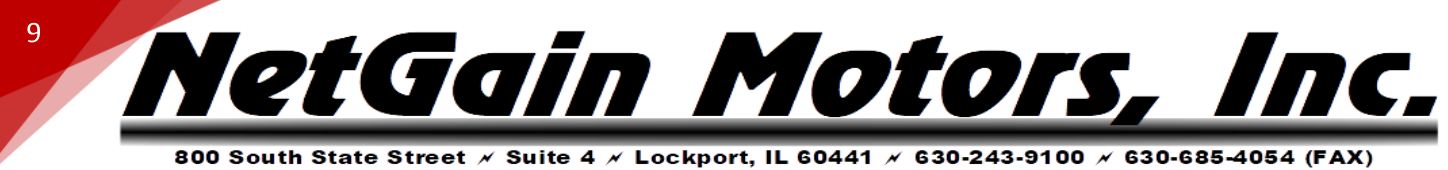

## <span id="page-8-0"></span>*WIRING DIAGRAM OVERVIEW*

Before continuing any further, be certain you have identified your inverter type on [Page 5.](#page-4-0) **From this point forward, you will need to know whether to use the instructions for ISO or NON-ISO logic boards. Important Notes:**

- Know the Voltage ranges for Inverter terminals and related components.
- Inverter must command a main contactor in the HV circuit. Before closing its main contactor, the Inverter must Precharge. For more information, see [Isolated logic Main Contactor Wiring](#page-13-0) o[r NON-ISO X1 Main Contactor Wiring](#page-14-0)
- HV Relay wiring an HV Relay is included in each Wire Harness Kit. This relay can be used as a Key Switch Relay for NON-ISO Inverters, or as a Precharge Relay for ISOLATED Inverters. For more information, see [HV RELAY WIRING](#page-16-0)
- Please see the following instructions for adding and removing pins (part#770854-1) from the K1 Harness plug (Part#776164-1) - AMPSEAL Connector Instructions by TE Connectivity: [https://www.youtube.com/watch?v=uXTkm\\_XV2OY](https://www.youtube.com/watch?v=uXTkm_XV2OY)
- It is best to remove the Wire Relief shroud (Part# 776463-1) from the K1 Ampseal plug to view wire position in the K1 Harness. This wire relief can be slid off the K1 plug after removing the 2 Phillips head screws from the shroud.
- The inverter's IP Rating is reduced and more susceptible to ingress when the K1 or K3 port are not sealed. Especially in wet or humid environments, it is important to seal these ports with the K1 plug, K3 cap, or serial cable.

## **IMPORTANT NOTE ON MOTOR CALIBRATION!**

<span id="page-8-1"></span>**Your inverter's clone file must be calibrated to your motor before use.** Please follow the Pre-Startup steps in your System's User Manual to commission the spin sensor before attempting to spin the motor. When you commission a spin sensor, you are calibrating the existing clone file for the individual motor it is controlling. This calibration is only stored within the clone file**. If your clone file is being modified, you must adhere to one of the following options:** 

1. Modify the clone file that has already been commissioned to the motor by saving it from SmartView and re-loading it postmodification.

- 2. Copy all parameters from the commissioned clone file's *Spin Sensor* tab into the un-commissioned clone you are installing.
- 3. Commission the spin sensor again after installing a different clone file.

<span id="page-9-0"></span>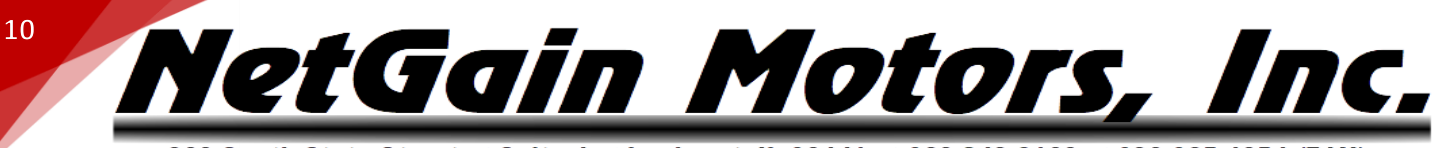

## *ISOLATED LOGIC - STANDARD WIRING DIAGRAM*

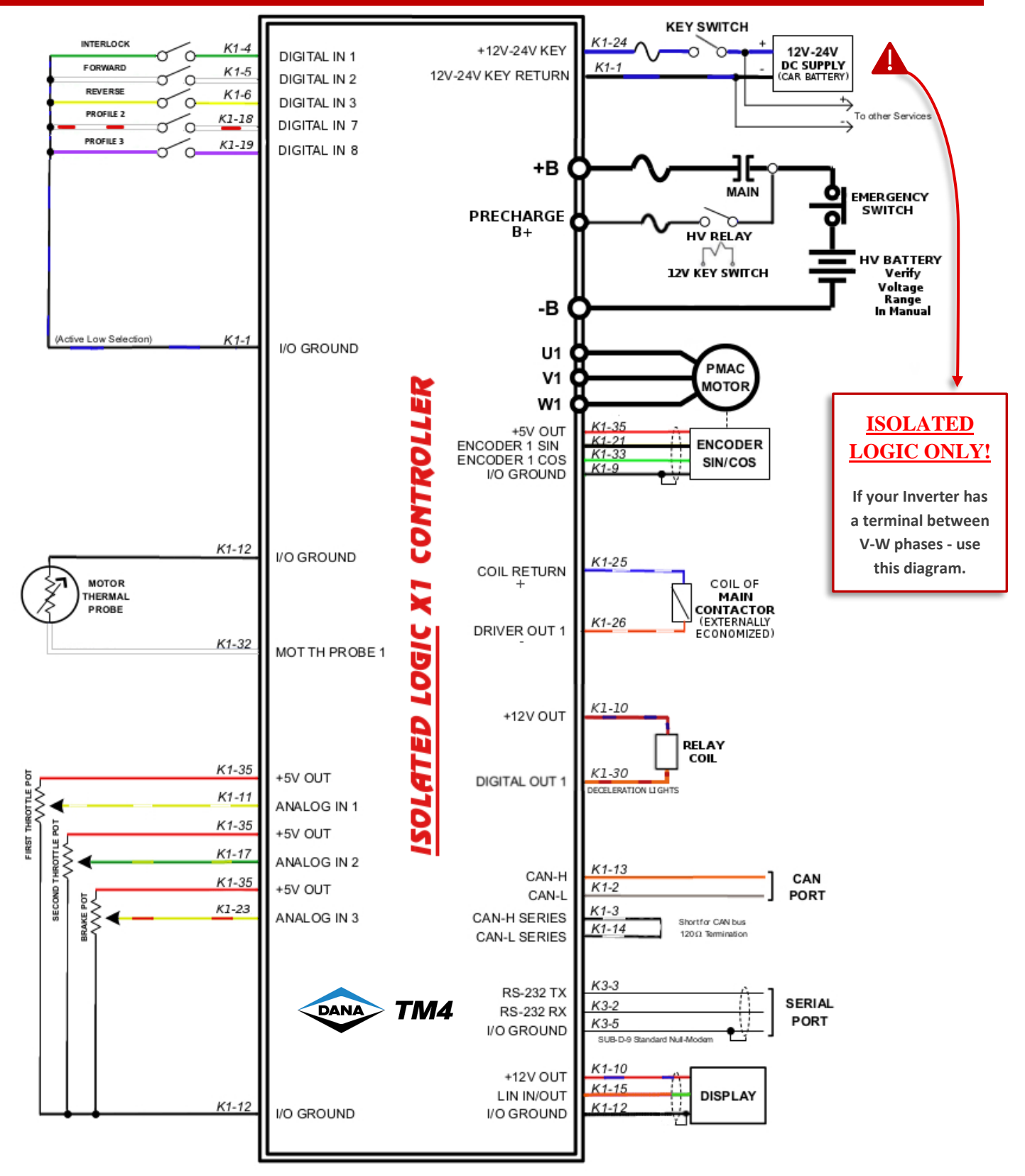

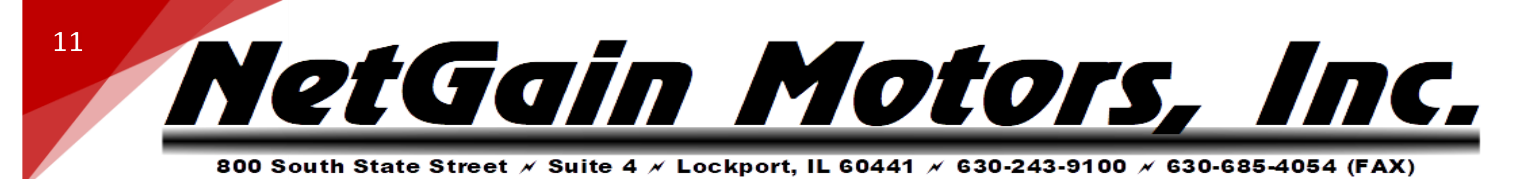

## *NON-ISOLATED LOGIC - STANDARD WIRING DIAGRAM*

<span id="page-10-0"></span>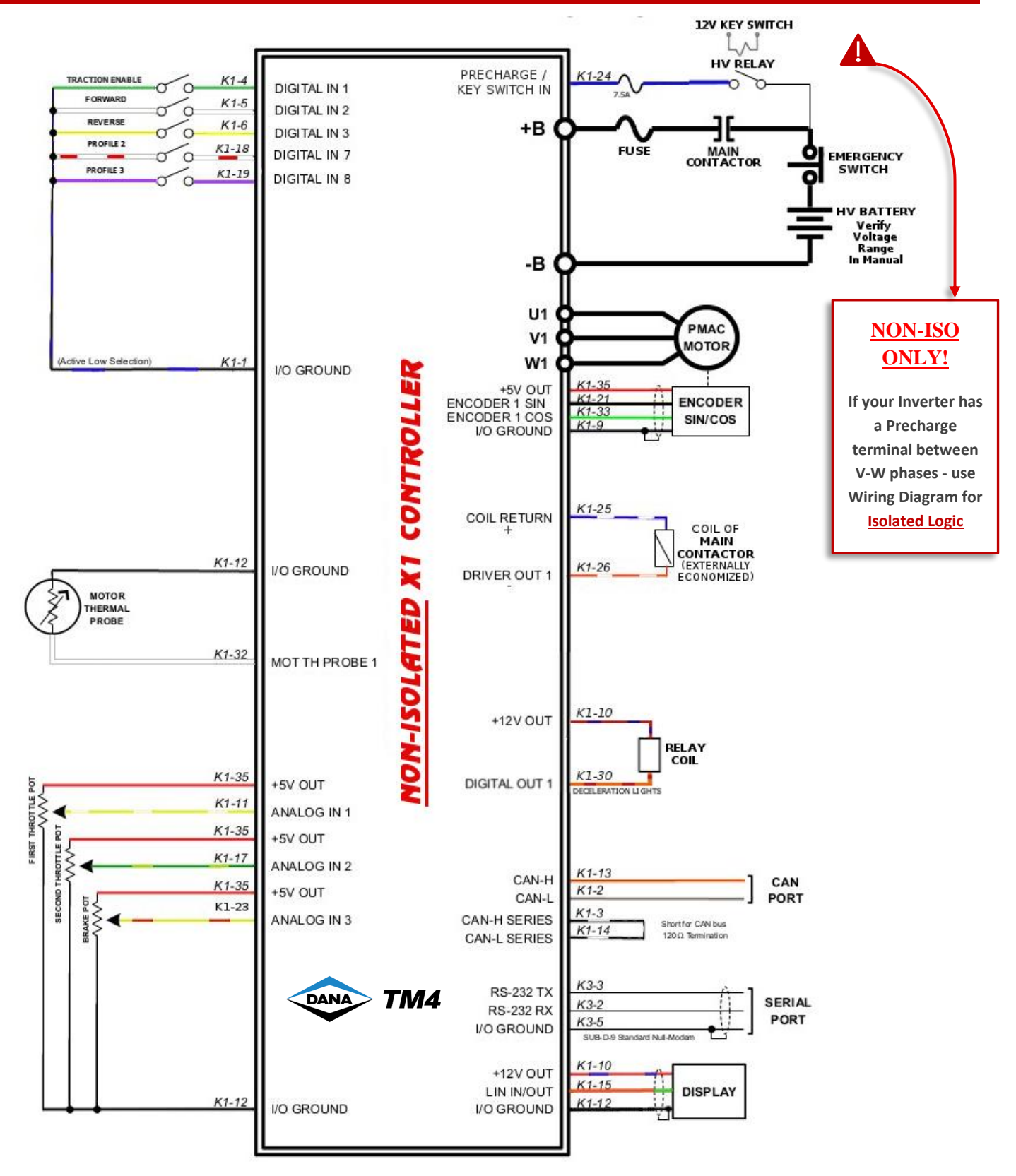

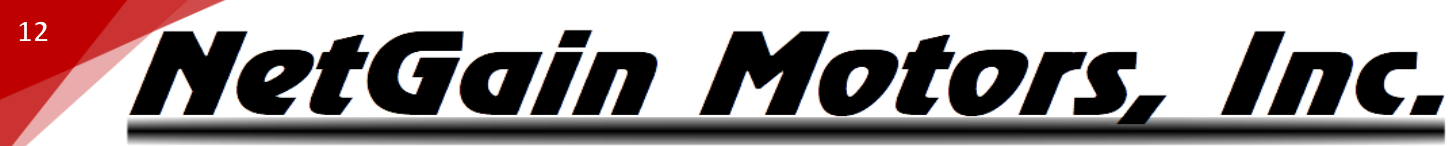

## <span id="page-11-0"></span>*WIRING INSTRUCTIONS - HYPER MOTOR PLUGS*

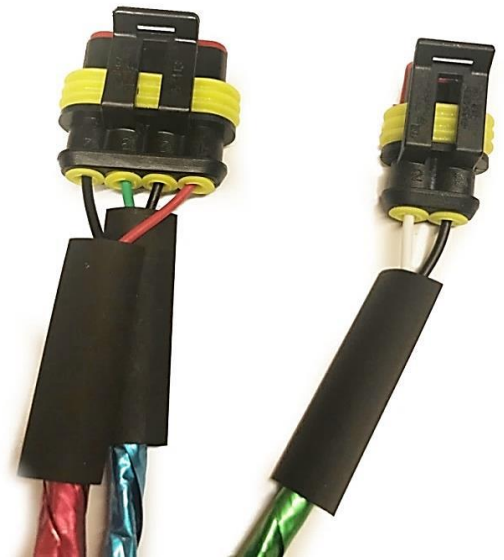

- 1. Choose a location to fasten the Male 4P and 2P Receptacles from your HyPer Motor.
- 2. Route multipair cable at least 6 inches from the motor case. Fasten this cable securely so it is restrained from movement. Line cable up with motor's Male Receptacles.
- 3. Using Cable Cutters trim excess length from multipair cable, leave 4-6" extra to ensure cable will reach motor Receptacles.
- 4. Using a co-ax stripper or scissors carefully strip multipair black jacket at least 4.5" from cable end. This length should allow 4P and 2P wires to reach their respective Receptacle. Be careful not to cut into the foil shielding or wire insulation underneath the jacket. A razor blade or X-acto knife can be used to carefully slice a relief strip down the stripped jacket length, so it can be easily removed.
- 5. Slide ½" diameter heatshrink over multipair cable. Slide heatshrink past the newly exposed foil, and rest heatshrink on remaining jacket material for future adhesion.
- 6. Slide ¼" diameter heatshrink over each of the 3 shielded twisted pairs. Rest heatshrink near jacket for future adhesion.
- 7. Peel back 1.5" of foil shield and plastic wrap.
- 8. Slide yellow Plug Seals onto each wire with the smaller diameter end of each Seal facing the wire end.
- 9. Strip ¼" of insulation from the end of each 20awg wire.
- 10. Using an Open Barrell Crimper for "Amp" brand Pins Crimp the provided "Strip Pins" onto the copper of each wire.
- 11. Place pins in their proper position according to Motor Plug Pinout on the next page.
- 12. Fasten the red locking plate on the front of each plug. Verify all six pins are fully inserted.
- 13. Slide yellow Plug Seals into wire cavities.
- 14. Plug the newly assembled Plugs into the matching Male Plugs on your HyPer motor.
- 15. After the pre-start up steps are complete, and correct system operation is verified, apply heat to heatshrink using a heat gun. Adhere the heatshrink as close to the plug as possible without putting strain on the inserted wires.

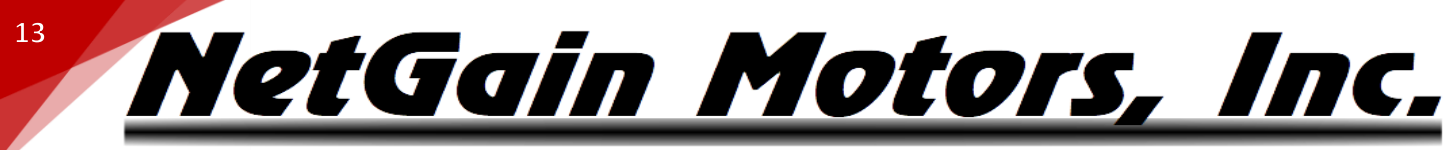

### 800 South State Street / Suite 4 / Lockport, IL 60441 / 630-243-9100 / 630-685-4054 (FAX)

## <span id="page-12-0"></span>*MOTOR PLUG PINOUT - HYPER MOTORS*

<span id="page-12-1"></span>**Important: The Motor Encoder must be mounted securely and restrained from movement. Keep Encoder wires as far as possible from High Voltage cables and the motor's field.**

## **MOTOR ENCODER PIN POSITIONS**

**Included in HyPer System:** *Amp Superseal 4 POS* Plug Part# **282088-1** Pin Part# **282110-1** Seal Part# **281934-2**

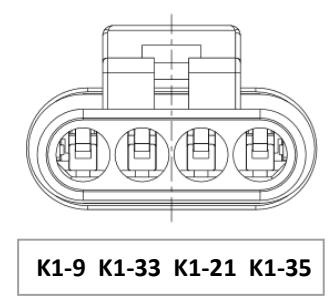

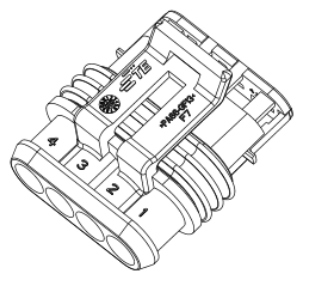

<span id="page-12-2"></span>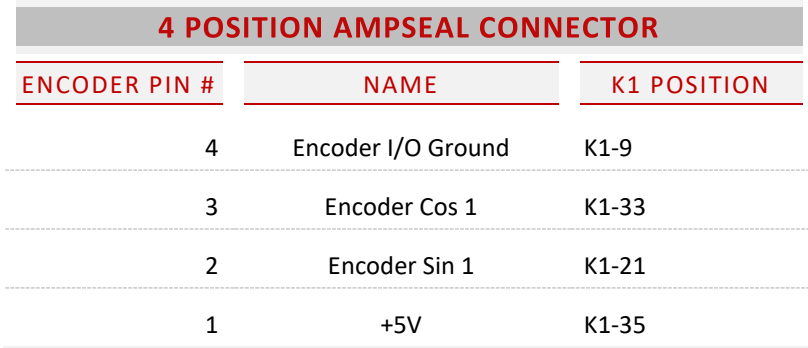

## **MOTOR THERMISTOR PIN POSITIONS**

<span id="page-12-3"></span>**Included in HyPer 9HV IS:** *Amp Superseal 2 POS* Plug Part# **282080-1** Pin Part# **282110-1** Seal Part# **281934-2**

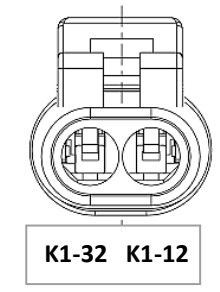

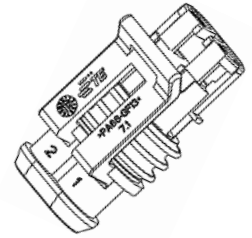

<span id="page-12-4"></span>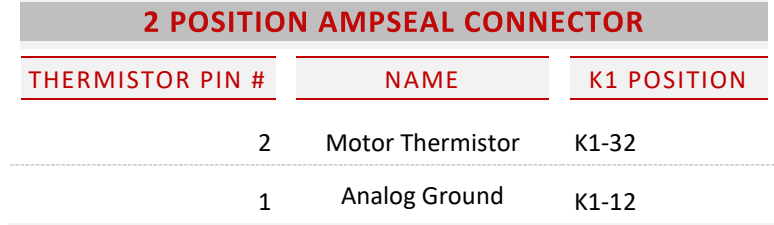

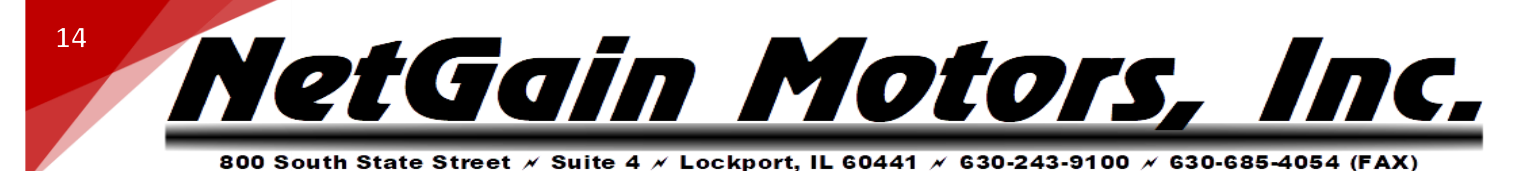

## <span id="page-13-1"></span><span id="page-13-0"></span>*ISOLATED LOGIC - MAIN CONTACTOR WIRING*

## **12/24V COIL DRIVER, HIGH VOLTAGE CONTACTS, AND KEY SWITCH IN**

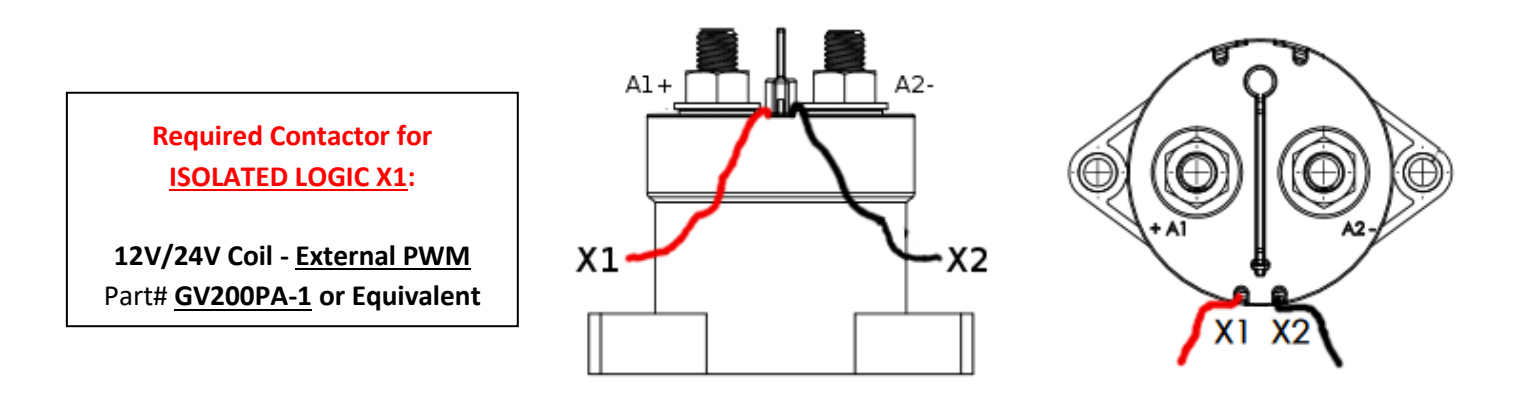

<span id="page-13-2"></span>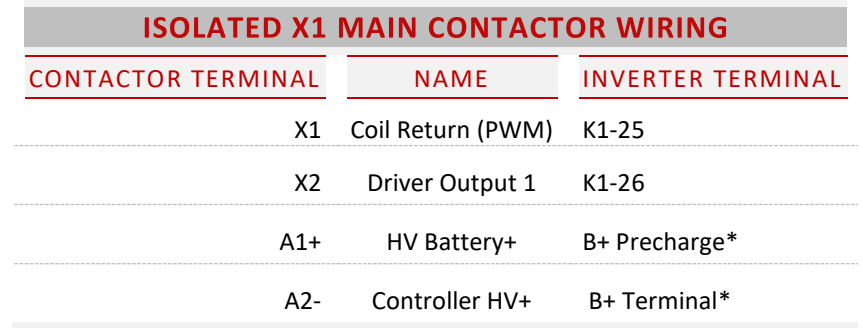

**ALL HV circuit should include proper fuses and disconnect switches. 5A fuse is sufficient for Precharge circuit. Precharge circuits contain internal resistor.** 

## *\*The Precharge B+ Terminal can be hard wired to battery pack positive, or switched on via your key switch using the included HV Precharge relay:*

- *1. Hard wired: Precharge will always see voltage when the high voltage battery pack circuit is closed. This means less cycles of the controller's internal Precharge circuit. It will also leave a parasitic drain on your battery pack. If you will be certain to open a high voltage maintenance switch while leaving the vehicle unattended for weeks at a time, then this option will work well.*
- *2. HV Precharge Relay: This will Precharge your controller upon startup every time. It will eliminate a parasitic drain on your High Voltage pack. The key switch must have an On position that energizes the HV Precharge Relay coil before the key is turned to the Start position, which will close 12V+ to K1-24.*

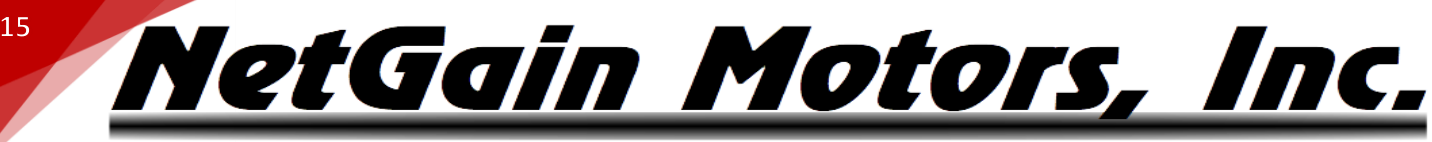

## 800 South State Street / Suite 4 / Lockport, IL 60441 / 630-243-9100 / 630-685-4054 (FAX)

## <span id="page-14-1"></span><span id="page-14-0"></span>*NON-ISOLATED – MAIN CONTACTOR WIRING*

## **24/48V COIL DRIVER, HIGH VOLTAGE CONTACTS, AND KEY SWITCH IN**

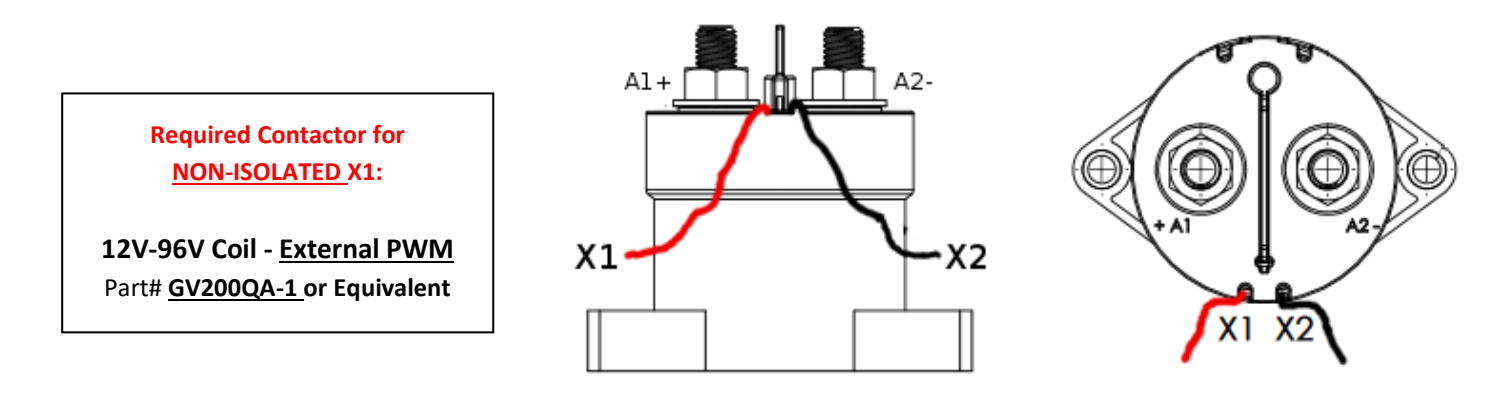

<span id="page-14-2"></span>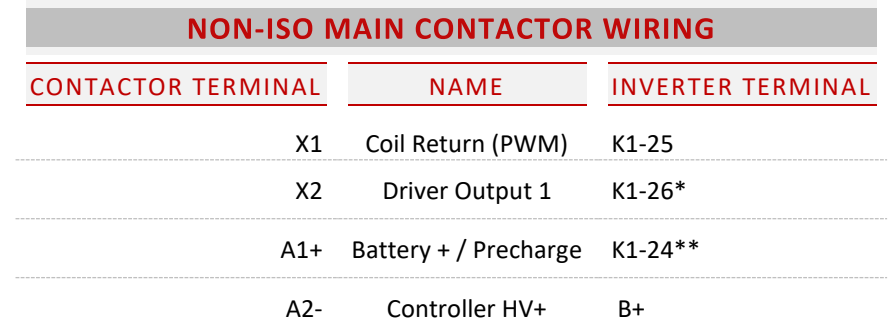

## **ALL HV circuit should include proper fuses and disconnect switches. 7.5A-10A fuse is sufficient for the NON-ISO Precharge & Logic circuit. Precharge circuits contain internal resistor.**

*\* In our Standard NON-ISO X1 Clone files, Driver Output for the Main Contactor coil is configured for a 48Vd, externally economized coil. All Driver Outputs can be configured from 1-100% of pack voltage, at a PWM frequency of 125hz-1000hz. For more information, see Driver Outputs.*

*\*\* NON-ISOLATED Inverters ONLY - full battery pack voltage is supplied to K1-24 (Key Switch In) when the Ignition Key is switched on. The K1 harness should not have any tie to chassis ground. The HV Key Switch Relay coil is energized by external 12V, but the HV relay connect pack voltage to K1-24 through its isolated Normally Open (NO) contacts. K1-24 is the only external voltage source in the K1 harness. The NON-ISO X1 logic board uses internal buck transformers to step down battery pack voltage from pin K1-24 to lower voltage for internal inputs and outputs. K1 Ground pins trace internally to the X1 inverter's B- terminal.*

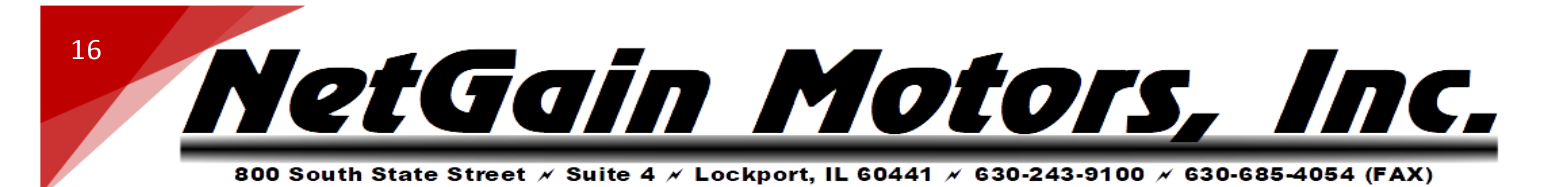

## <span id="page-15-0"></span>*MAIN CONTACTOR – INTERNALLY ECONOMIZED OPTION*

The Main Contactor Manager must energize a Contactor/Relay Coil with a PWM Output, rather than an on/off DC voltage. The manufacturer recommends using the X1 Driver Outputs to economize the main contactor coil's freewheeling diode. An externally economized main contactor is included with each HyPer System. For wiring and part# of your externally economized contactor, please see the two previous pages.

Using an **internally economized contactor** is possible. This requires a cascading relay whose coil is wired to K1-25 & K1-26, as shown in the diagram below. Your Clone File's Main Contactor voltages, frequency, and pull in time may require reconfiguration to match the specification of your cascaded relay:

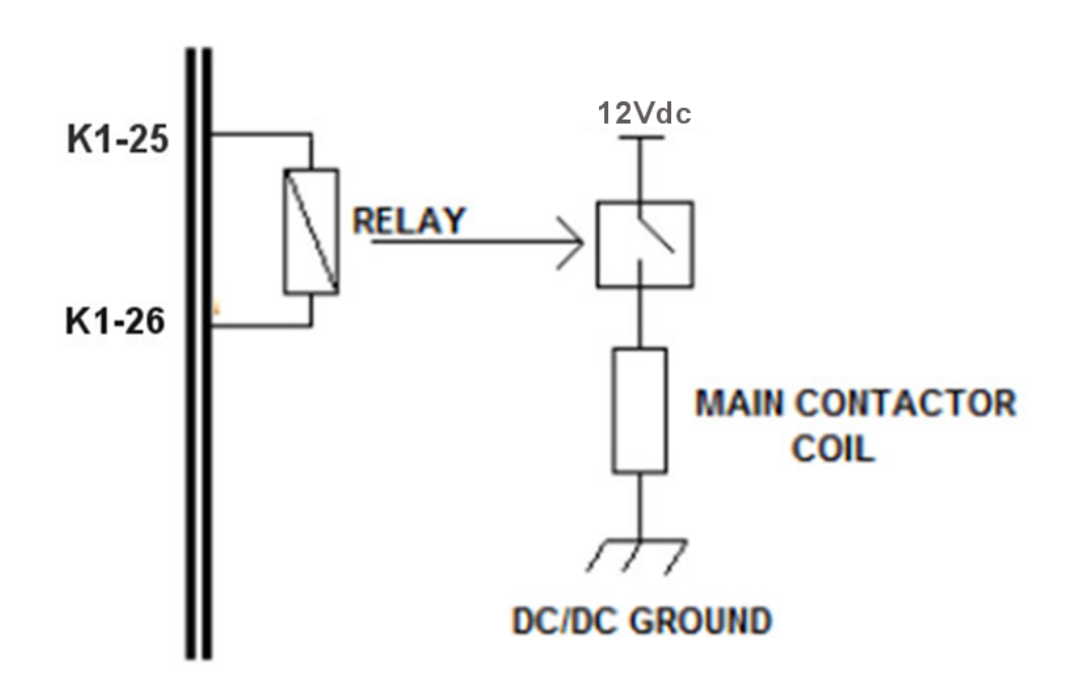

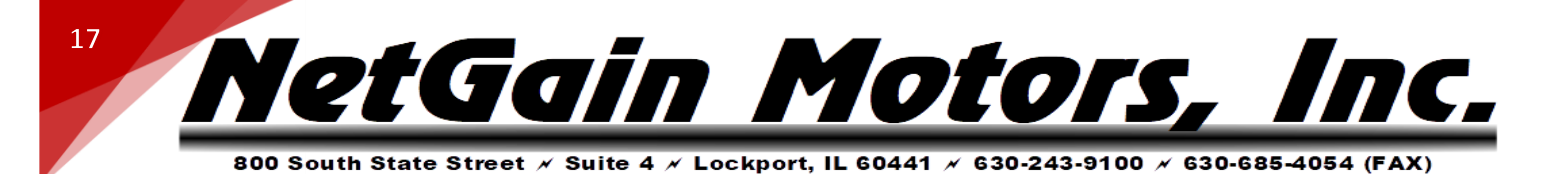

## <span id="page-16-0"></span>*HV RELAY – WIRING INSTRUCTIONS*

An HV Relay is included in all wire harness kits for both ISO and NON-ISO Inverters. This relay can be used for controller/inverter Precharge and/or Key Switch On. For more information on HV Relay wiring, please follow the Wiring Diagram and Main Contactor Wiring instructions for your inverter.

## **HV RELAY DRAWING**

<span id="page-16-1"></span>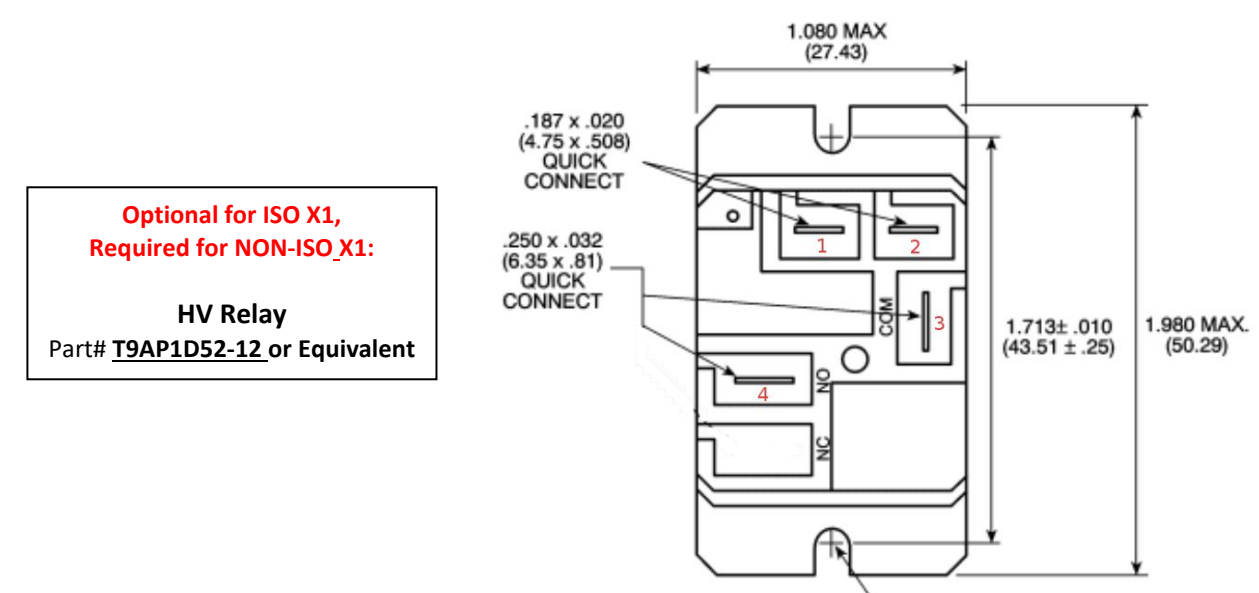

.071 (1.80) RAD. FOR #6 SCREW

<span id="page-16-2"></span>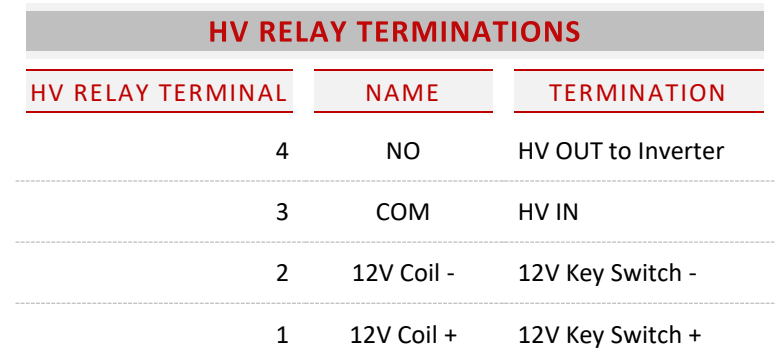

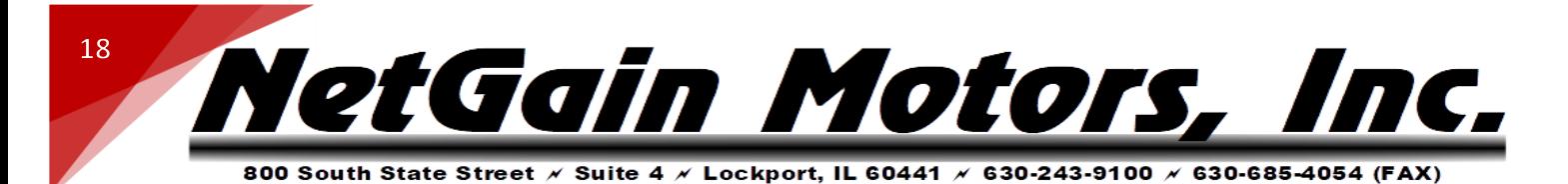

## <span id="page-17-0"></span>*COMPACT DISPLAY - WIRING INSTRUCTIONS*

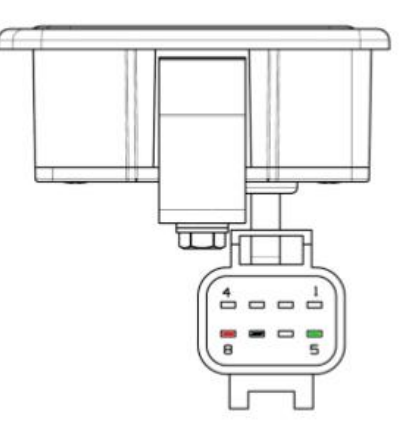

The K1-15 LIN-BUS wire is not installed in our standard wire harness. An Orange 18AWG Wire is included with each Compact Display. This wire is terminated with an Ampseal pin, it must be inserted in position K1-15 of the K1 Harness.

Please see the following instructions for adding and removing pins from the K1 Harness plug: [https://www.youtube.com/watch?v=uXTkm\\_XV2OY](https://www.youtube.com/watch?v=uXTkm_XV2OY)

<span id="page-17-1"></span>For more information, please see Compact Display User Manual.

## **COMPACT DISPLAY MATING FEMALE PLUG**

**Included with Compact Display:** *Econoseal .070 MK-II 8 POS*

Plug Part# **2822393-1 or 174982-2** Pin Part# **171662-1 or 171630-1** Locking Plate Part# **174983**

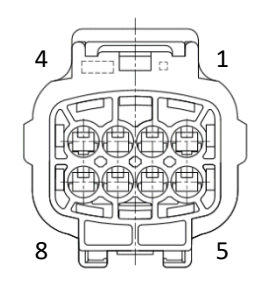

<span id="page-17-2"></span>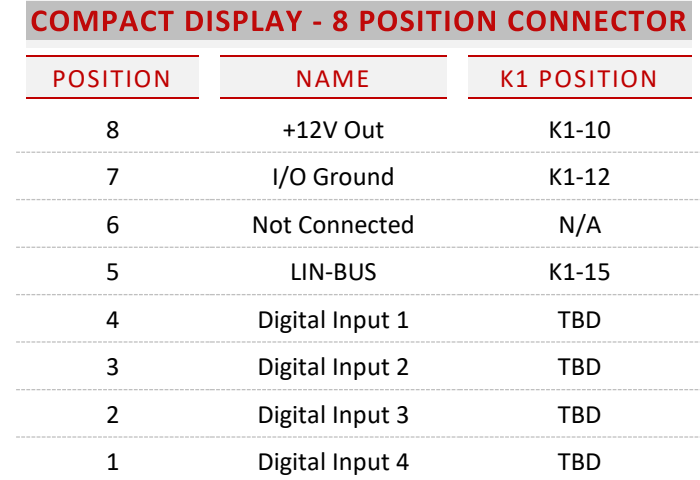

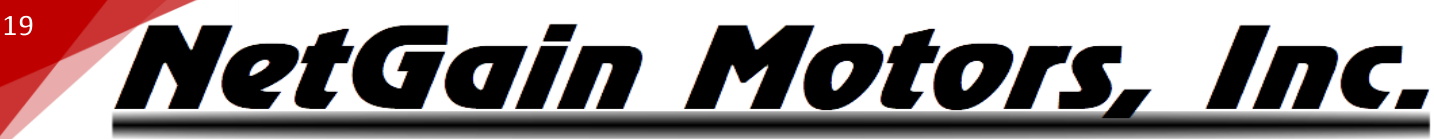

800 South State Street / Suite 4 / Lockport, IL 60441 / 630-243-9100 / 630-685-4054 (FAX)

## <span id="page-18-1"></span><span id="page-18-0"></span>*SOFTWARE FILES*

## <span id="page-18-2"></span>**DOWNLOAD, EXTRACT, AND INSTALL THE LATEST TAU SMARTVIEW GUI SOFTWARE:**

<http://www.go-ev.com/downloads/>

## **DOWNLOAD THE LATEST CONTROLLER FIRMWARE:**

<http://www.go-ev.com/downloads/firmware>

## <span id="page-18-3"></span>**DOWNLOAD THE CLONE FILE FOR YOUR SYSTEM:**

[http://www.go-ev.com/downloads/clone\\_files.html](http://www.go-ev.com/downloads/clone_files.html)

**DOWNLOAD THE FTDI DRIVER FOR SERIAL TO USB ADAPTERS:**

<https://www.go-ev.com/downloads/ftdi.zip>

## DOWNLOADING, EXTRACTING, INSTALLING - SMARTVIEW

<span id="page-18-5"></span><span id="page-18-4"></span>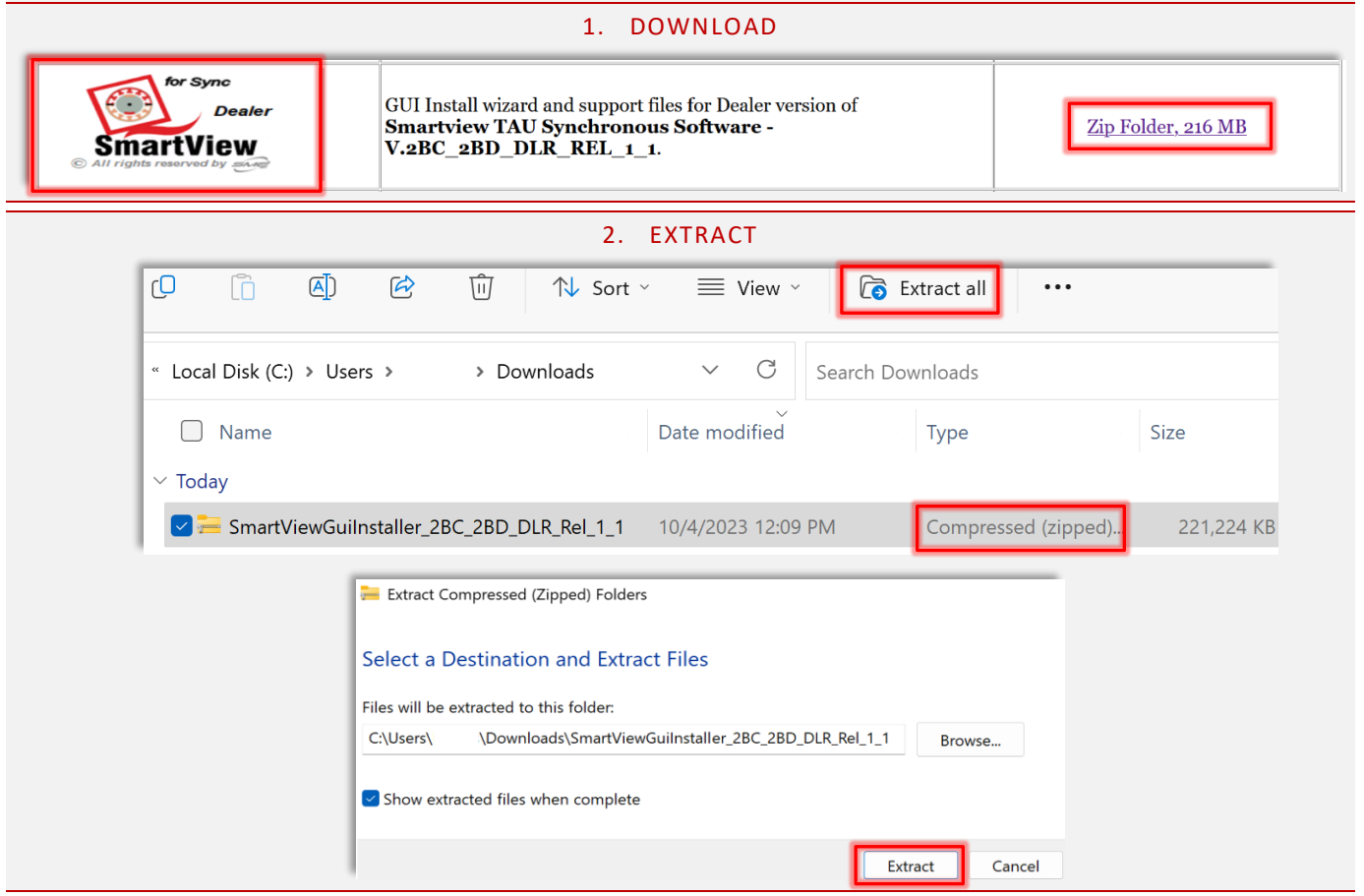

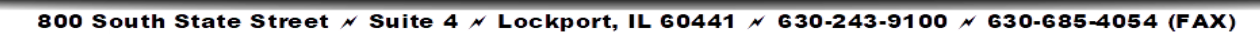

NetGain Motors, Inc.

**20**

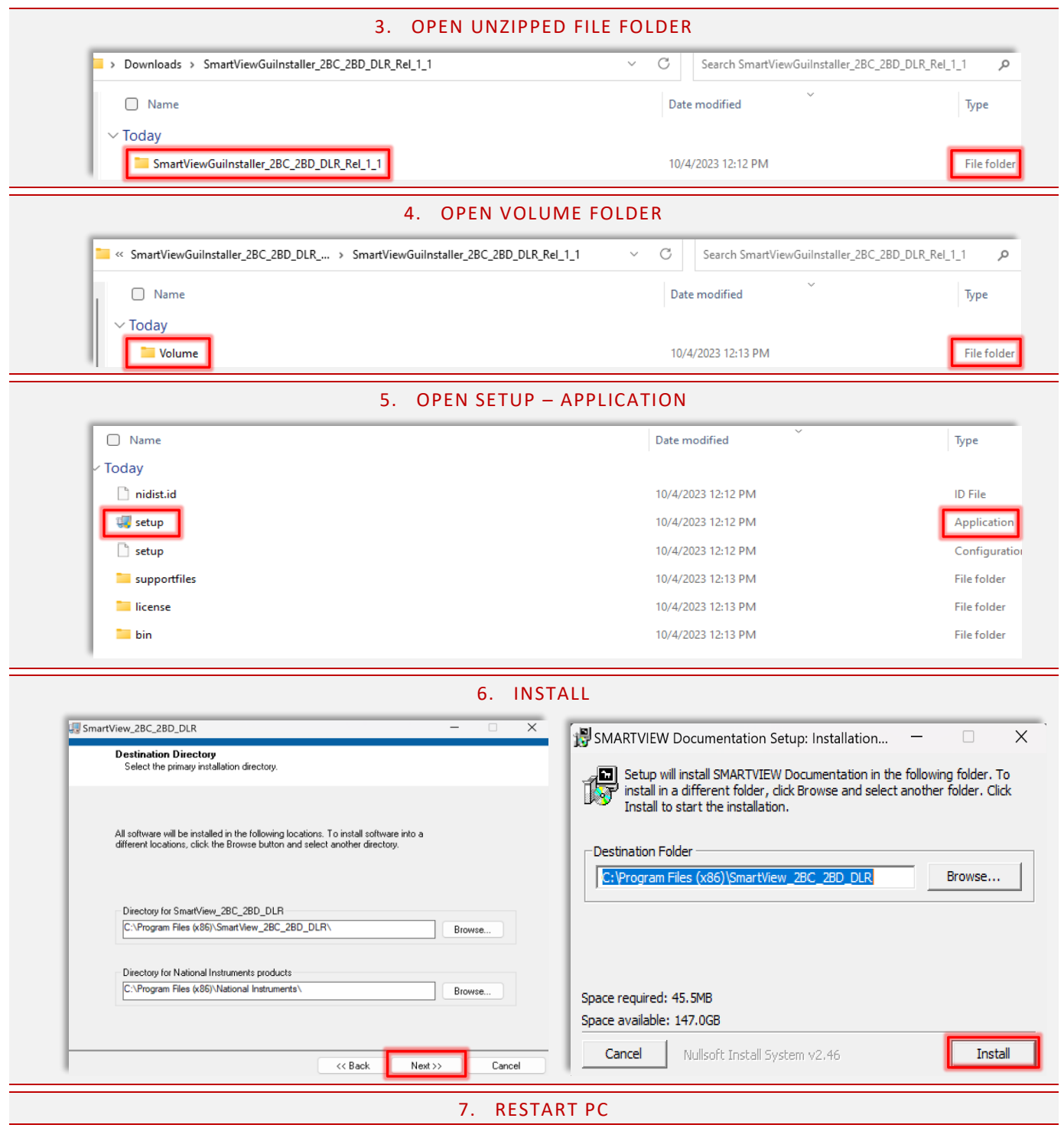

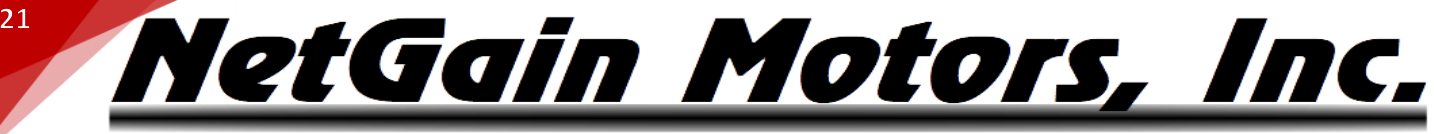

## <span id="page-20-1"></span><span id="page-20-0"></span>*PRE-STARTUP STEPS*

## **APPLICATION CHECKS**

- **Be sure your vehicle's drive wheels are suspended from the ground upon initial powerup! Drive wheels MUST NOT be in contact with any surface upon initial power up.**
- **Controller MUST BE powered off at all times while working with the wire harness. DO NOT adjust Ampseal connectors or any wires while controller power is switched on.**
- **Open High Voltage disconnect switch while working with High Voltage cables.**
- <span id="page-20-2"></span>• **If a motor ever revs with no throttle applied, turn off the key switch immediately.**

## **QUICKSTART GUIDE –** WIRING AND PROGRAMMING

The following step sequence may be essential to your system and the TAU SmartView program's operation. Please follow all steps carefully and in order. If a problem is encountered, ensure all steps were followed correctly. If all steps are correct and a problem persists, please see [Additional Support.](#page-70-0)

- 1. Follow the **Wiring Diagram** supplied by your dealer, or the diagrams shown above on pages [10](#page-9-0) an[d 11.](#page-10-0)
- 2. **Do not connect High Voltage** to B+ until steps 4-18 are complete. Keep this cable isolated to prevent short circuits, when the main contactor attempts to close, or leave this cable disconnected from the A2 terminal of the Main Contactor. Isolated and Non-Isolated inverters Require a connection between B- and HV Pack- to close the precharge circuit.
- 3. **Do not connect U,V,W** motor leads until steps 4-18 are complete.
- 4. Before switching on the Controller/Inverter, **with all power off remove the 35pin connector**.
- 5. At the motor encoder's **4 Pin Ampseal** connector ensure the wires and connectors are restrained from movement within the installation area. Also ensure that these wires are not routed near High Voltage cables or the motor's field. Then, verify correct [wiring of the encoder.](#page-12-0) You can measure resistance or continuity between the female Encoder Pins and their corresponding female K1 pin, but do not stretch the female socket pins. Once a clone file is loaded onto you controller, you can view Encoder Signals as described in *Fault # AL30* on this manual's [Fault Code List.](#page-49-0)
	- i. **PIN1** is connected to **K1-35** (+5V Out).
	- ii. **PIN2** is connected to **K1-21** (Encoder Sin 1).
	- iii. **PIN3** is connected to **K1-33** (Encoder Cos 1).
	- iv. **PIN4** is connected to **K1-9** (Encoder I/O Ground).
- 6. Check that **Contactor Positive Coil** is connected to **K1-25** (Coil Return).

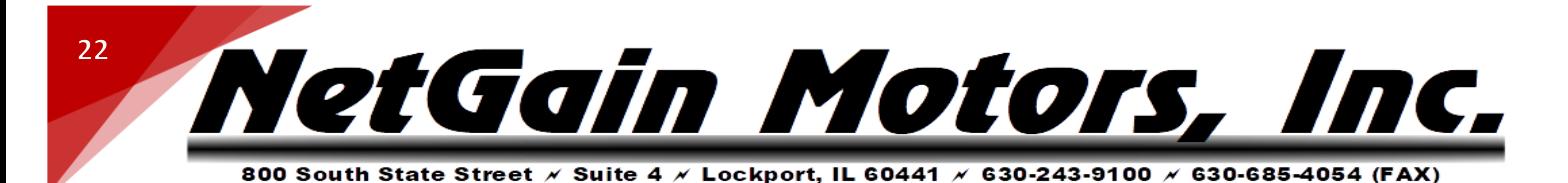

- 7. Check that **Contactor Negative Coil** is connected to **K1-26** (Driver Output 1). Verify part# of contactor i[n](#page-13-0) ISOLATED LOGIC [Main Contactor Wiring](#page-13-0) or [NON-ISO Main Contactor Wiring.](#page-14-0)
- 8. Connect Amp 35 pin connector to controller/inverter K1 port.
- 9.

**9a. ISO**: Check 12V-24V conducts to **K1-24** (Key Switch In) when switching on the Key. Then turn power off. K1-24 is the **only** wire on the K1 harness that will see an input voltage. Do not connect High Voltage to K1-24 on inverters with Isolated Logic.

**9b. NON-ISO**: Check that full HV battery pack voltage conducts to **K1-24** (Pre-Charge/Key Switch In) when switching on the Key. Then turn off and disconnect High Voltage from the controller. In Non-Isolated Logic Inverters only: K1-24 is the **only** wire on the K1 harness that will see high voltage.

- 10. If two serial cables were provided couple the supplied Null Modem **Serial Cable** to the supplied **Serial-USB**  Adapter.
- 11. Connect **USB** end to **PC** with TAU SmartView software installed. **Never plug another USB device into your PC while the X1 controller is plugged in.**
- 12. Connect female **Serial Cable** end to X1 controller's male serial **K3** port. **Always keep K3 port covered** with K3 cap or Serial Cable. The Inverter's serial port has low IP rating, damage will occur if liquid or condensation enters through the open K3 port.
- 13. Open TAU SmartView DLR Sys software.
- 14. Select **Connection** type: **Normal** or **Wired**. Then select the USB Port your device driver was installed on.
	- i. Your **COM** port number set is listed in the Windows Device Manager.
	- ii. Verify that the **COM** port number is not already used by another software when TAU SmartView is opened.

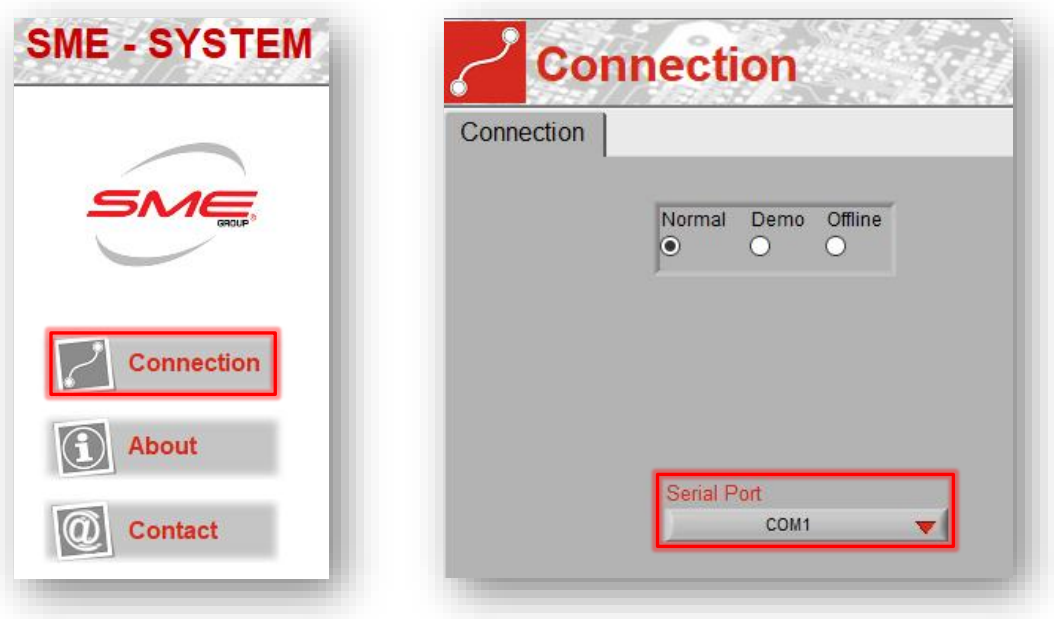

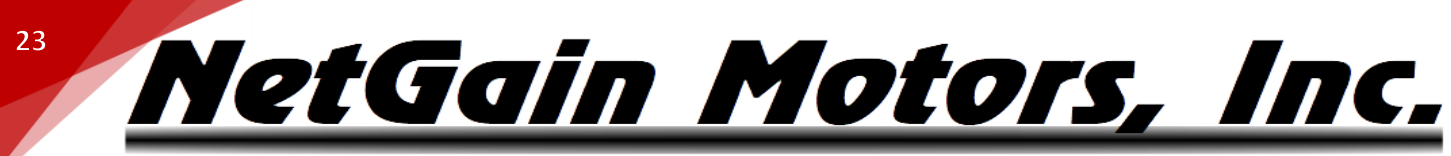

- 15. Verify vehicle is in **Neutral with wheels suspended from the ground**. Then switch on X1 controller via **Key Switch.** Some inverters arrive without firmware and require programming with the files downloaded from this manual's [Software Files](#page-18-2) section. Other Inverters arrive pre-loaded with a generic clone file and firmware that must be overwritten with the files from this manual as well.
	- i. If TAU SmartView does not populate a "*Manage*" block or "*Firmware Update*" tab after choosing your connection type, verify steps 9-15 are followed in order.
		- a. If a Dialog Box prompts "GUI Version Mismatch" Click "**Okay**".
- 16. Once SmartView is communicating with the inverter, install the downloaded *.bin* **Firmware** by clicking on:
	- *i. Manage - Firmware Update*
	- ii. Next to **Firmware Path**, Click **Browse**. Navigate to the location of you[r downloaded](#page-18-2) firmware file, then select the .bin file with the original file name. **SmartView is unable to load Firmware with modified file names, or sequential downloads with file name ending in (x).bin.** If no path was selected when downloading the file, the file will be in your "*Downloads*" folder. When browsing firmware path, you will only see files with the extension ".bin".

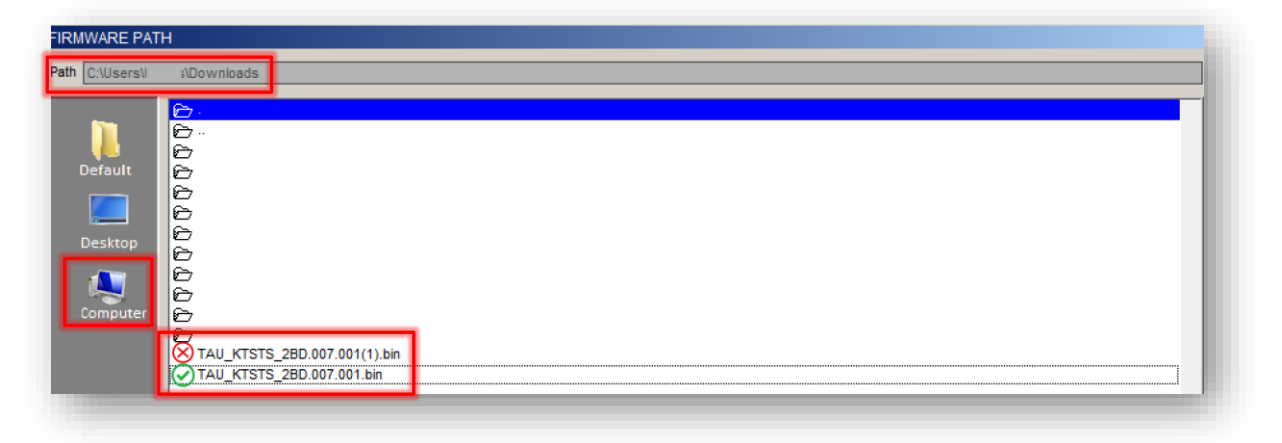

iii. Once this .bin file is selected and shown in the *Firmware Path*, Click *PROGRAM* and let progress load to 100%. If PC to Inverter connection is lost while load progress is between 0%-100%, the inverter will be

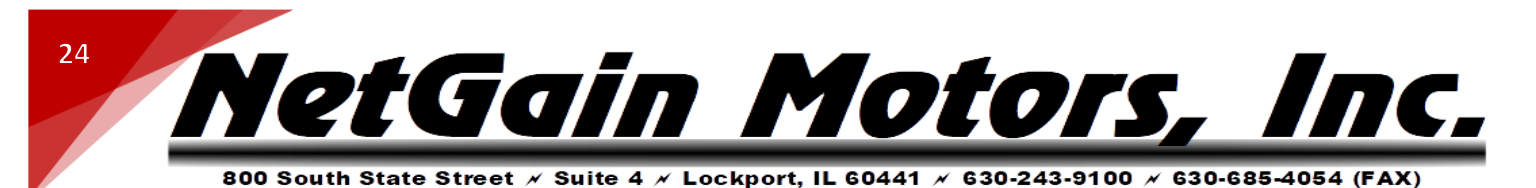

placed back into "Boot Mode". While in Boot Mode, Firmware Update will be the only available page.

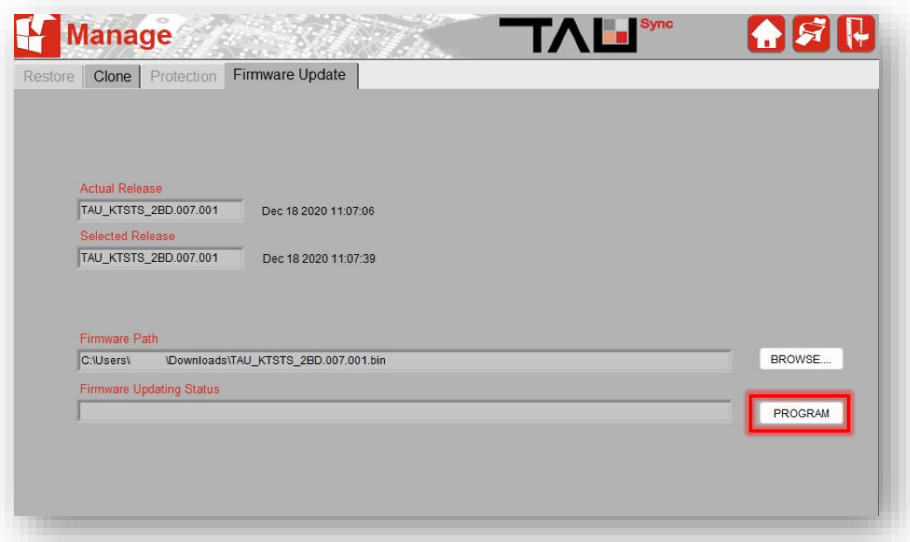

- 17. Install your motor's downloaded **Clone** file by clicking on:
	- i. *Manage – Clone*, and select the left icon to **Load** from file **archive to the inverter**. The right icon will allow you to save files from your inverter to your PC.

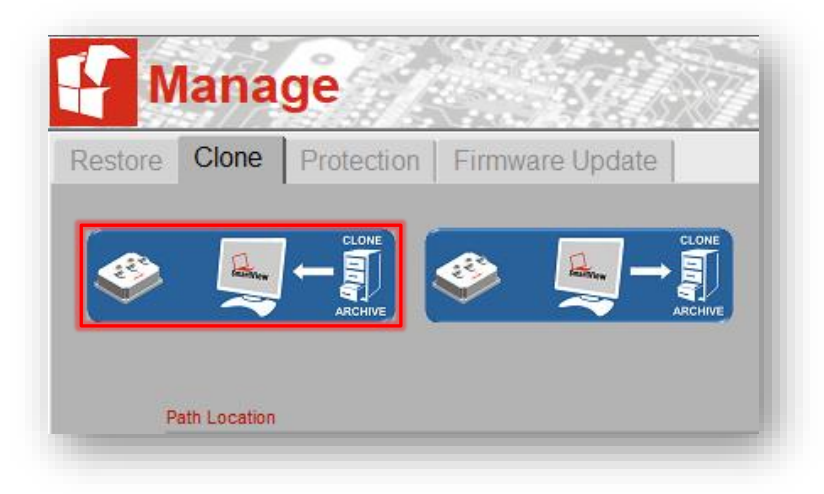

- ii. Navigate to the location of you[r downloaded](#page-18-2) Clone file. If no path was selected when downloading the file, the file will be in your "*Downloads*" folder. When browsing Clone path, you will only see files with the extension ".clon".
- iii. Select the .clon file matching your motor type and voltage.
- iv. Click **OK**, the clone file LOAD progress will reach 100%
- v. The Home screen should appear automatically with *Monitor, Diagnose, Configure, and Manage* blocks.
- 18. With the Controller switched on at this point, you see active faults. If AL33 occurs, please ensure you've installed the correct clone file. Low voltage faults are to be expected, as high voltage is still disconnected. With TAU SmartView's home screen active, click:
	- i. *Monitor - Real-Time Data - Inputs* –

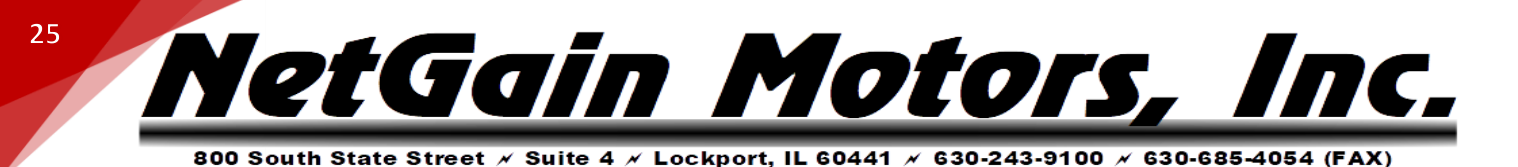

- a. Check that by pressing the *Throttle*, you are able to see the **Analog Input 1** value increase. If not, verify wiring.
- b. If a throttle other than NetGain's HEPA is being used, a **custom throttle map** is required to match your throttle. Please refer to [Post Startup Steps](#page-26-0)to adjust the [Throttle Mapping.](#page-28-0)
- ii. *Monitor - Real Time Data - Inputs*
	- a. Check that by selecting the *Traction 1st Enabling*, the **Digital Input 1** (K1-4) is switched on (light green). If not, check the wiring. This input is commonly used to disable the motor with a charger interlock circuit. **The motor will only spin if:** Traction 1st Enabling **and** either direction (Forward or Reverse) are active.
	- b.

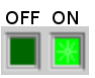

- iii. *Monitor - Real Time Data - Inputs*
	- a. Check that by selecting the *Forward* Direction, the **Digital Input 2** (K1-5) switches on (light green). If not, check the wiring. OFF ON
- iv. *Monitor - Real Time Data - Inputs*
	- a. Check that by selecting the *Reverse* Direction, the **Digital Input 3** (K1-6) switches on (light green). If not, check the wiring. OFF ON
- v. *Monitor - Real Time Data -* **Inputs**
	- a. If a brake pressure transducer is installed, follow steps b. and c.
	- b. check that by pressing the *Brake*, you are able to see the **Analog Input 3** value increase. If not, check the wiring.
	- c. With no pressure on the brake pedal, verify that the starting input value is **<900mV**. If starting value is >900mV, please refer to [Post Startup Steps](#page-26-0) to adjust the [Brake](#page-29-0)  [Mapping.](#page-29-0)
- 19. Once steps 4-18 are complete
	- i. **Turn off Key Switch, leaving High Voltage Supply Disconnected.**
	- ii. Connect U-V-W cables to the **HyPer 9** ™ motor. Be sure the vehicle's wheels are suspended from the **ground.**
	- iii. **Fasten High Voltage Battery** leads to the X1 controller's B+ and B- terminals according to the **Wiring Diagram**. HV battery voltage must be within the absolute range listed in [Inverter Models](#page-4-0) chart.
- 20. **Commission the Spin Sensor!** (Calibrate your Encoder within your clone file)
	- i. The spin sensor must be commissioned to properly calibrate the settings for your individual motor every time:
		- a. A new clone file is installed onto your controller.
		- b. A new motor is combined with an existing clone file.
	- ii. *Configure - Motor & Control - Spin Sensor –* Click the *"***Commission Sensor***"* button. TAU SmartView will prompt that this must initiate 60 seconds from key on, click YES. The motor will spin slowly for about 1 minute, so please be sure it is safe to do so with minimal load (Neutral and/or wheels suspended off ground).

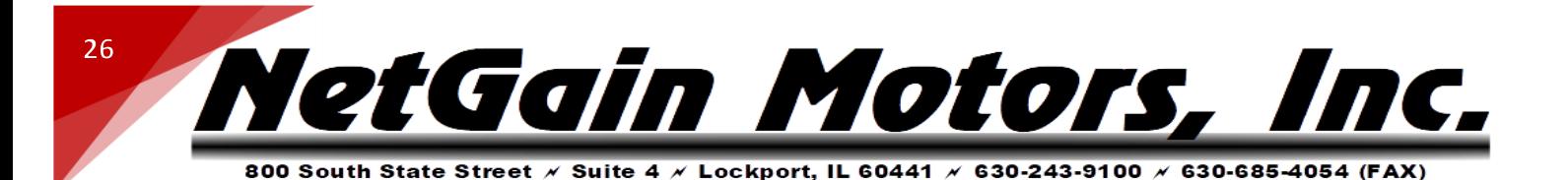

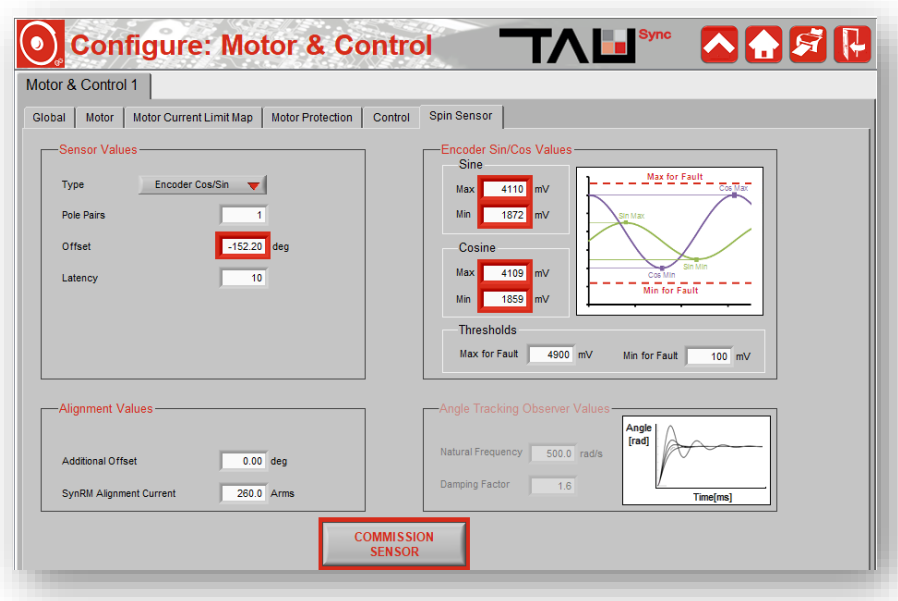

- iii. If commissioning fails, there is likely an **active fault** or **throttle request** that must be corrected. Commission failure could also be caused by incorrect encoder wiring, or crossed motor phase connections. Please, check them. Encoder Signals can be viewed under *Monitor – Realtime Data – Inputs.* Sin & Cos signals should always read between 1100mV-4200mV. If an Encoder Signal is outside this range, there is an open or short in the encoder circuit.
- 21. Once Commissioning is done, the system should now be fully operational. You can now attempt to spin the motor:
	- i. Select the **Forward** Direction.
	- ii. Press the **Throttle** and notice the Motor spinning.
	- iii. Press the **Brake** and notice the Motor braking.
	- iv. If the motor torque does not match Throttle position and Direction, **please ensure Step #20 is successfully complete.**
	- v. The motor will only spin if: Traction 1st Enabling and either direction (Forward or Reverse) are active.
- 22. If the Motor is in **Blocked Rotor** condition (maximum Current and 0rpm, with possible high frequency noise), switch off the Controller. This means that the encoder wiring or motor phases are wrong. Please, check them.
- 23. Continue to Post-Startup Steps.

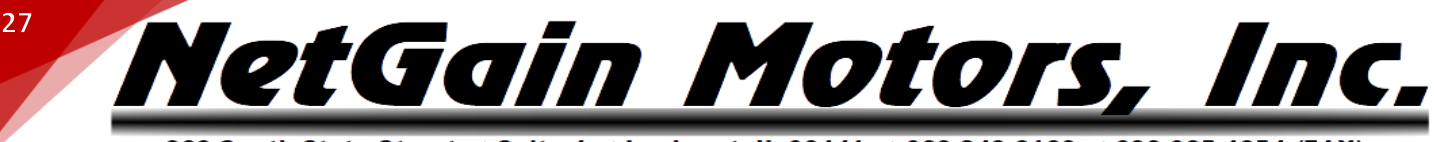

800 South State Street  $\,\varkappa\,$  Suite 4  $\,\varkappa\,$  Lockport, IL 60441  $\,\varkappa\,$  630-243-9100  $\,\varkappa\,$  630-685-4054 (FAX)

## <span id="page-26-1"></span><span id="page-26-0"></span>*POST-STARTUP STEPS*

## **BATTERY PROTECTION**

The controller will limit Regen Current and Discharge Current based on the user's specified Voltage Protection Map. Please follow the steps below to map your battery pack protection. **Setting the Battery Protection is very important to prevent damage to your battery pack.** Please study the battery specifications from your battery manufacturer's datasheet to properly determine the UnderVoltage, OverVoltage, and current Cutback points. The default protection settings span the min/max voltages of the inverter, the protection curve must be narrowed to protect your battery.

- 1. On the TAU SmartView DLR 2BD home screen, select *Configure - System – Battery - Protection*.
- 2. The UnderVoltage and OverVoltage Limits are the Voltages that your battery pack should never exceed. Set these points which will trigger a Blocking level fault in the controller, thus cutting all battery current. These Limits must be **outside** the 0% and 100% SoC defined in your *Datasheet* tab. UnderVoltage Limit < 0% SoC, OverVoltage Limit > 100% SoC.
- 3. The goal of the UnderVoltage cutback is to limit Discharge current when the battery pack is at a low state of charge. The goal of the OverVoltage cutback is to limit Regen current when the battery pack is at a high state of charge. A proper Battery Protection Map will limit current to a point where the Blocking fault limit is never reached.
- 4. Set the Ending Cutback points (A & D) lower than the UnderVoltage and OverVoltage Limits. Then, adjust your Starting Cutback points (B & C) to map out a current derating structure that will protect your battery. The Cutback is the maximum % of current allowed at the ending cutback point.

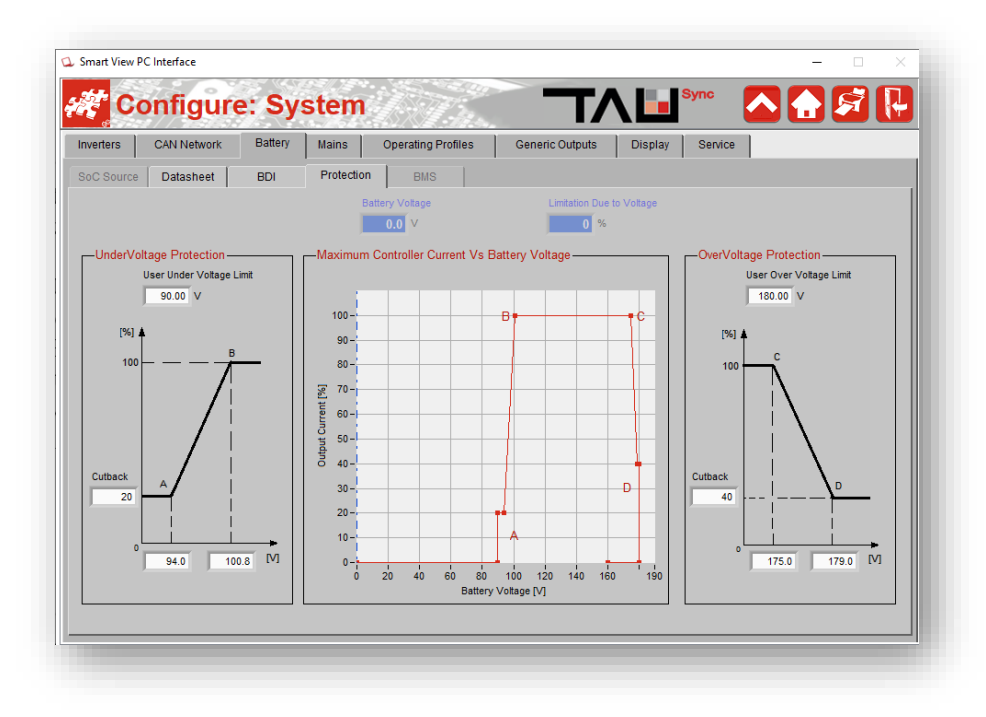

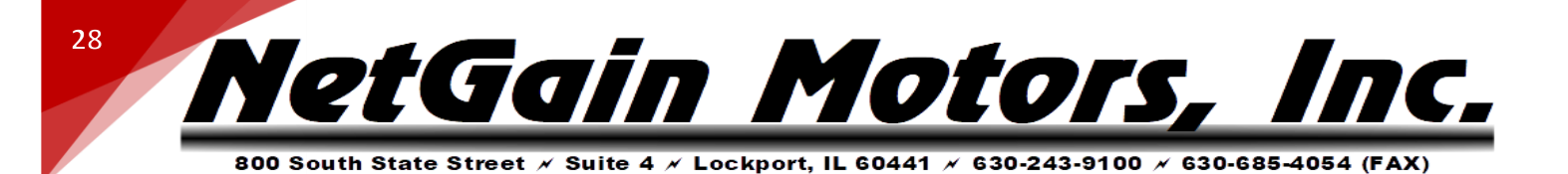

## **BATTERY MAPPING**

<span id="page-27-0"></span>The controller can estimate a battery's state of charge based off a specified Voltage Map. Follow the steps below to Map your battery pack.

- 5. On the TAU SmartView DLR Sys home screen, **select** *Configure - System – Battery - Datasheet*.
- 6. Under "Type" select Lead Acid or User Defined.
- 7. Enter your Battery Pack's Capacity and Nominal Voltage.
- 8. Adjust the state of charge percentage levels based on the minimum and maximum charge values of your Battery Pack. **0% SoC value must be >1V higher than User Under Voltage Protection** value on the *Protection* tab.
- 9. In HyPer-Drive X144 Clone files, changing the Nominal Voltage from 144.00V will trigger an AL52 Wrong Parameter fault. If the nominal voltage is set to 144.00V, do not modify.

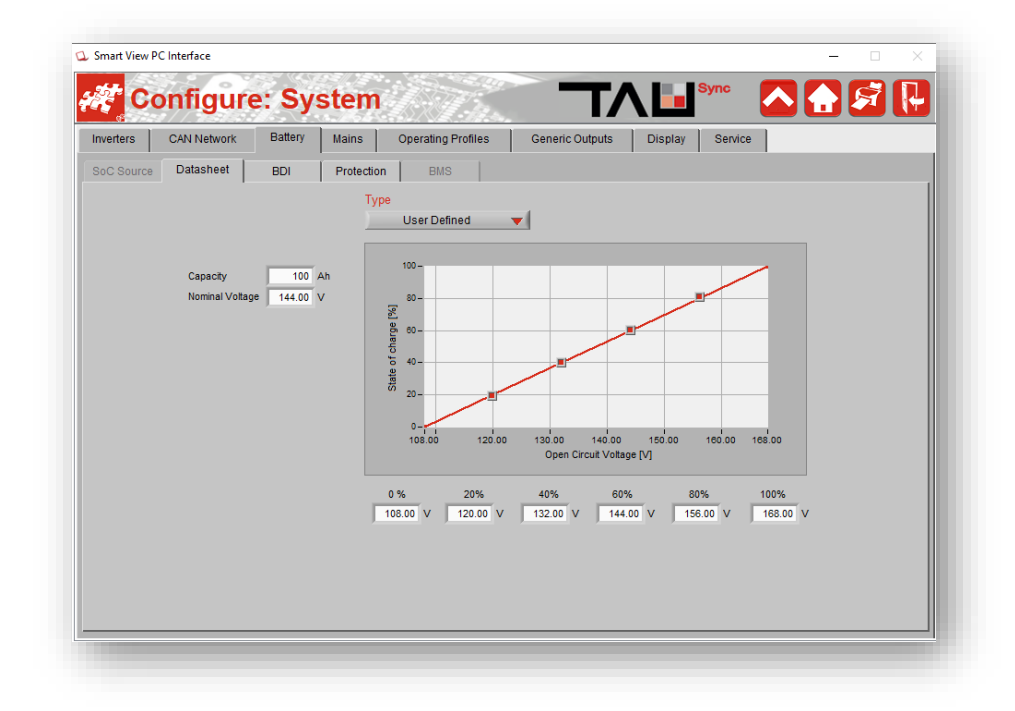

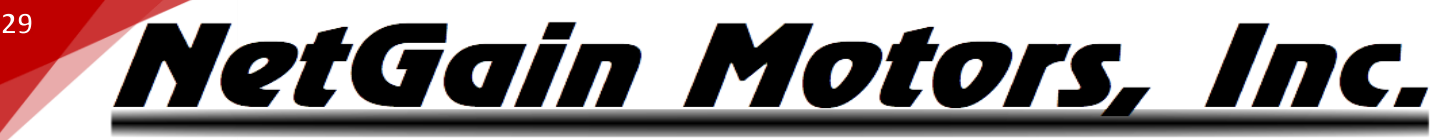

## **THROTTLE MAPPING**

<span id="page-28-0"></span>All HyPer-Drive controllers require throttle signal from a 0-5V or 0-12V potentiometer. HyPer 9HV Clone Files come pre-programmed with a throttle map for the Prius Hall Effect Pedal Assembly. This pedal provides an output of 1.60V-4.55V. A different potentiometer or pedal assembly will require different minimum and maximum input values be programmed. A user may map any 0-5V throttle pedal to their preference. Follow the steps below to Map your Throttle Pedal.

- 1. On the TAU SmartView DLR Sys home screen, select **Configure - Traction – Throttle - Map/s.**
- 2. View the Analog Input signal from the Throttle.
- 3. If you turn Off high voltage, and place the vehicle in Neutral you can press on the Throttle pedal and note the change in this Analog Input mV value from fully depressed to fully pressed.
- 4. Adjust the Forward and Reverse maps accordingly, starting from the lowest left capture point, working right to the highest. You can copy the Forward map to Reverse map (or vise-versa) and adjust as needed. Your lowest mV torque request should be >100mV higher than resting throttle voltage.
- 5. A quick jump up to 4-9% torque helps to smooth out low torque jittering.
- 6. If you intend to implement [Single Pedal Driving,](#page-30-2) leave >250mV between resting throttle and first torque request.

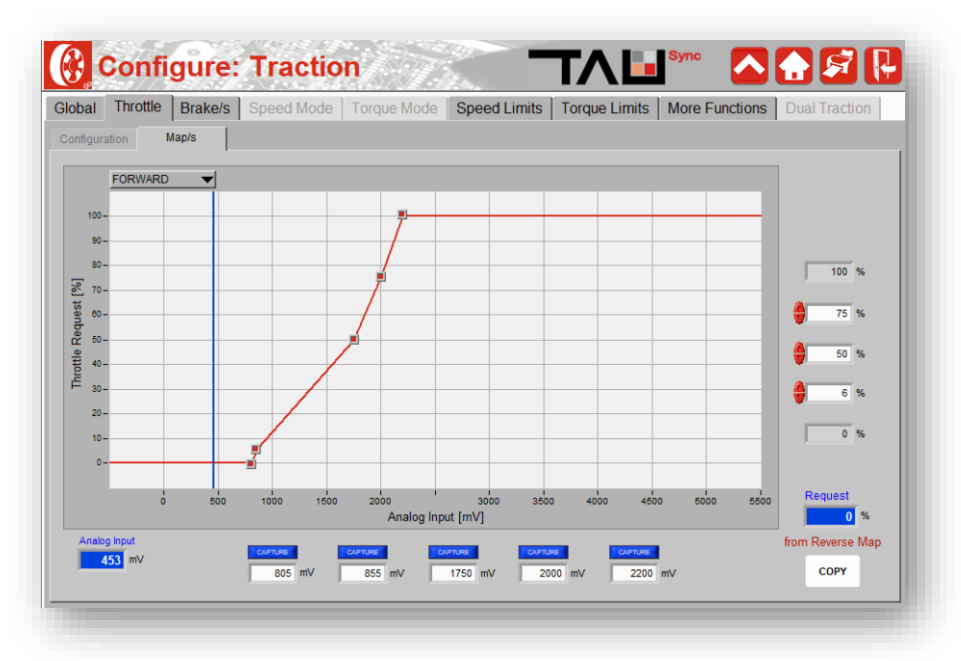

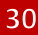

letGain Motors, Il

## **BRAKE REGEN MAPPING**

<span id="page-29-0"></span>Dynamic Brake Pedal Regen is pre-programmed in all HyPer Motor Clone files. To utilize Dynamic Brake Pedal Regen, a Brake Pressure Transducer must be installed in the application. This Transducer sends a 0-5V signal that the controller is programmed to transfer into Brake Regen Torque. In our default clone files, any Brake Regen request will take priority over any throttle request. If the throttle and brake are applied together, motor torque will only be regenerative. The brake priority can be disabled in SmartView OEM, but this is not recommended.

Follow the steps below to Map your Brake Pedal Regen:

- **1.** On the TAU SmartView DLR Sys home screen, select **Configure - Traction - Brake/s - Pedal/Handle Brake.**
- 2. View the Analog Input signal from the pressure transducer. If a transducer is wired, this should be above 300mV without any pressure on the brake pedal.
- 3. Press on the brake pedal and note the change in this Analog Input mV value.
- 4. Adjust the map accordingly, starting from the lowest left capture point, working right to the highest.

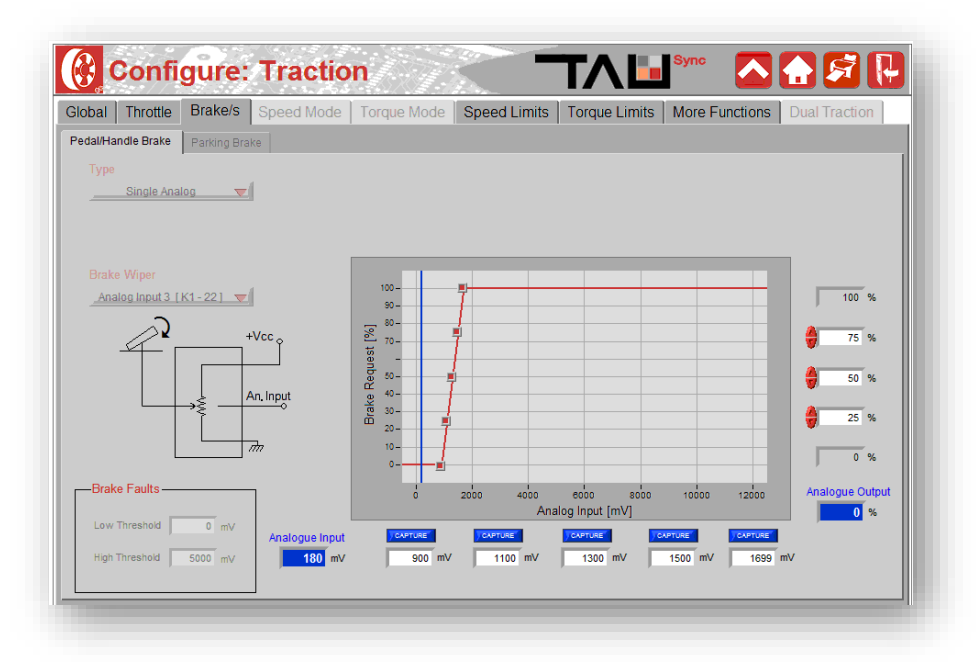

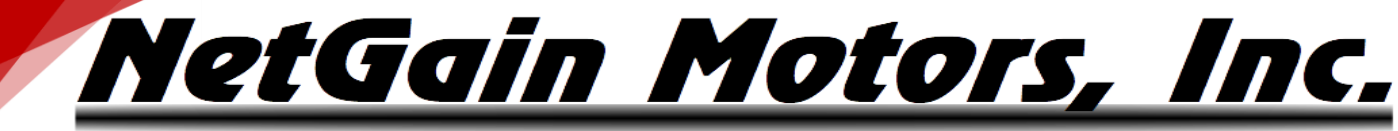

## **OPERATING PROFILES** - REGEN ON NEUTRAL

<span id="page-30-0"></span>If the vehicle does not have a brake pressure transducer (or another type of 0-5V potentiometer to control regen), Dynamic Brake Pedal Regen cannot be used.

All systems have the option to use "Regen on Neutral", also known as Single Pedal Driving. Regen on Neutral features are programmed into all HyPer 9HV clone files, and do not require any additional components.

There are 3 separate operating profiles on each controller, each with a different Neutral Regen Torque percentage. These can be cycled through via:

1. The Compact Display's **(***E/S/H***)** button. or

**31**

2. **Selector Switches**. Latest Clone files are configured to toggle between Operating Profiles by Digital Input switches. The assigned inputs for these switches are K1-18 (Profile 2) and K1-19 (Profile 3). If both of these circuits are open, the controller defaults to Profile 1.

There three Regen on Neutral values shown below are pre-programmed into HyPer 9HV clone files. These values can be adjusted to suit user preference.

- Profile 1 *E* (End Regen) : 0% (Coast)
- Profile 2 *S* (Some Regen) : 28%
- Profile 3 *H* (High Regen) : 40%

## **NEUTRAL TORQUE MAPPING**

<span id="page-30-1"></span>Follow the steps below to adjust these Neutral Regen Torque values.

- 1. On the TAU SmartView DLR Sys home screen, select **Configure – Traction - Torque Limits - By Other**.
- 2. Under "Limit By Operating Profile" adjust the Regen Torque by Neutral to suit your preference.

## **TUNING REGEN ON NEUTRAL** – SINGLE PEDAL DRIVING

<span id="page-30-2"></span>Single pedal driving can be configured by using instructions below. Setting up single pedal driving as shown will provide a smooth transition between Drive torque and Regen torque. It also allows you to control Regen torque with the throttle input. Without applying the Regen Torque Limit by Analog Input 1 (K1-11), the transition between drive torque and regen torque can be aggressive. Once this limit is applied, you must consider your throttle map and regen limit map linked, and they must be modified together.

1. Raise your first **Throttle** Request point **300-400mV** above your resting throttle input. We will use this threshold to feather in/out Regen torque between resting throttle and the first drive torque request. Copy to Reverse Map and adjust as desired. **SAVE**

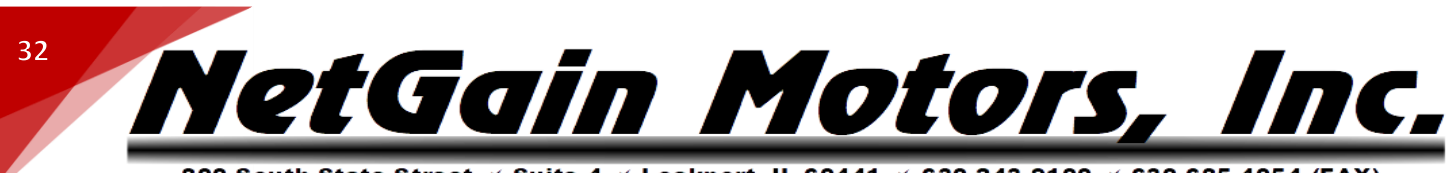

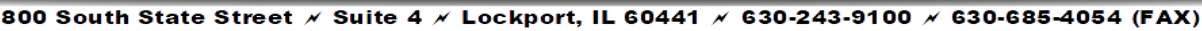

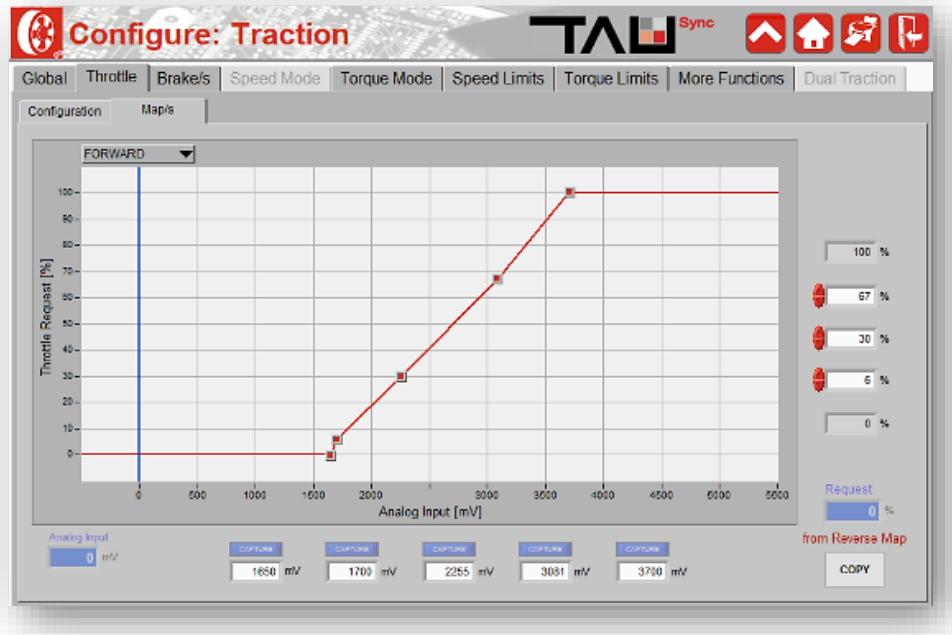

*\*Pictured mV values are based on a 1,300mV resting throttle.*

2. Assign a *Torque Limit - by Analog Input* for *Regen using:* Analog Input 1 [K1-11].

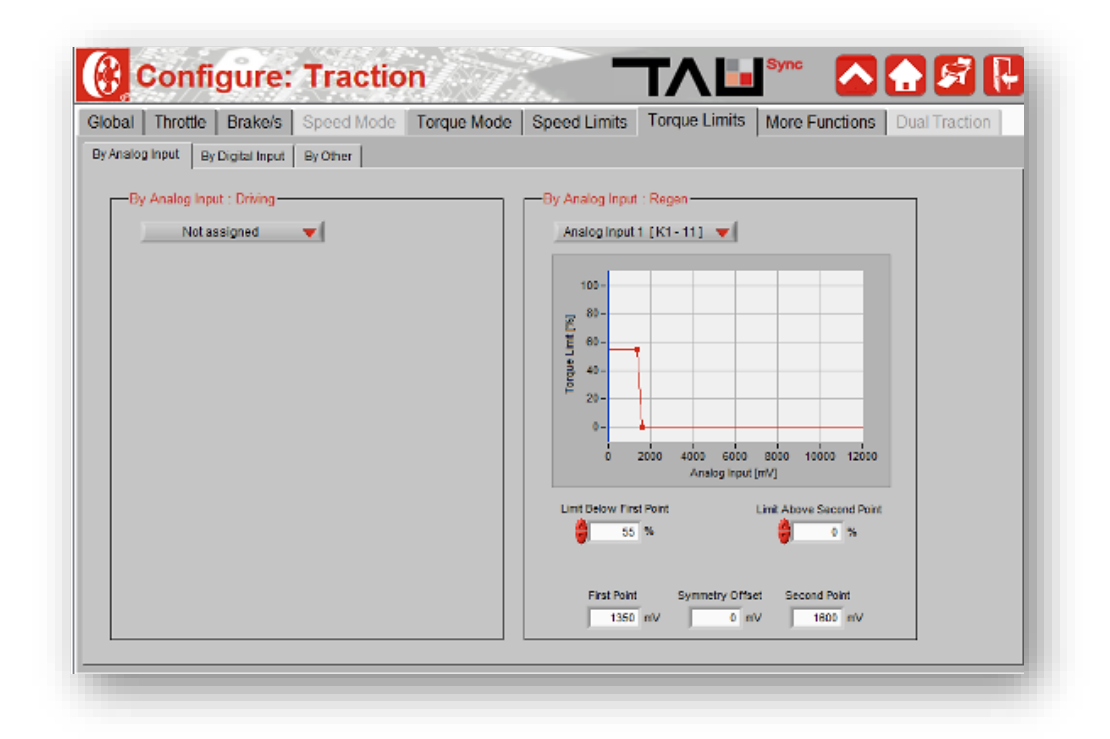

- 3. *Symmetry offset*: Set to 0mV
- 4. *Limit Below First Point:* Set to Maximum Regen Torque in *Torque Limits - By Other* tabs. Setting *First Point* to 100% will not allow for utilization of the full map, this value is further limited *By Operating*

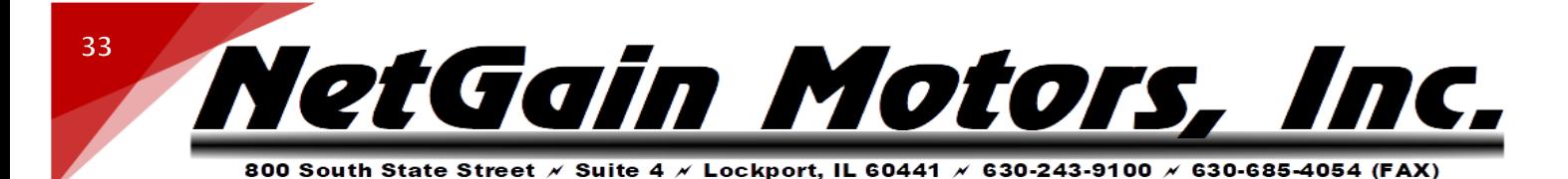

*Profile* (default: 1% on Profile 1, 28% on Profile 2, and 45% on Profile 3). Setting *First Point* to the highest profile % will allow full resolution of this analog limit while in the highest profile.

- 5. *Limit Above Second Point:* Set to 0%
- 6. *First Point:* Set to ~50mV above resting throttle
- 7. *Second Point* Set to >50mV below first drive torque request set in your *Throttle Map*. A wider gap between *Second Point* and first torque request on *Throttle Map* will make it easier to find the throttle's 0% coasting torque by resting the throttle in this torque dead-band.
- 8. *SAVE*

## Additional Tips:

A wide band between *First Point* and *Second Point* will increase control over regen, but this is a trade-off, you must decrease the working throttle band. The First point must be adjusted in conjunction with the Forward & Reverse Throttle Maps as stated above.

Usually, 300mV worth of regen control provides a smooth transition between regen and drive torque, while also allowing the user to have some dynamic control over regen torque with the throttle pedal. As the throttle is released, Regen will ramp up to its max allowable torque. Then as the throttle position increases, the regen torque will decrease linearly before reaching 0% regen. After 0% regen is reached, drive torque initiates based on your throttle mapping. If regen is stopping you too quickly, the analog regen limit allows you to ease the regen torque by slightly increase throttle position, without applying forward torque to stop at the correct distance.

You may be able to access the *Torque Mode* tab immediately after saving this change. If so, you can edit the ramp in *Rate* of the torque limit by profile, but please **only modify** the *Neutral Breaking Rate*, and by no more than *5%* at a time. **Do not decrease** *Deceleration Rate* **below** *90%/s***. A deceleration rate >***90%/s* **will allow a vehicle to stop appropriately after throttle is released. A deceleration rate <***90%/s* **will cause a dangerous delay in deceleration.**

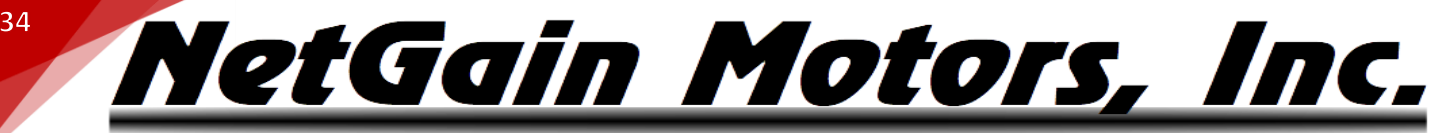

## **DIGITAL OUTPUTS**

<span id="page-33-1"></span><span id="page-33-0"></span>The X1 controller can energize the coil of a relay (not included) using its Generic Outputs for up to two of the following functions: Warning Alarm, Brake Lights, Deceleration Lights, Motor and/or Controller Cooling.

WIRING

The Controller's digital output wires should be wired as shown below i[n Figure 8.](#page-33-1) A fault condition will occur if a Generic Output is assigned without the wiring to match.

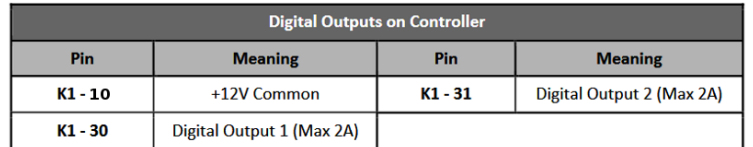

**Wiring** 

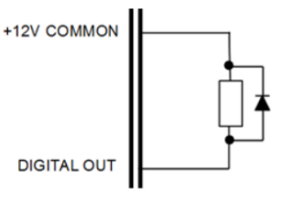

Figure 15 - Digital Output Wiring

CONFIGURATION

- <span id="page-33-2"></span>1. On the TAU SmartView DLR Sys home screen, select **Configure - System – Generic Outputs**.
- 2. Select an Output Function from the drop-down list.

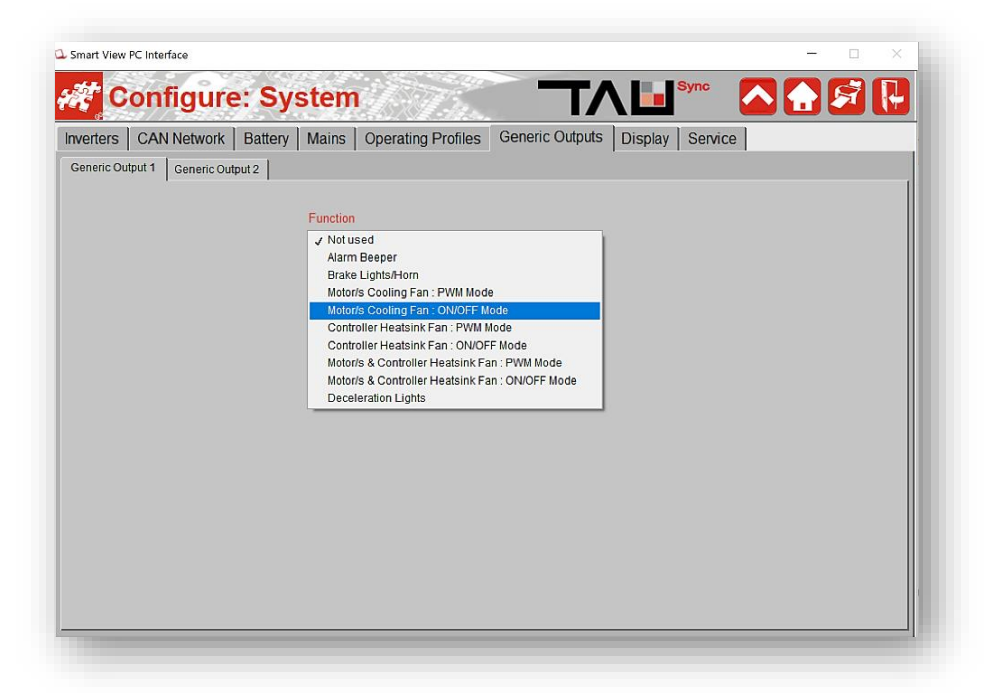

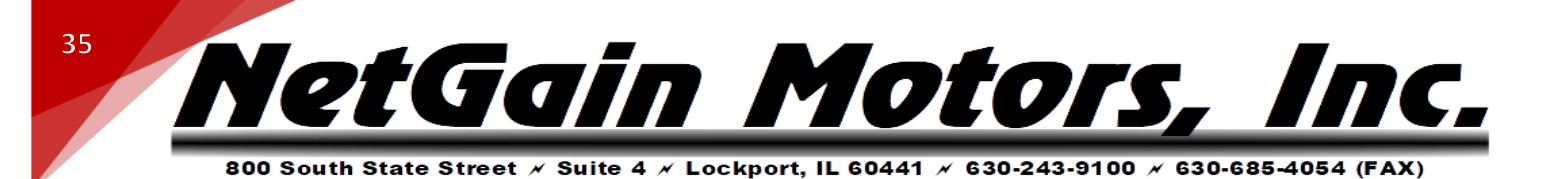

- 3. Select Digital Output 1 or 2.
- 4. *For an Alarm function*: Select at least one Activation Condition On Active Fault, Low BDI (State of Charge), Reverse, Forward, Controlled Roll Off, Unsafe Parking.
- 5. *For a Lights/Horn function*: Select the circuit that is related to the indicator you wish to activate. i.e. Assuming our standard Wiring Diagram is used, Reverse lights would use Digital Input 3 [K1-6] as the Activation Switch.
- 6. *For a PWM Mode function*: Set the PWM Voltage (% of 12V, 50% = 6V) and Duty in milliseconds.
- 7. *For a Cooling Fan function*, set Activation and Deactivation Temps. This should be tuned to your application and environment, based on the Motor and Controller Temperature Derating specifications.
- 8. Save. A fault condition will occur if a Generic Output is assigned without the correct wiring to match.

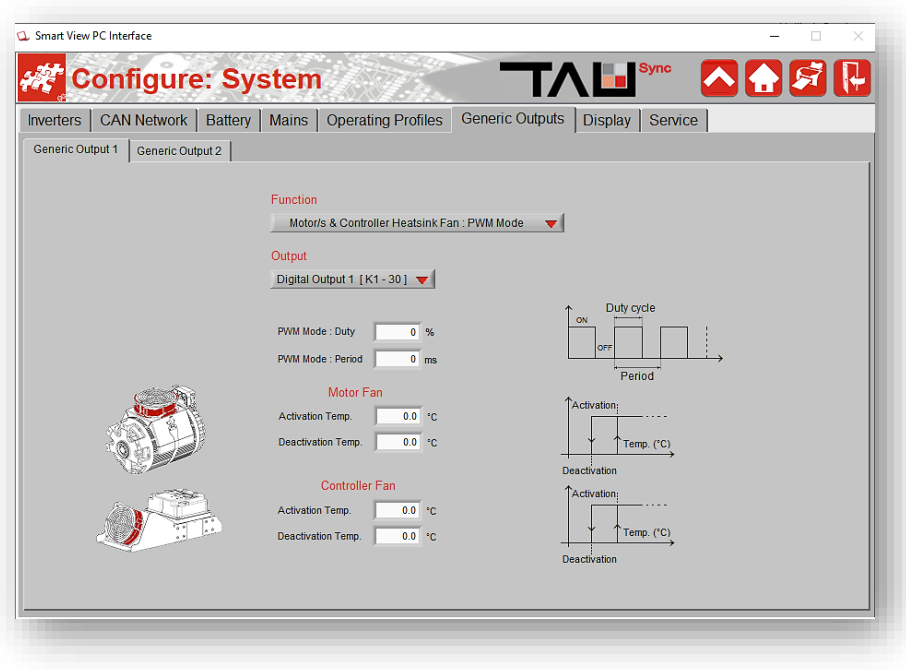

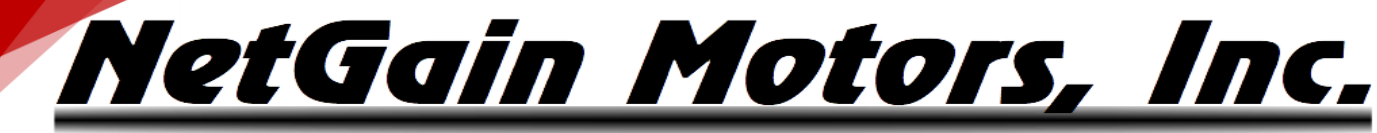

## **TEMPERATURE DERATING** – X1 INVERTER

<span id="page-35-0"></span>To ensure proper protection from overheating, the controller is programmed to derate power based on heatsink temperature. Additional cooling methods, such as Liquid Cooling, may be required if your controller is overheating under normal operation.

**Operating ambient temperature range:** -40°C to +55°C

**Linear power derating:** +80°C (100% current) to +95°C (50% current)

**Thermal shut down:** +95°C

**36**

**Suggested Cooling Activation:** +55C\*

**Suggested Cooling Deactivation:** +45C\*

*\* Varies by application*

## **TEMPERATURE DERATING** - HYPER MOTOR

<span id="page-35-1"></span>The HyPer 9HV Motor contains Permanent Magnets. These magnets are rated up to a temperature of 170°C. To ensure proper protection from overheating the magnets, the controller is programmed to de-rate power based on the motor's temperature.

**Operating ambient temperature range:** -40°C to +120°C

L**inear power derating:** +135°C (100% current) to +155°C (30% current)

**Thermal Shut Down:** +165°C

**Suggested Cooling Activation:** +110C\*

**Suggested Cooling Deactivation:** +90C\*

*\* Varies by application*

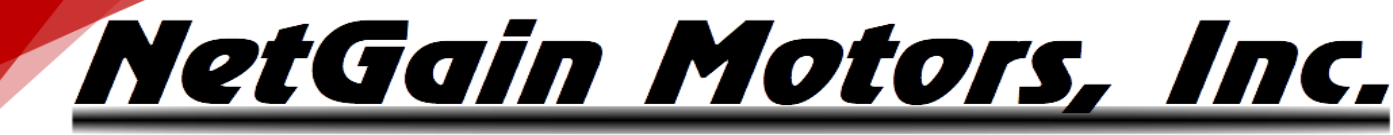

**37**

<span id="page-36-0"></span>800 South State Street  $\land$  Suite 4  $\land$  Lockport, IL 60441  $\land$  630-243-9100  $\land$  630-685-4054 (FAX)

## **CAN NETWORK CONFIGURATION**

## WIRING

<span id="page-36-1"></span>The High-Speed ISO 11898 Standard specifications are given for a maximum signaling rate of 1 Mbps with a bus length of 40m and a maximum of 30 nodes. It also recommends a maximum un-terminated stub length of 0.3m. The cable is specified to be a shielded twisted-pair with a 120Ω characteristics impedance (Z0). The Standard defines a single line of twisted-pair cable with the network topology as shown in the following picture:

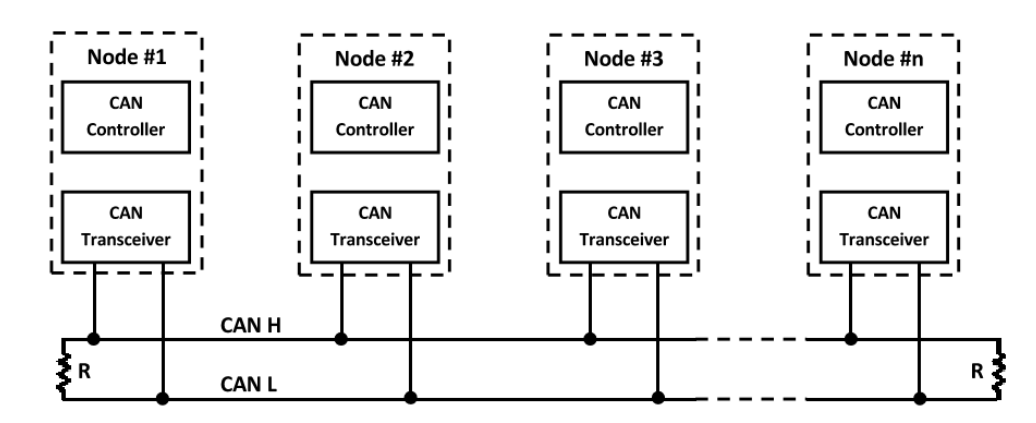

In order to adapt the lines to a fixed impedance, the Bus is terminated at both ends with 120Ω resistors, avoiding reflections or other problems that can occur at high frequency of CAN (from 125KBaud to 1Mb). Placing these resistors on a node should be avoided since the bus line loses termination if the node is disconnected from the bus.

X1 ISO and NON-ISO CANBus pin positions are shown below. K1-13 & K1-14 are not populated in the Standard K1 Wire Harness. If your CANBus requires a termination at the inverter, please crimp two spare K1 pins (Included in your Motor Plug Kit) onto each end of a short jumper wire. Insert one end of this jumper wire into position K1-3, and the other end into K1-14.

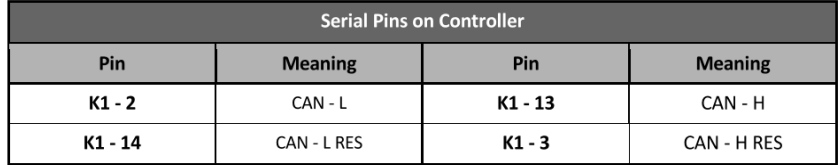

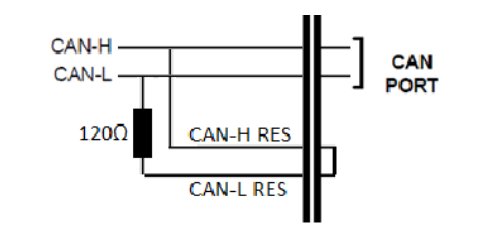

**WARNING: Before starting the system, check that all Nodes are properly connected to CANOpen network to avoid wrong net starting sequence or faults. The Baud Rate of all Nodes in the network must be the same.** 

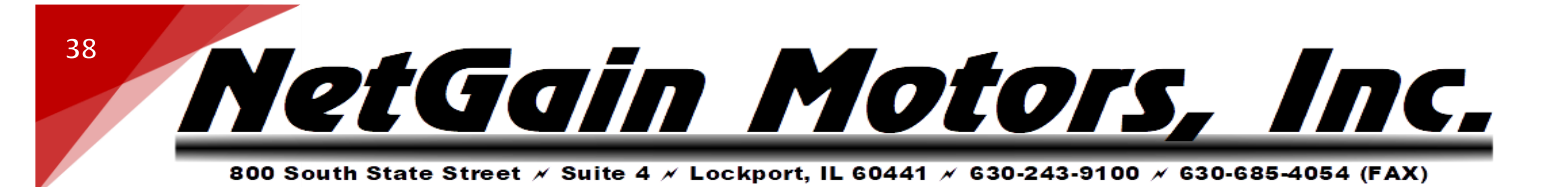

CONFIGURATION – CAN NETWORK SETTINGS

<span id="page-37-0"></span>In order to configure any CAN settings in the inverter, you must first enable the CAN Network.

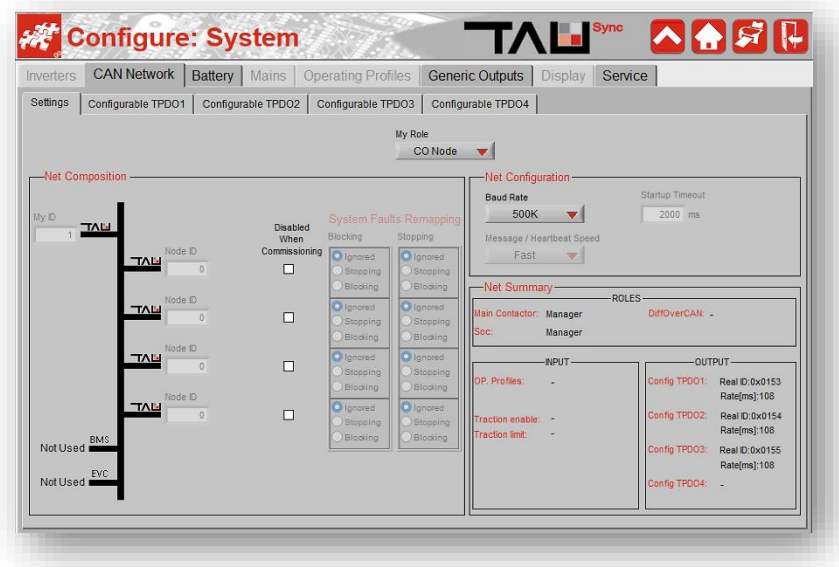

- 1. Under *Configure – System – CAN Network*, change *My Role* to *"CO Node".*
- 2. Click *Save*. This will enable configuration of CAN settings.
- 3. Select the *Baud Rate* of all other nodes on the Bus.
- 4. SAVE

All Controllers in the network must send their presence and see each other's before the **Max Network Startup Time** in order to synchronize the CAN Network. Otherwise, a synchro failed fault will be signaled.

## CONFIGURATION – TPDO'S

<span id="page-37-1"></span>After enabling the CAN Network, you can customize up to four sets of 8-bytes of configurable TPDO, which can be used to send data to third party components like display or PC. The Baud Rate of the network is the same set i[n Network Configuration.](mk:@MSITStore:C:/Program%20Files%20(x86)/SmartView_SYSys_OEM/documentation/help/TAU_SYSYS_HELP.chm::/Pages/CanNetwork.htm#NetworkConfiguration)

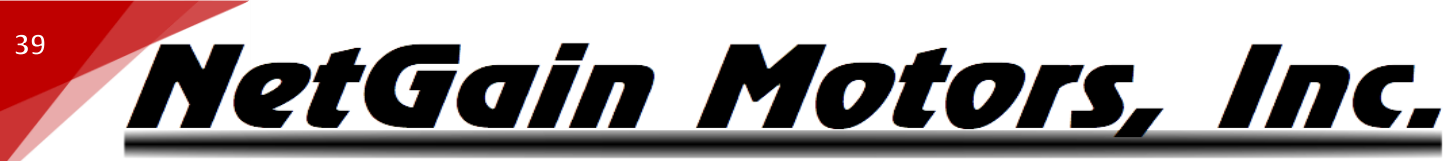

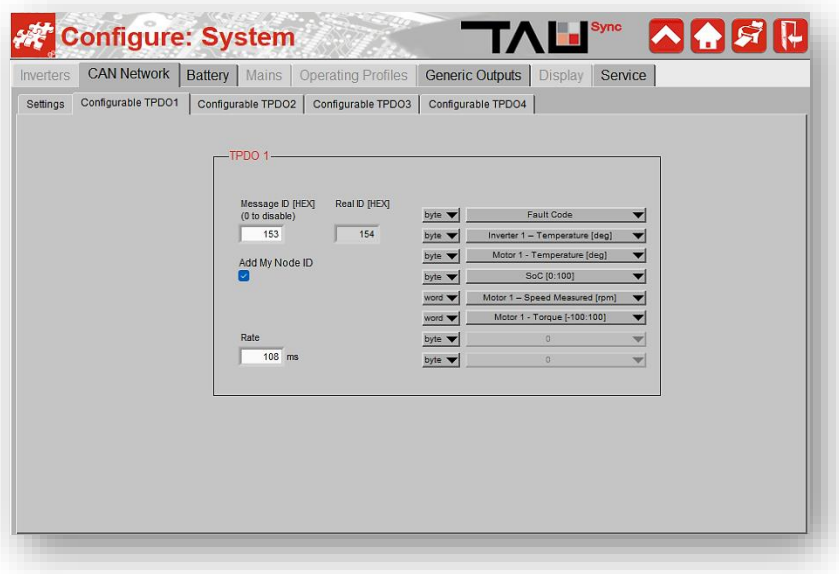

You can freely compose each configurable TPDO by setting three fields:

- 1. **ID:** The CAN message Identifier Code, You can add the value of the Node ID by checking the box under Message ID. The Message ID must be an HEX value **other than**:
	- I. **0x080, 0x100 , 0x180, 0x280, 0x0380, from 0x0580 to 0x67F, 0x700, from 0x77F to higher values**.
	- II. If the value is set to 0, the TPDO is disabled.
- 2. **Rate:** The Rate at which the message is sent. It is expressed in ms and the minimum permitted value is 20ms.
- 3. **Message:** The message is composed by 8 bytes. A [list of available variables](#page-39-0) classified by size word or byte can be found on the next page.

In the following example, you can see a real system configuration. In an electrical vehicle you usually need to see: Speed of the vehicle, Battery State of Charge, State of Brakes (available in System Flags), Active Fault Code.

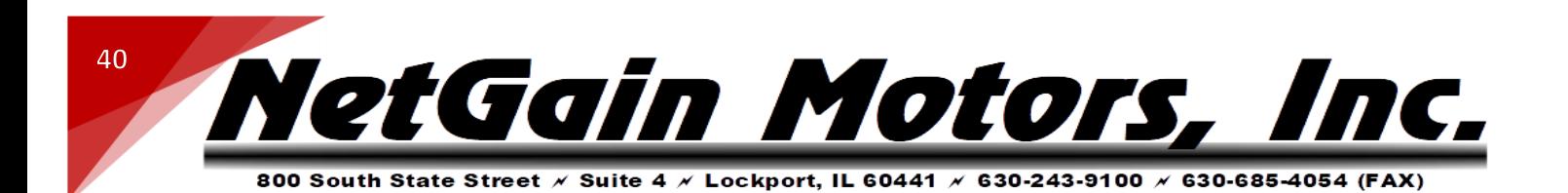

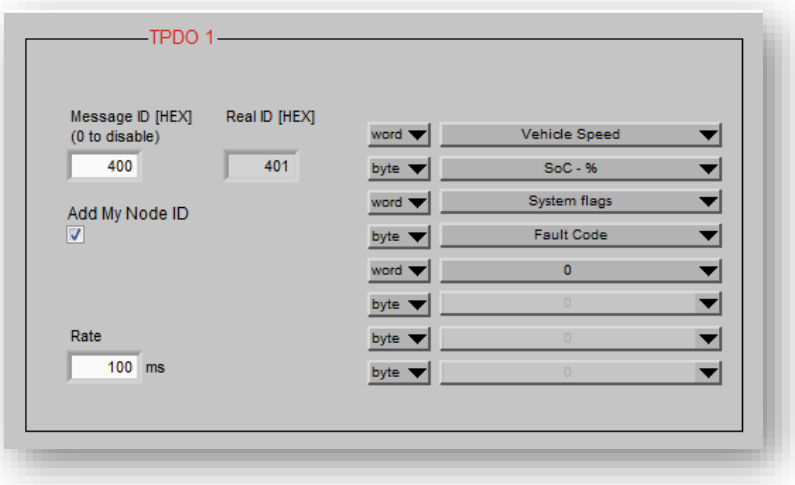

Your display configured to receive messages with the ID and the rate set on "Message ID" and "Rate" tabs, structured as follows:

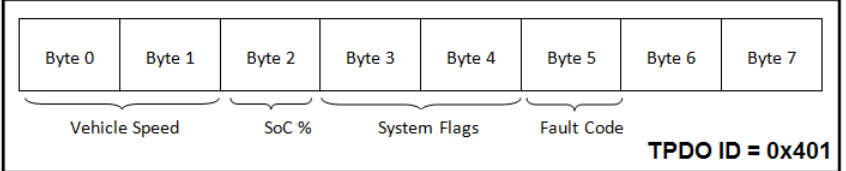

**WORD FORMAT: All words are sent in Little-endian format which reverses the order and stores the least significant byte at the lower memory address with the most significant byte being stored at the highest memory address.** 

## **TPDO STRUCTURE**

<span id="page-39-0"></span>TAU CAN Network provides four types of Data: Empty, Node, Motor, and Inverter. A list of all available TPDO's is shown below.

<span id="page-39-2"></span><span id="page-39-1"></span>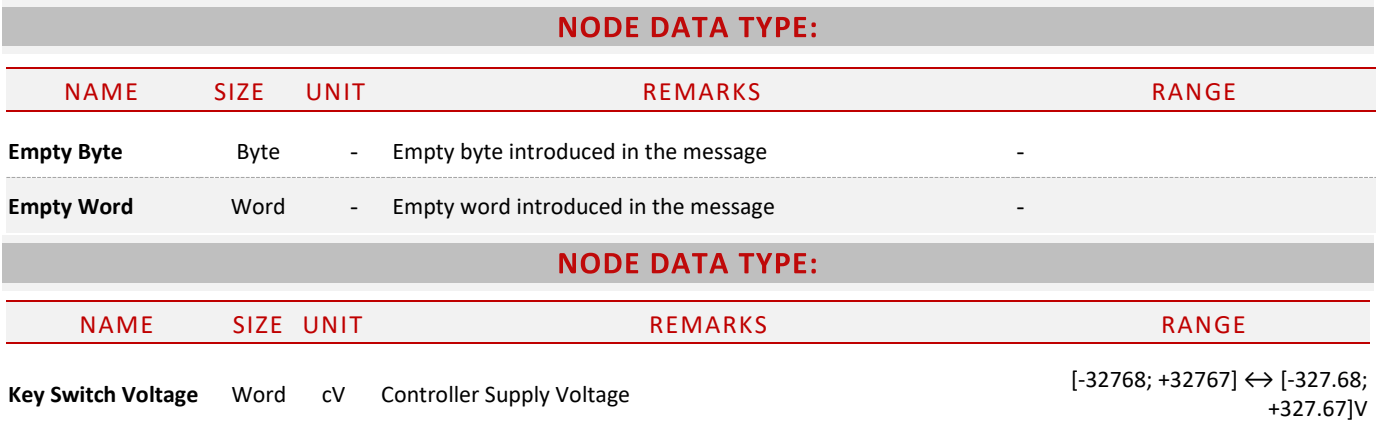

# NetGain Motors, Inc.

**41**

800 South State Street  $\neq$  Suite 4  $\neq$  Lockport, IL 60441  $\neq$  630-243-9100  $\neq$  630-685-4054 (FAX)

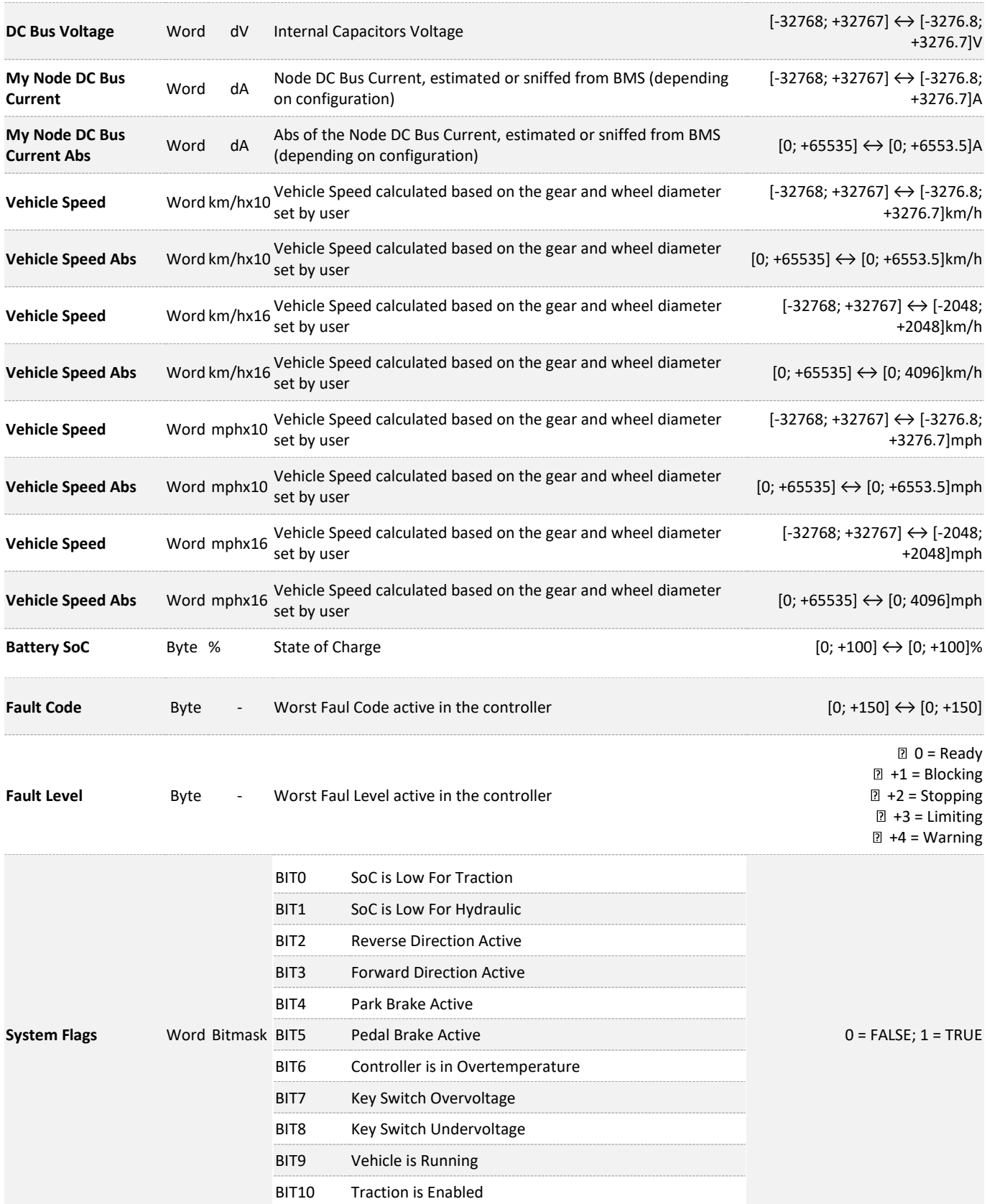

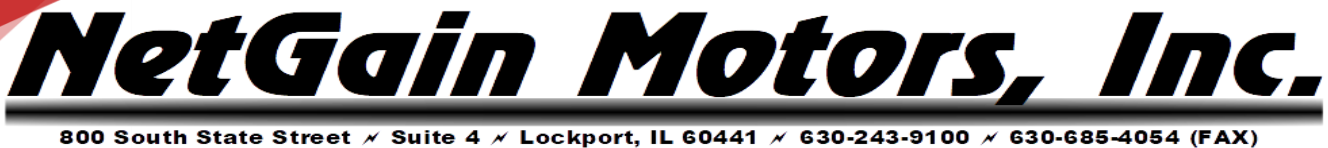

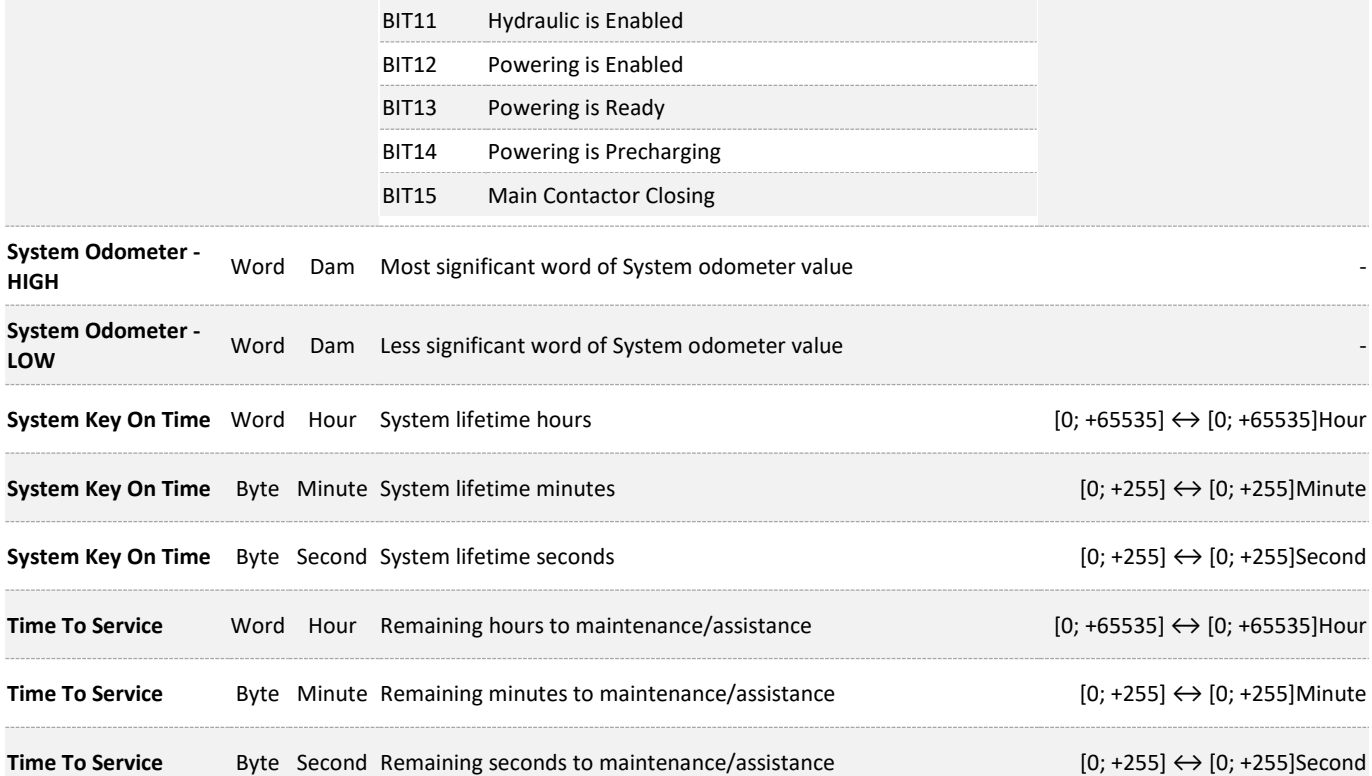

## **INVERTER INFORMATION DATA TYPE**

<span id="page-41-0"></span>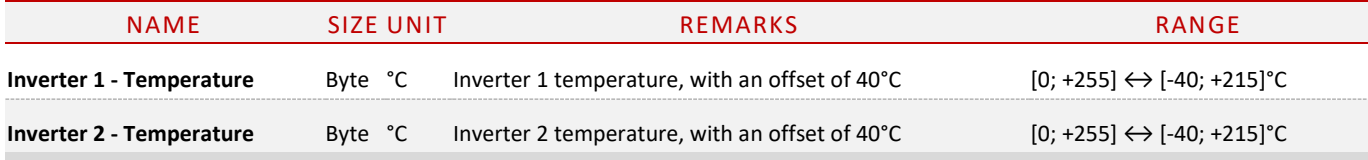

## **MOTOR INFORMATION DATA TYPE**

<span id="page-41-1"></span>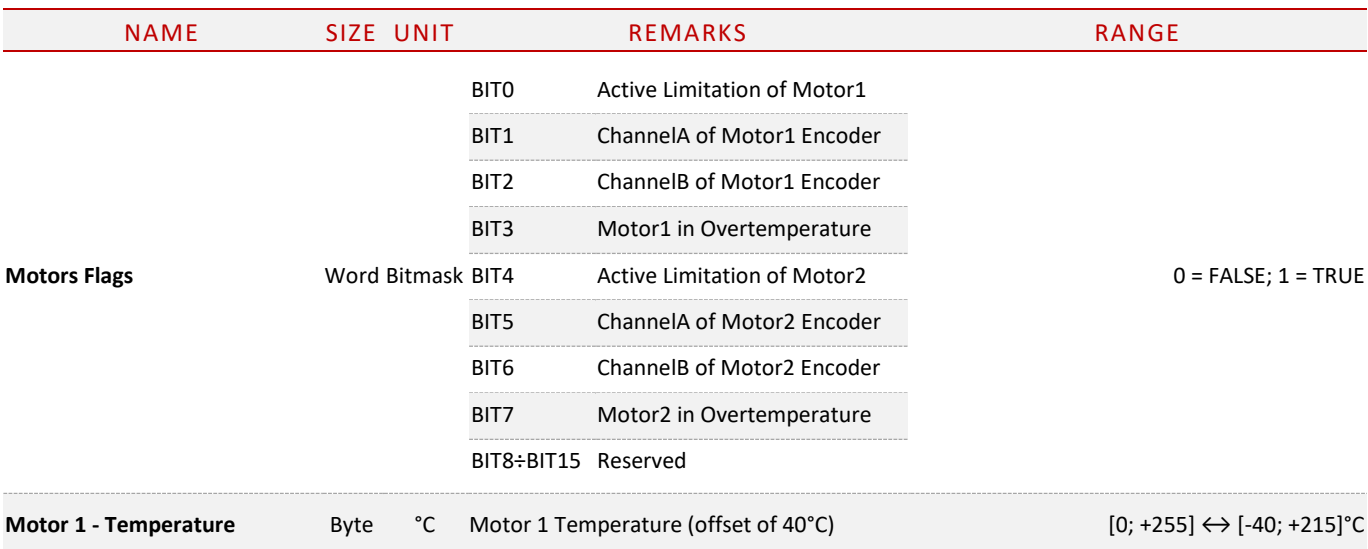

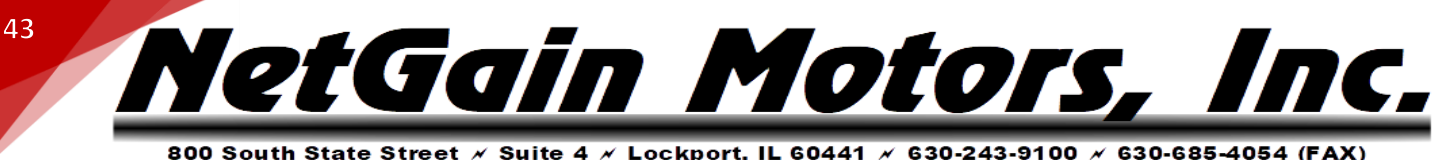

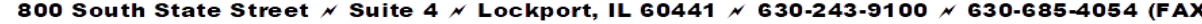

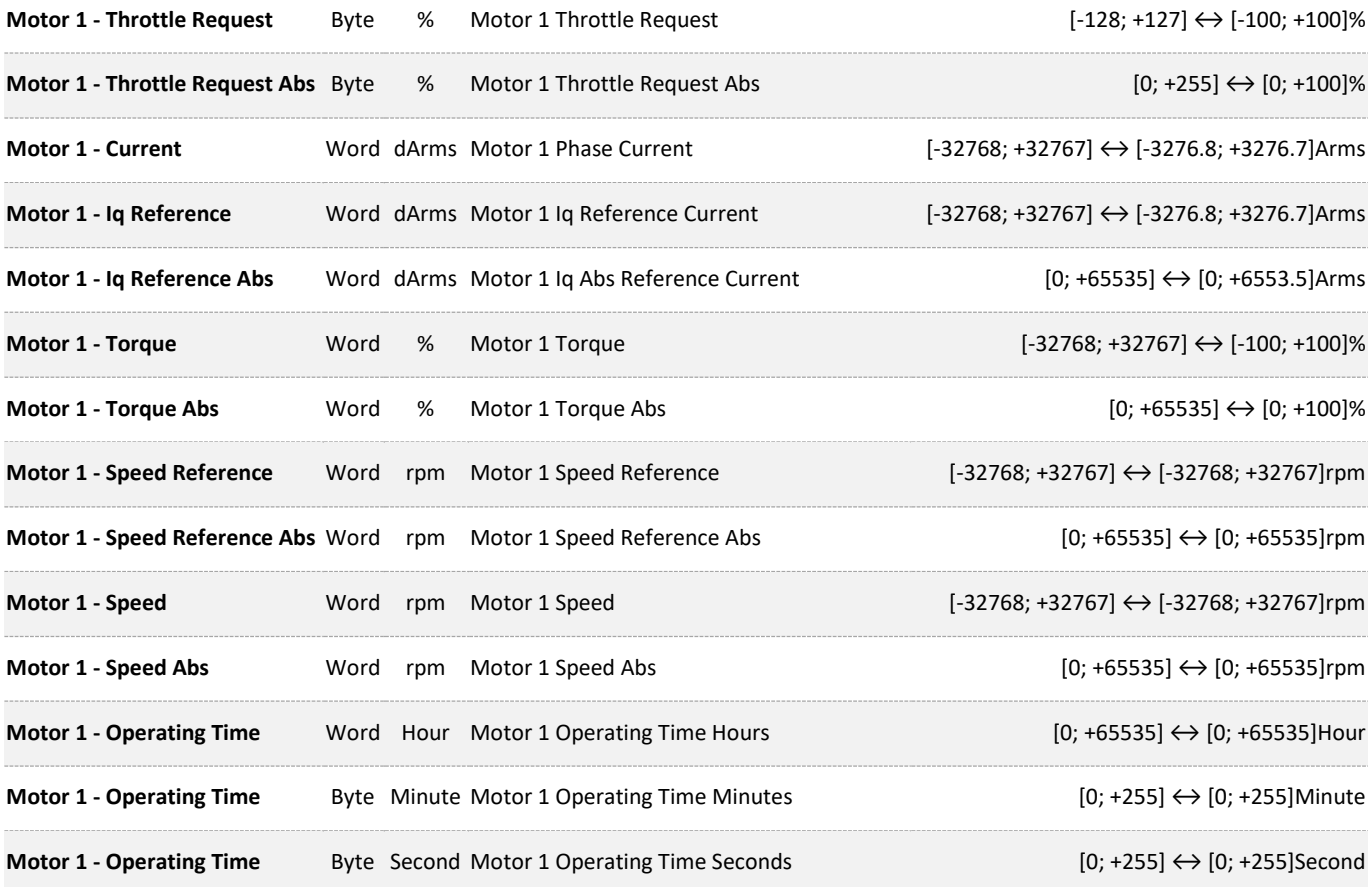

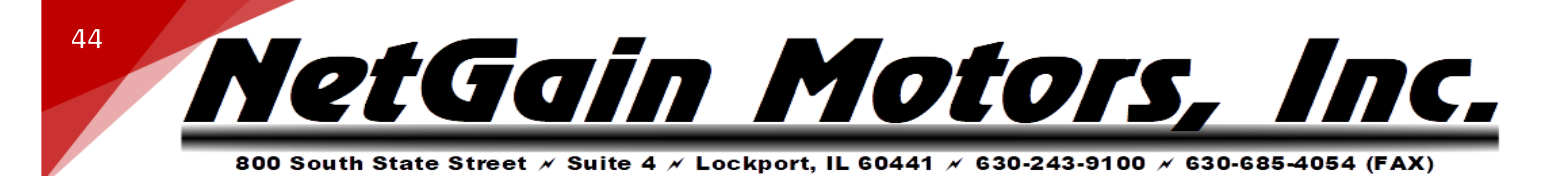

## <span id="page-43-1"></span><span id="page-43-0"></span>*CONTROLLER SPECIFICATIONS*

## **CONTROLLER COMMUNICATION**

- **RS-232**
- **Lin Bus**
- **CAN:** 
	- o **Protocol:** CAN Open
	- o **Physical layer:** ISO11898-2
	- o **Baud rates:** 1Mbps, 800kbps, 500kbps, 250kbps, 125kbps, 50kbps

## **CONTROLLER EMC**

<span id="page-43-3"></span><span id="page-43-2"></span>• **EN12895** (Industrial Trucks – Electromagnetic Compatibility)

## **CONTROLLER SAFETY CERTIFICATION**

• **EN1175-1** (Safety of Industrial Trucks – Electrical Requirements)

*The vehicle Owner takes full responsibility of the regulatory compliance of the vehicle system with the controller installed.* 

## **CONTROLLER OPERATING ENVIRONMENT SPECIFICATIONS**

- <span id="page-43-4"></span>• **Storage ambient temperature range:** -40°C to +70°C
- **Operating ambient temperature range:** -40°C to +55°C
- **Heatsink operating temperature range:** -40°C to +95°C
	- o **With linear derating:** +80°C to +95°C
- **Protection Level:** IP65
- **Vibration:** Tested under conditions suggested by EN60068-2-6 [5g, 10÷500Hz, 3 axes]
- **Shock & Bump:** Tested under conditions suggested by EN60068-2-27
- **Cold & Heat:** Tested under conditions suggested by EN60068-2-1

**Mechanical size:** 210 x 160 x 85 [mm] • Weight: 3.5 kg

**Switching Frequency:** 9 kHz

**Internal Pre-charge Capacitance:** 4428uF (*ACX1T50000I00 (144x500))*

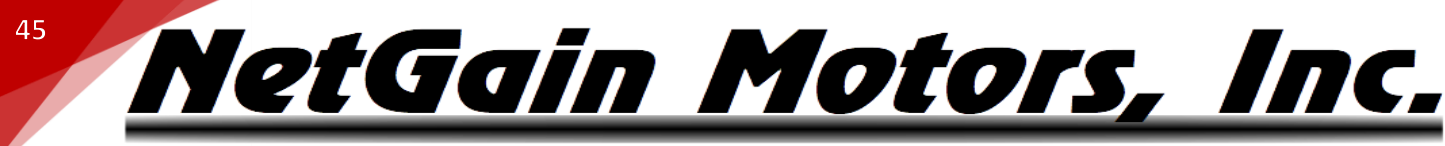

800 South State Street  $\cancel{\prime}$  Suite 4  $\cancel{\prime}$  Lockport, IL 60441  $\cancel{\prime}$  630-243-9100  $\cancel{\prime}$  630-685-4054 (FAX)

## <span id="page-44-1"></span><span id="page-44-0"></span>*PRE-PROGRAMMED I/O - HYPER-DRIVE INVERTER*

## **SIGNAL: INPUTS AND OUTPUTS**

- **Digital Inputs:** 9
- **Analog Inputs:** 5
- **Digital Outputs (ON/OFF):** 2
- **Driver Outputs (PWM):** 4
- **Motor Speed/Position Sensor Inputs:** 2 (A+B Channels/Sin+Cos Analog)

## **CONTROLLER I/O TABLE**

<span id="page-44-2"></span>Refer to following table for complete X1 controller I/O capabilities. For a pinout of the wire harness included in your HyPer System, refer to *Figure 2 – Standard Pinout Order Assignment*. The following table lists the controller's pre-programmed capabilities.

## **K1 PIN FUNCTIONS FOR NON-PROGRAMMED AC-X1**

<span id="page-44-3"></span>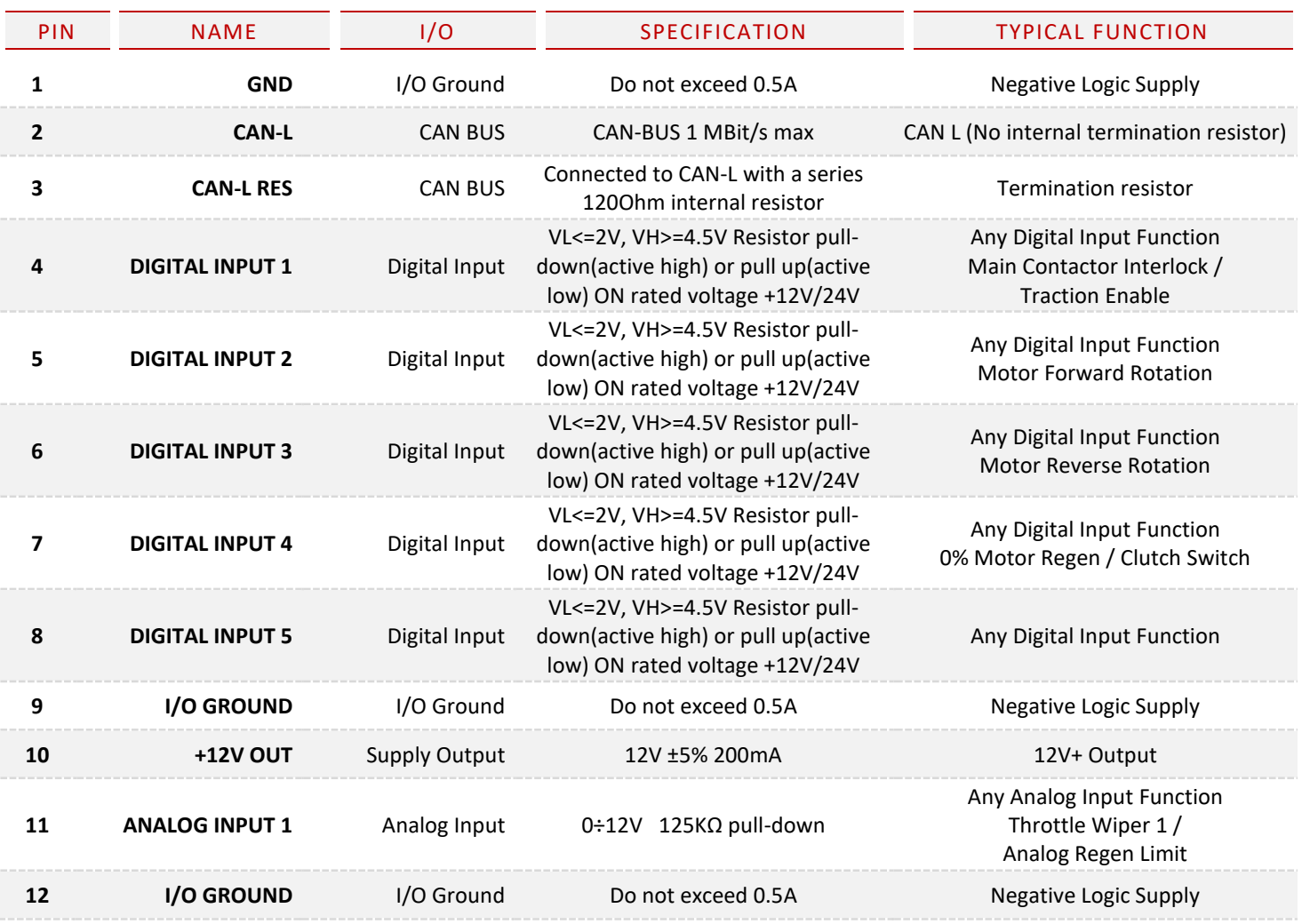

# NetGain Motors, Inc.

**46**

800 South State Street  $\neq$  Suite 4  $\neq$  Lockport, IL 60441  $\neq$  630-243-9100  $\neq$  630-685-4054 (FAX)

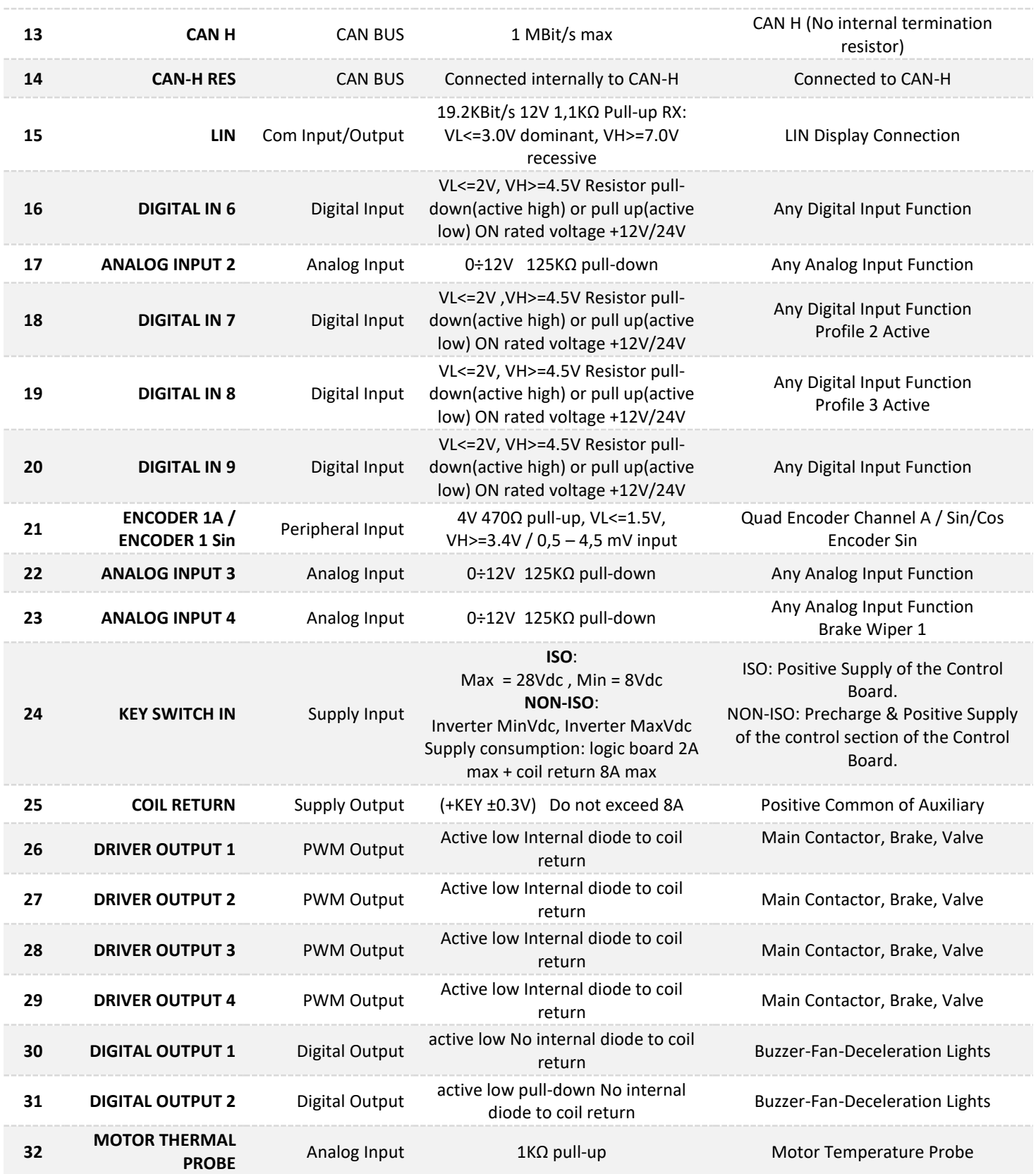

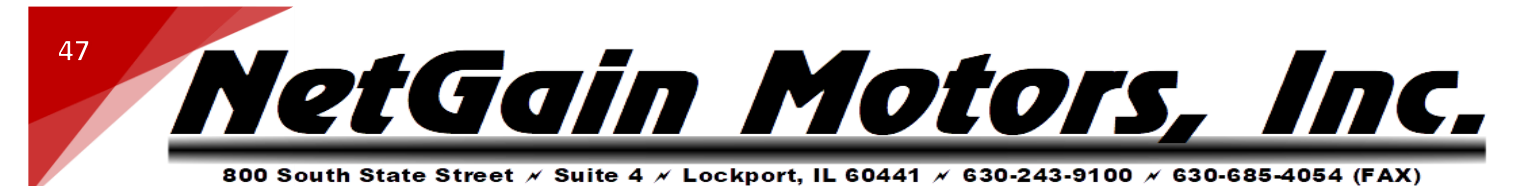

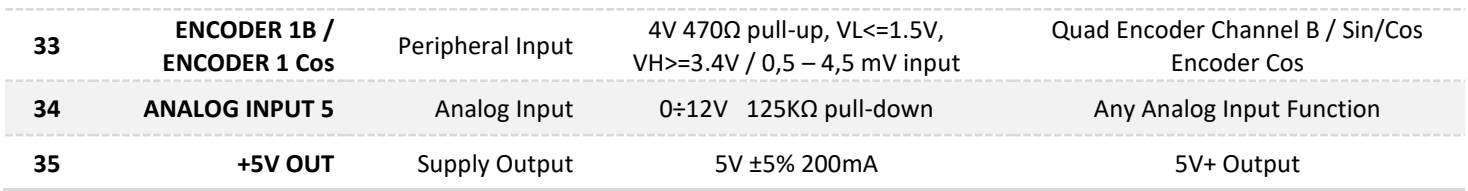

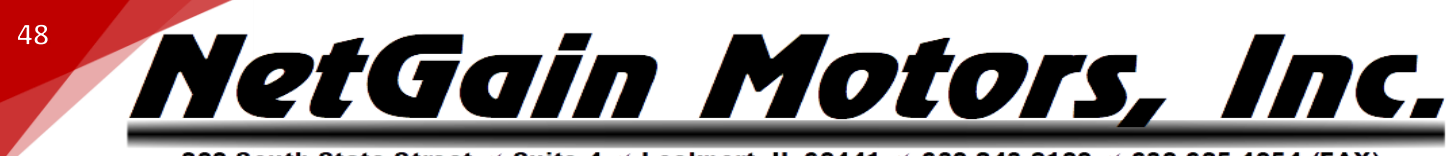

### 800 South State Street / Suite 4 / Lockport, IL 60441 / 630-243-9100 / 630-685-4054 (FAX)

## <span id="page-47-0"></span>*DATALOGGING*

**HyPer-Drive Controllers** offers a Datalogging feature via TAU SmartView software. Your Dealer may request Datalogs for troubleshooting purposes. You may wish to log data for your own interest. All Real-Time Data within the **Monitor** block can be logged at a maximum rate of 200ms (5hz).

## **DATALOGGING GUIDE:**

<span id="page-47-1"></span>1. On the TAU SmartView home screen, select **Monitor - Real-Time Data** - Select the Checkbox next to each parameter of interest. Toggle through multiple tabs and select Checkboxes as you go. A list of common troubleshooting parameters is provided in *Figure 11*.

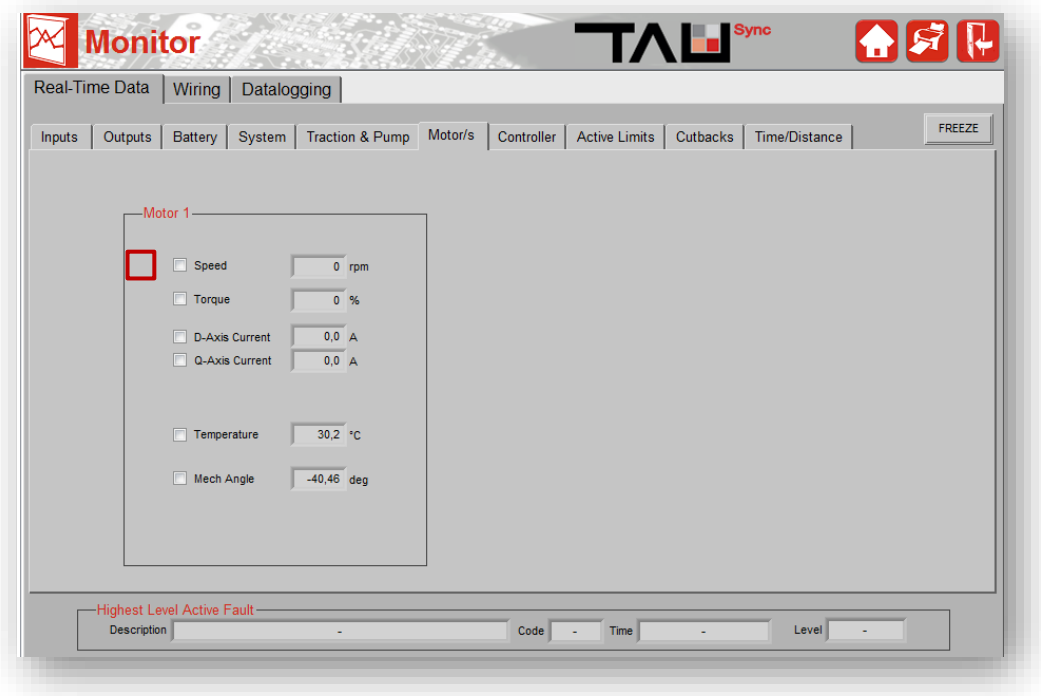

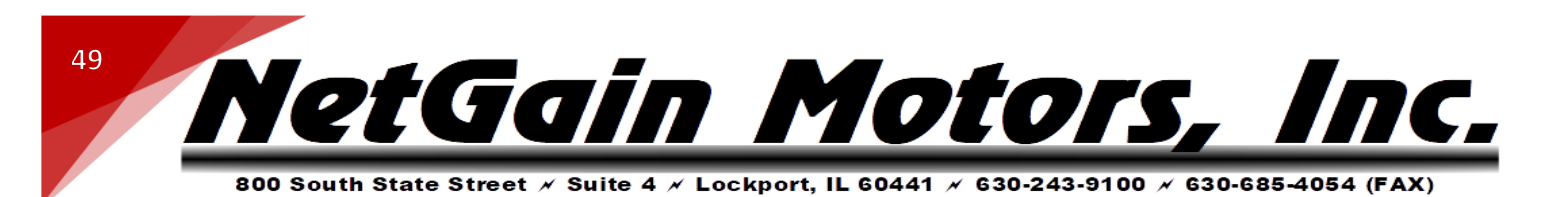

1. Once you have selected all parameters of interest, select the **Datalogging** tab.

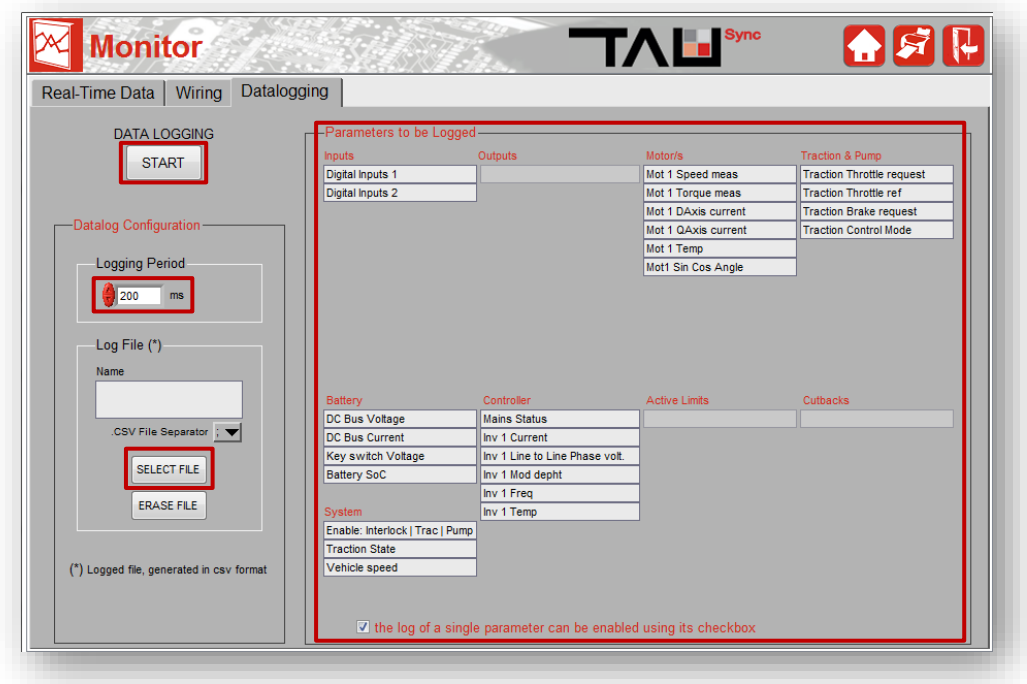

- 2. Set your preferred "**Logging Period**" The frequency at which each parameter will be logged.
- 3. Click "**SELECT FILE**" and choose a filename. It is usually best to include your motor serial#, today's date, and a two-word description of the reason for this Datalog.
- 4. Once you are prepared to record your datalog, click "**START**"
- 5. Begin your test run. Once testing is complete, click "**STOP**"
- 6. Datalog will be saved in .csv spreadsheet format. By default, it is usually saved on your computer's C: drive - Program files (x86) – SmartView - LogFiles.

Your Logfile can be viewed using a spreadsheet software. The opensource software "LibreOffice" is an option that opens the logfile in proper format. You can also attach this file in an E-mail addressed to the party whom it was requested by.

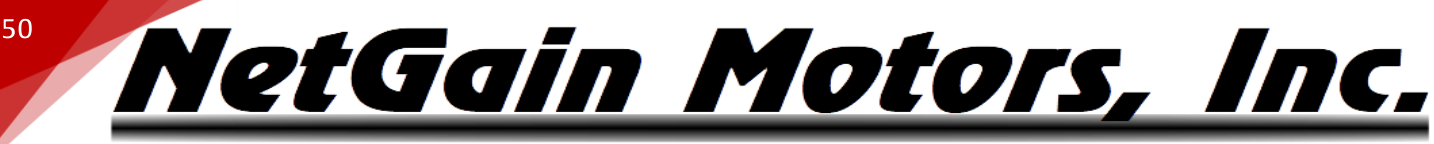

800 South State Street  $\land$  Suite 4  $\land$  Lockport, IL 60441  $\land$  630-243-9100  $\land$  630-685-4054 (FAX)

## <span id="page-49-0"></span>*TROUBLESHOOTING - DIAGNOSTIC CODES*

The inverter may indicate Fault Codes ranging from al no.1 to al no.107. All inverter's have a physical LED or "Status" light near the B- and B+ terminals. When "Status" is Green, the inverter is Ready with no active faults. Any fault condition will illuminate the Red Status LED. If the system shuts down for an unknown reason, verify the color of your Status LED. If Status LED is off, the logic board does not have power.

If the controller is in a fault condition, the Diagnostic Code can be retrieved through your Compact Display, CANBUS Communication, or through any version of the TAU SmartView Software. A list of each code and its level is provided below. **For further information on these codes, please refer to the corresponding Fault # in the Fault Code List for troubleshooting steps.** This list is also available in TAU SmartView's Help **C** section. While viewing active faults in SmartView's *Diagnose* block, click the **1** in the lower right corner of the application to bring up the Help file's fault list.

• **Level:** Working conditions are indicated by different alarm levels, classified as follows, depending on their effects on the system:

<span id="page-49-1"></span>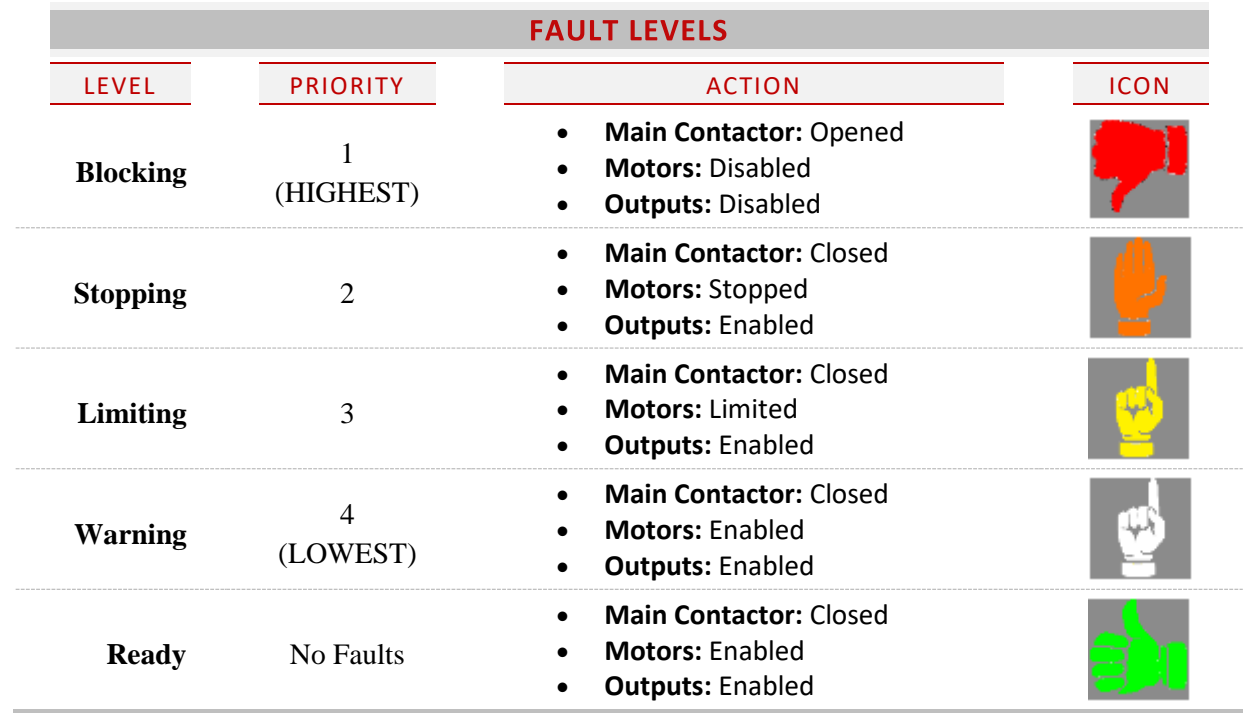

<span id="page-49-2"></span>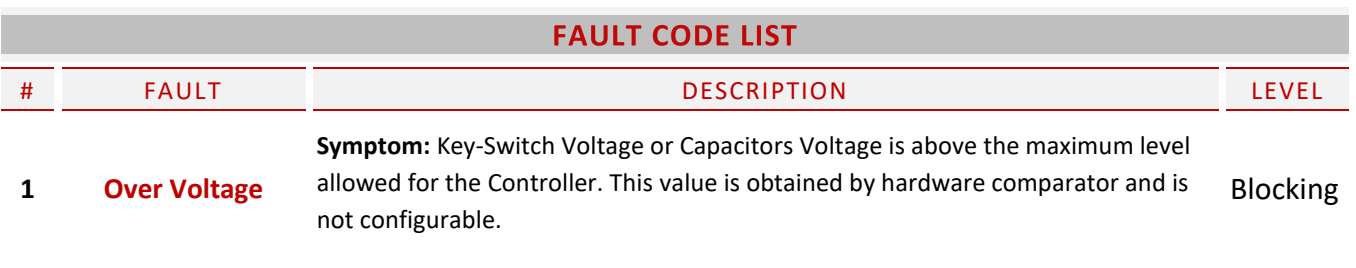

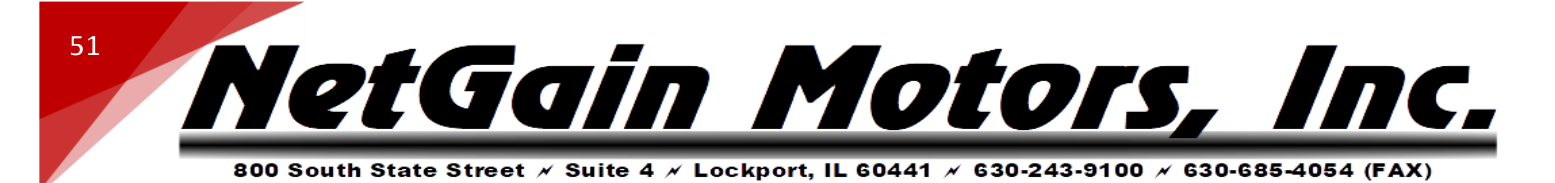

#### **Possible causes:**

- 1. Bad Battery wiring.
- 2. Battery resistance too high while regenerating.
- 3. Battery disconnected while regenerating.

#### **Troubleshooting:**

- 1. Check if there's an incorrect wiring to Battery positive or negative terminals.
- 2. This alarm can be caused by the presence of regeneration currents; when your vehicle/application is on release or reverse braking rate, the Motors work as generators so Battery Voltage can exceed Over Voltage Limit. In that case, the Battery condition should be verified ( if the battery is new, you need to do some charge-discharge cycles before reaching the rating declared by the manufacturer). If the Battery has a high internal resistance and it is not possible to change it, the solution may be to reduce the **Braking and Reverse Rate.**
- 3. Replace the Controller.

**Symptom:** Key-Switch Voltage or Capacitors Voltage is below the minimum level allowed for the Controller. This value is obtained by a hardware comparator and it's not configurable.

### **Possible causes:**

- 1. Bad Battery wiring.
- 2. Battery seriously damaged or exhausted.
- 3. Battery resistance too high.
- 4. Battery disconnected while driving.
- 5. Blown key-switch fuse.
- 6. External load drains power from Battery.

### Blocking

### **Test:**

**2 [Under Voltage](mk:@MSITStore:C:/Program%20Files%20(x86)/SmartView_SYSys_OEM/documentation/help/TAU_SYSYS_HELP.chm::/Pages/Troubleshooting.htm#UnderVoltage)**

- 1. Check for incorrect wiring to HV Battery. Commonly caused by loose/corroded terminals in the High Voltage circuit.
- 2. Verify condition of main fuse by measuring resistance across the fuse.
- 3. Verify Battery conditions: if the electrolyte inside is partially exhausted, an Under Voltage fault can sometimes be detected from the Controller; even in case of low Battery charge (<10%), high [Acceleration Rate](mk:@MSITStore:C:/Program%20Files%20(x86)/SmartView_2BC_2BD_OEM/documentation/help/TAU_SYSYS_HELP.chm::/Pages/GlobalTraction.htm#SpeedModeRates) (i.e. both pump and drive motors working in full load conditions) could cause Battery Voltage exceed Under Voltage Limit.
- 4. Replace the Controller.

**Symptom:** Key-Switch Voltage is above the maximum level defined by the user via [related parameter.](mk:@MSITStore:C:/Program%20Files%20(x86)/SmartView_2BC_2BD_OEM/documentation/help/TAU_SYSYS_HELP.chm::/Pages/Battery.htm#Protection)

#### **Possible causes:**

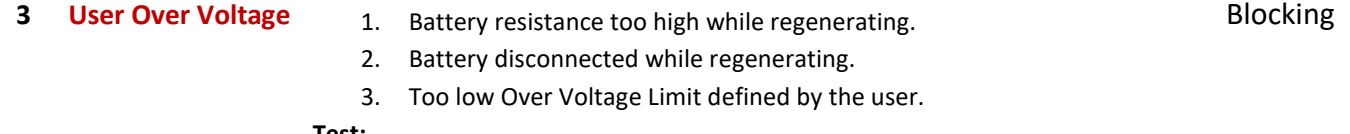

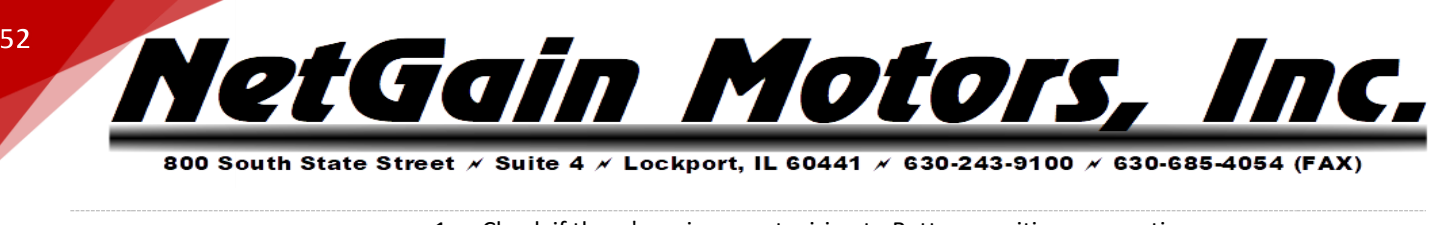

- 1. Check if there's an incorrect wiring to Battery positive or negative terminals.
- 2. This alarm can be caused by the presence of regeneration currents; when your vehicle/application is on release or reverse braking ramp, the motors work as generators so Battery Voltage can exceed User Over Voltage Limit. In a case like that, the Battery condition should be verified (if the Battery is new you need to do some charge-discharge cycles before reaching the rating declared by the manufacturer). If the Battery has a high internal resistance and it is not possible to change it, the solution may be to reduce the [Braking and Reverse Rate.](mk:@MSITStore:C:/Program%20Files%20(x86)/SmartView_2BC_2BD_OEM/documentation/help/TAU_SYSYS_HELP.chm::/Pages/GlobalTraction.htm#SpeedModeRates)
- 3. Verify the User Over Voltage Limit.
- 4. Replace the Controller.

**Symptom:** Key-Switch Voltage is below the minimum level defined by the user via [related parameter.](mk:@MSITStore:C:/Program%20Files%20(x86)/SmartView_2BC_2BD_OEM/documentation/help/TAU_SYSYS_HELP.chm::/Pages/Battery.htm#Protection)

#### **Possible causes:**

**Test:** 

- 1. Battery seriously damaged or exhausted.
- 2. Battery resistance too high.
- 3. Battery disconnected while driving.
- 4. Blown key-switch fuse.
- 5. External load drains power from Battery
- **[User Under](mk:@MSITStore:C:/Program%20Files%20(x86)/SmartView_SYSys_OEM/documentation/help/TAU_SYSYS_HELP.chm::/Pages/Troubleshooting.htm#UserUnderVoltage)**  6. Too high voltage level defined by the user.

**[Voltage](mk:@MSITStore:C:/Program%20Files%20(x86)/SmartView_SYSys_OEM/documentation/help/TAU_SYSYS_HELP.chm::/Pages/Troubleshooting.htm#UserUnderVoltage)**

**4**

Blocking

- 1. Check if there's an incorrect wiring to Battery, or corroded positive or negative terminals.
- 2. Verify Battery conditions: if the electrolyte inside is partially exhausted, an User Under Voltage fault can sometimes be detected from the Controller; even in case of low battery charge (<10%), hig[h Acceleration](mk:@MSITStore:C:/Program%20Files%20(x86)/SmartView_2BC_2BD_OEM/documentation/help/TAU_SYSYS_HELP.chm::/Pages/GlobalTraction.htm#SpeedModeRates)  [Rate](mk:@MSITStore:C:/Program%20Files%20(x86)/SmartView_2BC_2BD_OEM/documentation/help/TAU_SYSYS_HELP.chm::/Pages/GlobalTraction.htm#SpeedModeRates) (i.e. both pump and drive motors working in full load conditions) could cause Battery Voltage exceed User Under Voltage Limit.
- 3. Verify the [User Under Voltage Limit.](mk:@MSITStore:C:/Program%20Files%20(x86)/SmartView_2BC_2BD_OEM/documentation/help/TAU_SYSYS_HELP.chm::/Pages/Battery.htm#Protection)
- 4. Replace the Controller.

**Symptom:** Inverter 1 phase current exceeded its current limit. This is not a configurable parameter.

### **Possible causes:**

- 1. External or internal short-circuit between U1, V1 or W1 phases. Can be caused by internal water damage.
- **5 [Inverter 1 Over](mk:@MSITStore:C:/Program%20Files%20(x86)/SmartView_SYSys_OEM/documentation/help/TAU_SYSYS_HELP.chm::/Pages/Troubleshooting.htm#Inverter1OverCurrent)  [Current](mk:@MSITStore:C:/Program%20Files%20(x86)/SmartView_SYSys_OEM/documentation/help/TAU_SYSYS_HELP.chm::/Pages/Troubleshooting.htm#Inverter1OverCurrent)**
- 2. Wrong Motor 1 Parameter/s.

Blocking

- 3. Wrong Motor 1 Current Limit Map.
- 4. Inverter 1 power module damaged.

### **Test:**

- 1. Check if there's an incorrect wiring to Motor 1 phases.
- 2. Verify [Motor Parameters.](mk:@MSITStore:C:/Program%20Files%20(x86)/SmartView_2BC_2BD_OEM/documentation/help/TAU_SYSYS_HELP.chm::/Pages/MotorParameters.htm)
- 3. Verify [Motor Current Limit Map.](mk:@MSITStore:C:/Program%20Files%20(x86)/SmartView_2BC_2BD_OEM/documentation/help/TAU_SYSYS_HELP.chm::/Pages/MotorCurrentLimitMap.htm)

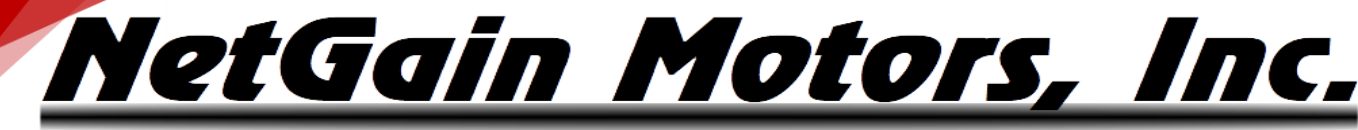

4. Replace the Controller.

**Symptom:** Inverter 2 phase current exceeded its current limit. This is not a configurable parameter.

#### **Possible causes:**

- 1. External or internal short-circuit between U2, V2 or W2 AC motor's phases.
- **[Inverter 2 Over](mk:@MSITStore:C:/Program%20Files%20(x86)/SmartView_SYSys_OEM/documentation/help/TAU_SYSYS_HELP.chm::/Pages/Troubleshooting.htm#Inverter2OverCurrent)** 
	- 2. Wrong Motor 2 Parameter/s.
- **6 [Current](mk:@MSITStore:C:/Program%20Files%20(x86)/SmartView_SYSys_OEM/documentation/help/TAU_SYSYS_HELP.chm::/Pages/Troubleshooting.htm#Inverter2OverCurrent)**

**53**

- 3. Wrong Motor 2 Current Limit Map.
- 4. Inverter 2 power module damaged.
- **Test:** 
	- 1. Check if there's an incorrect wiring to motor 2 phases.
	- 2. Verify [Motor Parameters.](mk:@MSITStore:C:/Program%20Files%20(x86)/SmartView_2BC_2BD_OEM/documentation/help/TAU_SYSYS_HELP.chm::/Pages/MotorParameters.htm)
	- 3. Verify [Motor Current Limit Map.](mk:@MSITStore:C:/Program%20Files%20(x86)/SmartView_2BC_2BD_OEM/documentation/help/TAU_SYSYS_HELP.chm::/Pages/MotorCurrentLimitMap.htm)
	- 4. Replace the Controller.

## **7 [Not Assigned](mk:@MSITStore:C:/Program%20Files%20(x86)/SmartView_SYSys_OEM/documentation/help/TAU_SYSYS_HELP.chm::/Pages/Troubleshooting.htm#NotAssigned7)**

#### **Symptom:** Inverter 1 power module temperature is above +100°C.

#### **Possible causes:**

- 1. Operation in high temp environment.
- 2. Operation with high load.
- 3. Wrong installation of the controller heat sink.
- 4. Wrong working of controller cooling system.

#### **Test:**

**8 [Inverter 1 Over](mk:@MSITStore:C:/Program%20Files%20(x86)/SmartView_SYSys_OEM/documentation/help/TAU_SYSYS_HELP.chm::/Pages/Troubleshooting.htm#Inverter1OverTemperature)  [Temperature](mk:@MSITStore:C:/Program%20Files%20(x86)/SmartView_SYSys_OEM/documentation/help/TAU_SYSYS_HELP.chm::/Pages/Troubleshooting.htm#Inverter1OverTemperature)** 1. Verify if your environment temperature is within the working range. 2. Verify if your Controller is correctly sized for your load requests. 3. The alarm might be caused by an ineffective heating dissipation; verify the thermal coupling between the aluminum plate of Controller and your system ballast (or the correct functioning of the fan if a fin-tinned heatsink is used and if the heatsink is clean). The presence of the correct amount of thermal grease in the coupling is essential to ensure a correct heat exchange. 4. If the measured Inverter 1 temperature is slightly different from the effective Inverter 1 temperature, replace the Controller. Blocking **9 [Inverter 2 Over](mk:@MSITStore:C:/Program%20Files%20(x86)/SmartView_SYSys_OEM/documentation/help/TAU_SYSYS_HELP.chm::/Pages/Troubleshooting.htm#Inverter2OverTemperature)  [Temperature](mk:@MSITStore:C:/Program%20Files%20(x86)/SmartView_SYSys_OEM/documentation/help/TAU_SYSYS_HELP.chm::/Pages/Troubleshooting.htm#Inverter2OverTemperature)** Inverter 2 power module temperature is above +100°C. See AL8 Blocking **10 [Inverter 1 High](mk:@MSITStore:C:/Program%20Files%20(x86)/SmartView_SYSys_OEM/documentation/help/TAU_SYSYS_HELP.chm::/Pages/Troubleshooting.htm#Inverter1HighTemperature)  [Temperature](mk:@MSITStore:C:/Program%20Files%20(x86)/SmartView_SYSys_OEM/documentation/help/TAU_SYSYS_HELP.chm::/Pages/Troubleshooting.htm#Inverter1HighTemperature) Symptom:** Inverter 1 power module temperature is above +80°C. **Possible causes:** 1. Operation in high temp environment. 2. Operation with high load. 3. Wrong Installation of the Controller heat sink. 4. Wrong working of Controller cooling system. **Test:** Limiting

Blocking

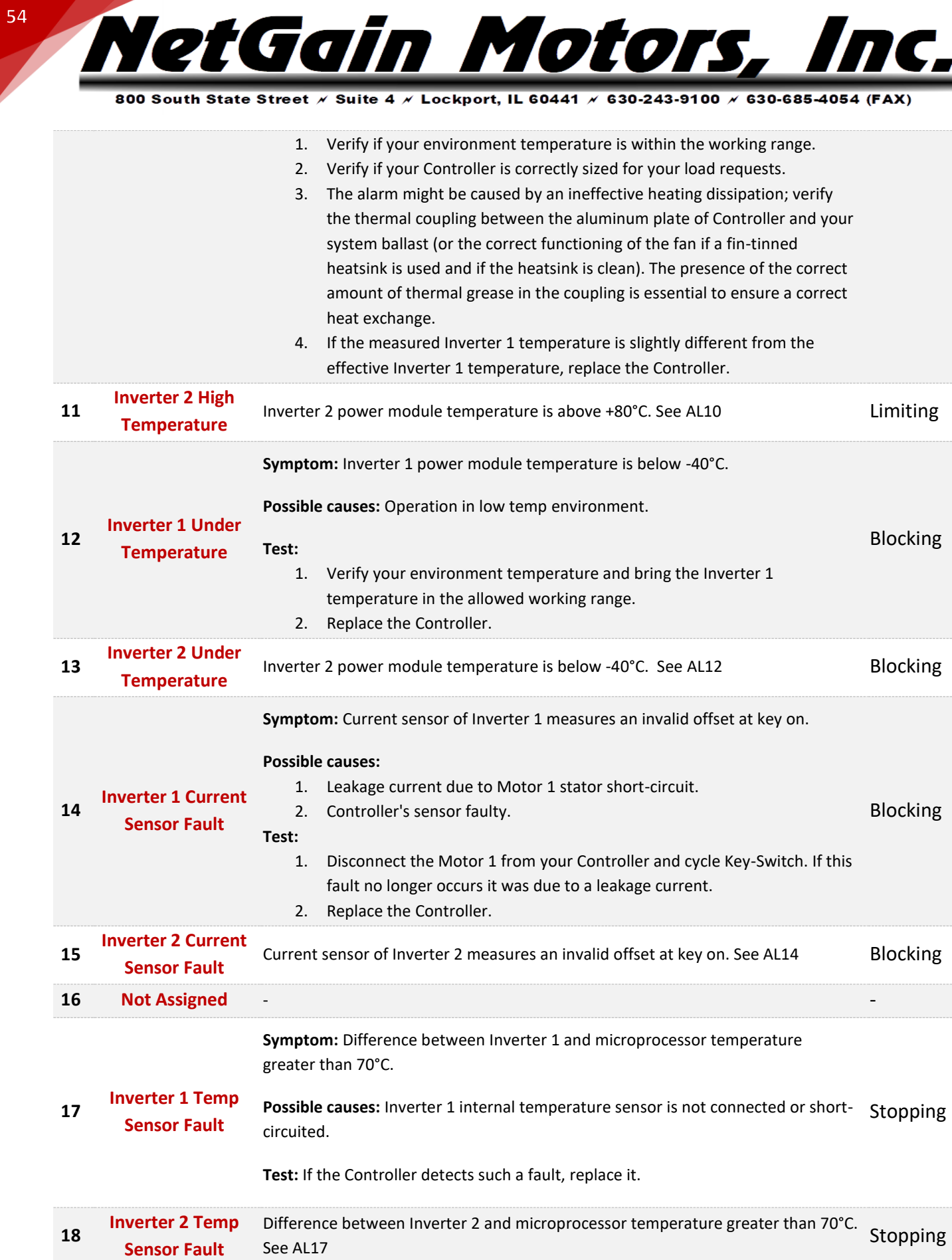

**The Contract State** 

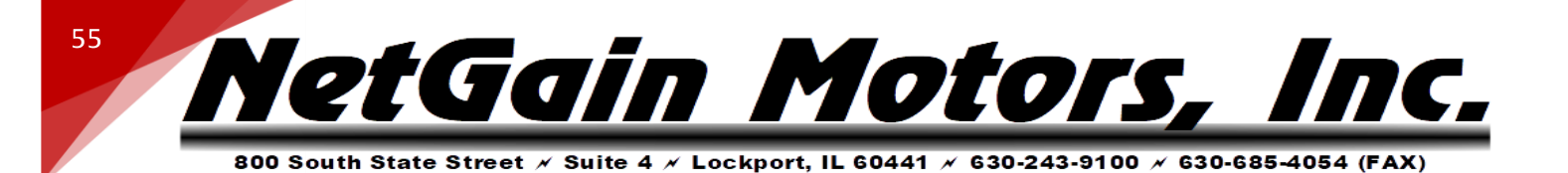

**Symptom:** Motor 1 temperature is above the Motor 1 Over Temperature defined by the Motor Protection setting. Or, Motor Thermistor is disconnected.

**Possible causes:**

- 1. Motor 1 temperature is too high.
- 2. Wrong Motor 1 thermal probe type or input.
- 3. Motor 1 thermal probe is not connected or its input is short-circuited.

#### **Test:**

**[Motor 1 Over](mk:@MSITStore:C:/Program%20Files%20(x86)/SmartView_SYSys_OEM/documentation/help/TAU_SYSYS_HELP.chm::/Pages/Troubleshooting.htm#Motor1OverTemperature)** 

Presence of fault with **hot motor**:

- 1. Verify the [Over Temperature parameter](mk:@MSITStore:C:/Program%20Files%20(x86)/SmartView_2BC_2BD_OEM/documentation/help/TAU_SYSYS_HELP.chm::/Pages/MotorProtection.htm) set.
- 2. If the temperature value seems correct, verify if the Motor stator case are

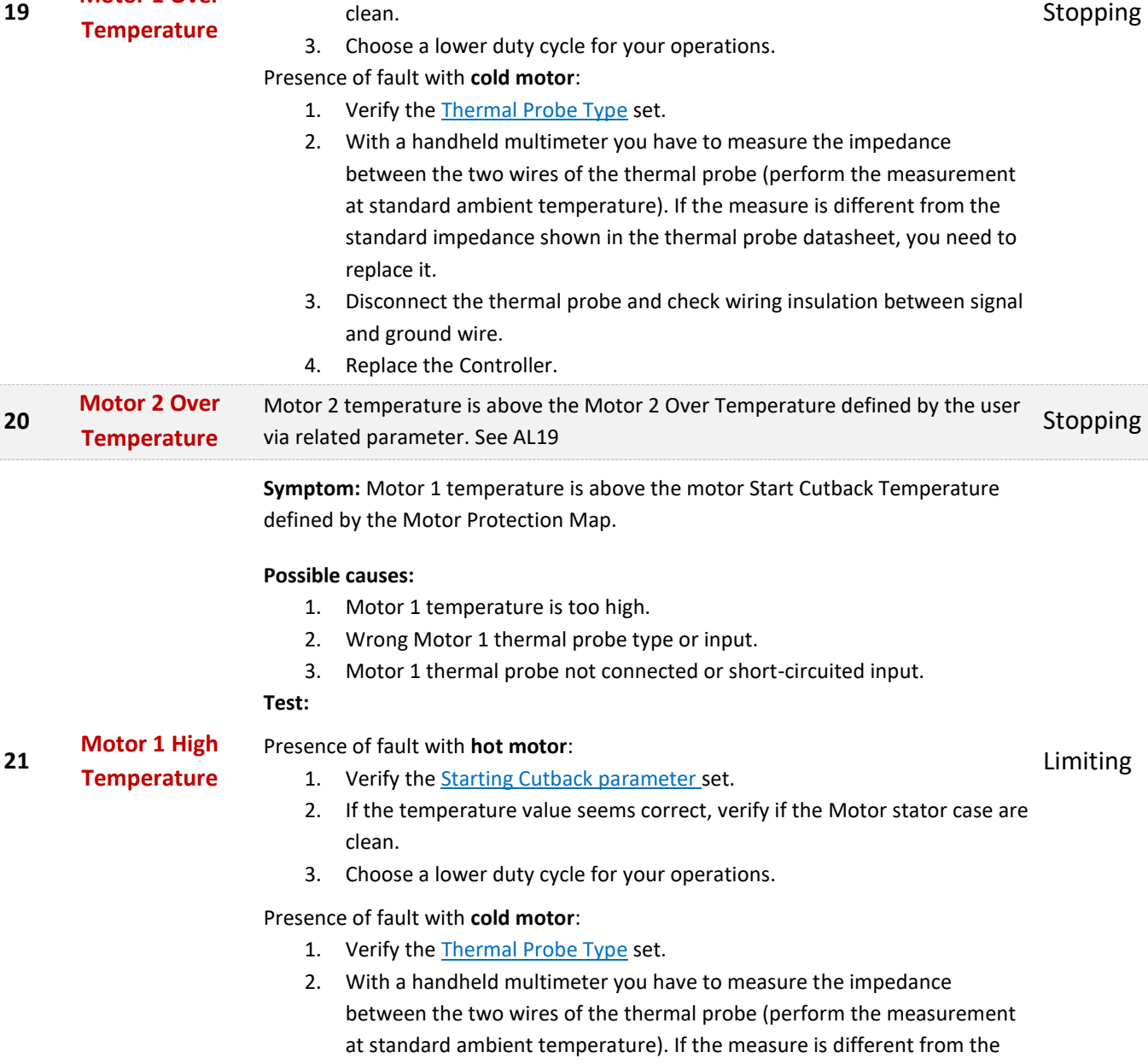

800 South State Street  $\neq$  Suite 4  $\neq$  Lockport, IL 60441  $\neq$  630-243-9100  $\neq$  630-685-4054 (FAX)

NetGain Motors, Inc.

**56**

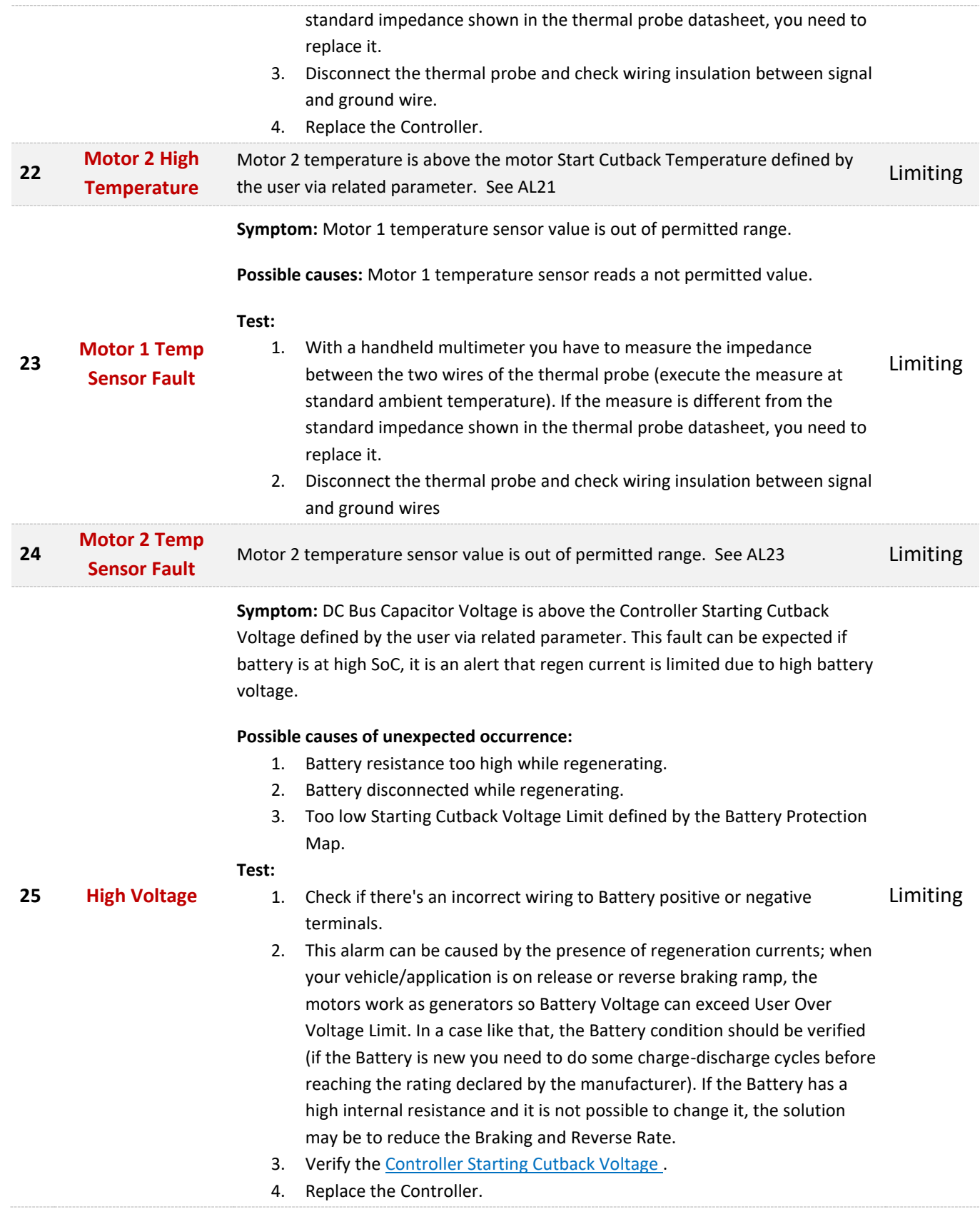

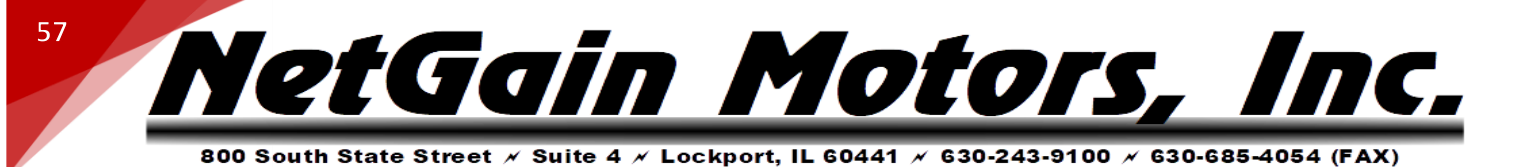

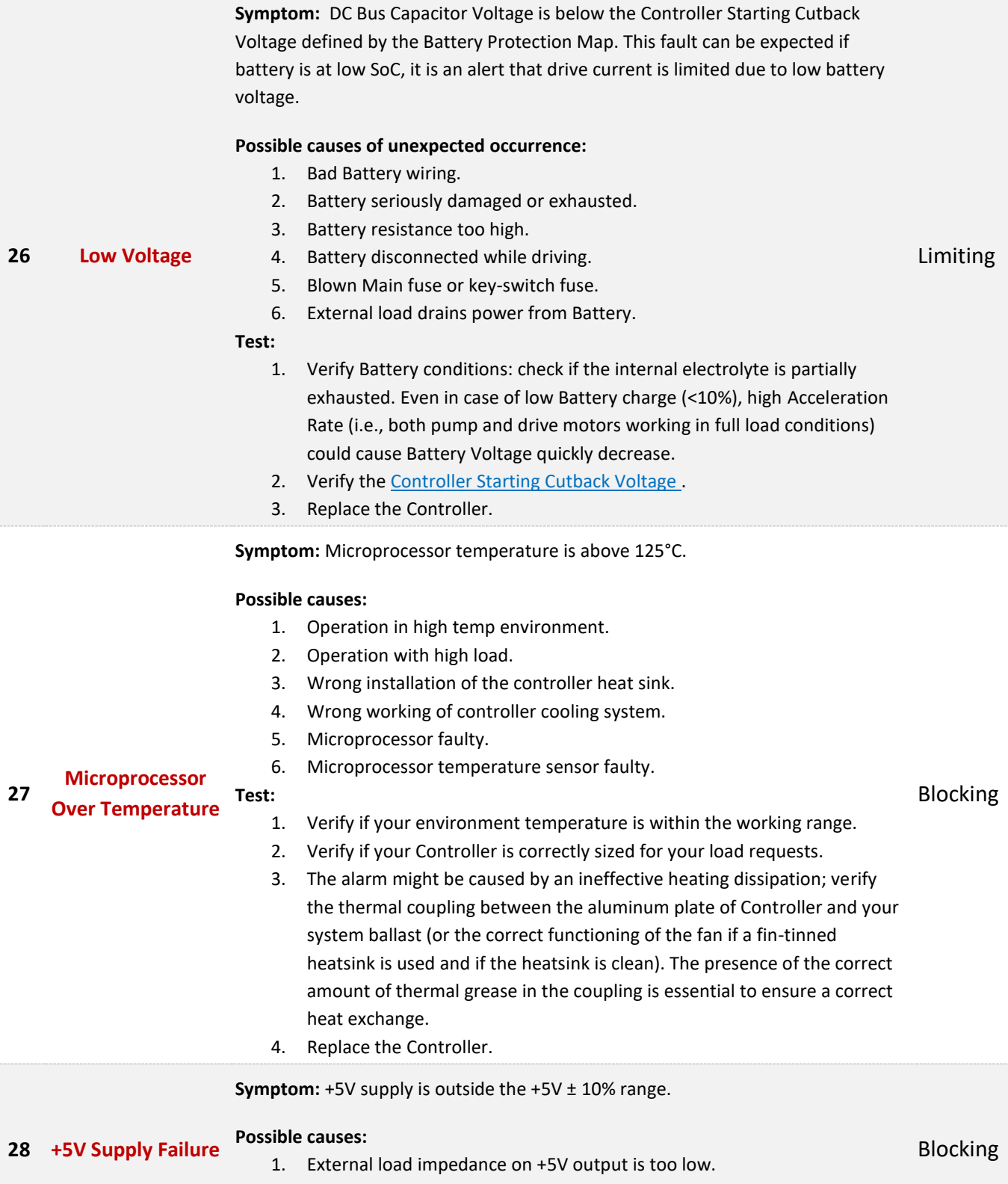

- 2. +5V output damage caused by short with external voltage source.
- **Test:**

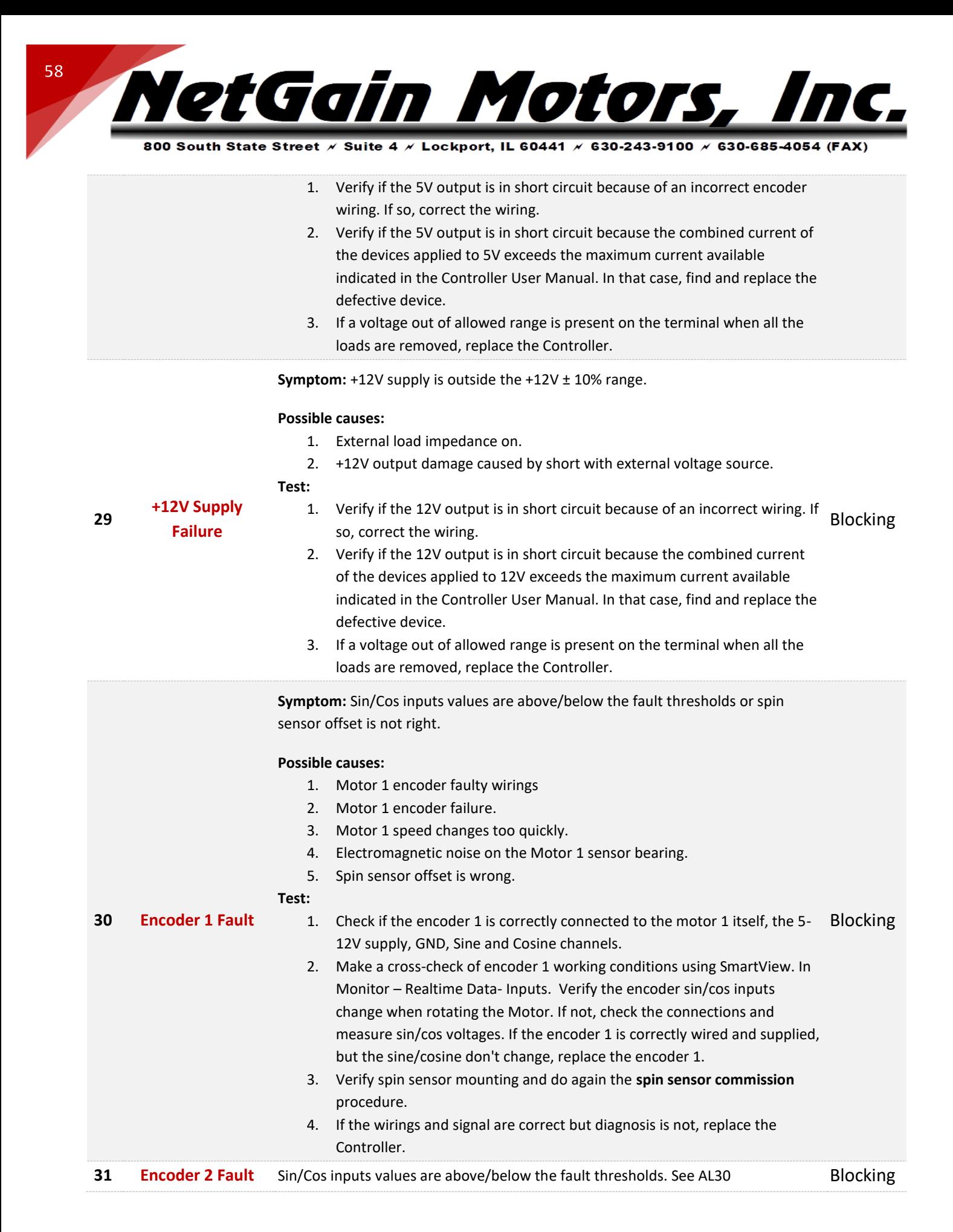

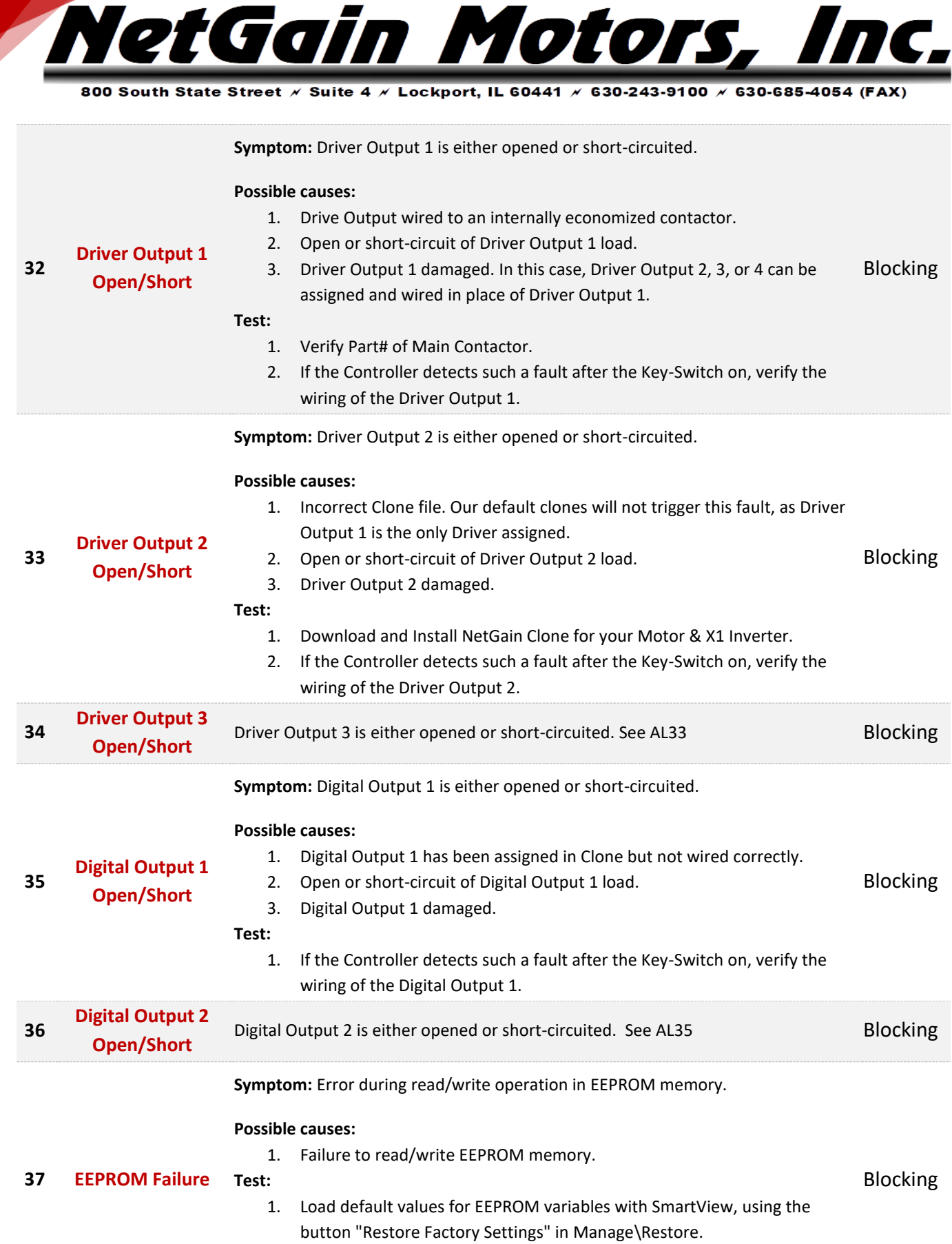

**59**

2. If this fault remains after 2 or more default restoring, replace the **Controller** 

800 South State Street  $\neq$  Suite 4  $\neq$  Lockport, IL 60441  $\neq$  630-243-9100  $\neq$  630-685-4054 (FAX)

NetGain Motors, Inc.

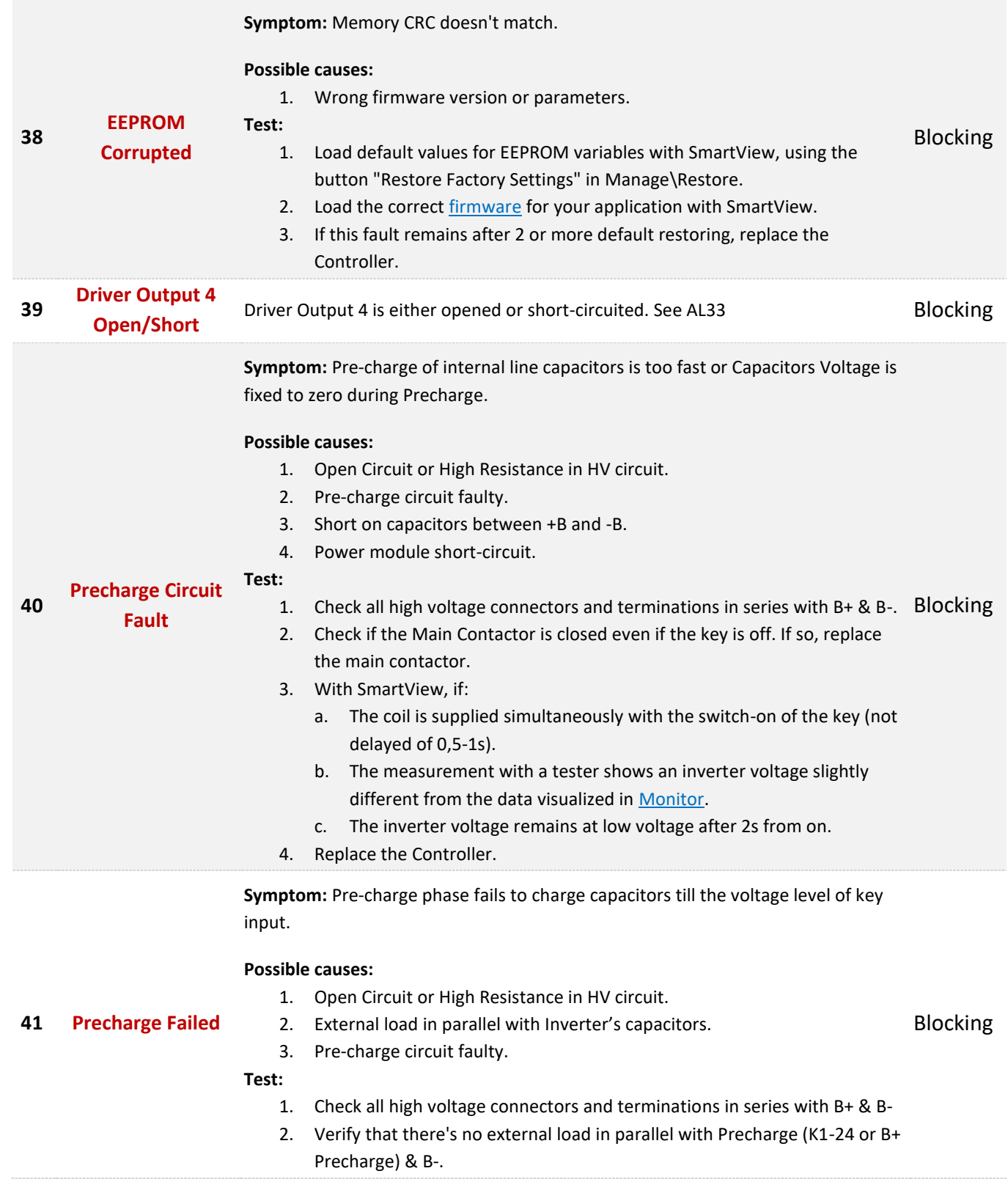

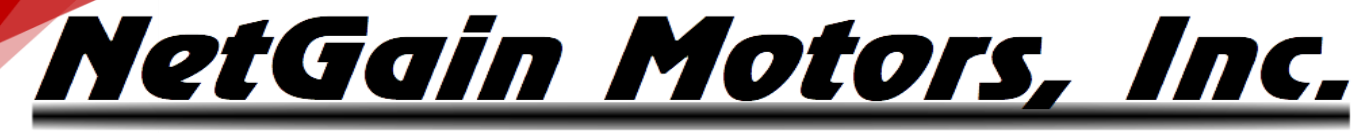

**Symptom:** Before closing the line contactor, internal capacitors are loaded for short time and voltage doesn't go down.

#### **Possible causes:**

#### **42 [Main Contactor](mk:@MSITStore:C:/Program%20Files%20(x86)/SmartView_SYSys_OEM/documentation/help/TAU_SYSYS_HELP.chm::/Pages/Troubleshooting.htm#MainContactorWelded)  [Welded](mk:@MSITStore:C:/Program%20Files%20(x86)/SmartView_SYSys_OEM/documentation/help/TAU_SYSYS_HELP.chm::/Pages/Troubleshooting.htm#MainContactorWelded)**

**61**

1. Line contactor contacts are welded in closed position. 2. Motor phases are not connected.

## Blocking

Blocking

3. An external wiring is providing voltage to capacitors.

### **Test:**

- 1. Verify the good condition of your Main Contactor.
- 2. Connect Motor phases.

3. +B fuse is blown.

3. Verify if none of external wiring is providing voltage to the capacitors.

**Symptom:** The difference between Key-Switch and capacitors voltage is too high after the contactor has been powered.

### **Possible causes:**

- 1. Main Contactor did not close after contactor's coil has been powered.
- 2. Main Contactor coils are not connected. Or Main Contactor is Internally Economized.
- **43 [Main Contactor](mk:@MSITStore:C:/Program%20Files%20(x86)/SmartView_SYSys_OEM/documentation/help/TAU_SYSYS_HELP.chm::/Pages/Troubleshooting.htm#MainContactorDidNotClose)**

## **[Did Not Close](mk:@MSITStore:C:/Program%20Files%20(x86)/SmartView_SYSys_OEM/documentation/help/TAU_SYSYS_HELP.chm::/Pages/Troubleshooting.htm#MainContactorDidNotClose)**

- 4. Open Circuit or High Resistance in HV circuit.
- 5. A contactor in series with inverter Main Contactor is open.

## **Test:**

- 1. Verify the Part#, condition, and the correct wiring of your Main Contactor.
- 2. Check the status of the +B fuse.
- 3. Check all high voltage connectors, contactors, and terminations in series with B+ & B-

**Symptom:** Interlock input is not active and line contactor is open.

## **Possible causes:**

- 1. Interlock input is not active.
- 2. Incorrect Clone file.

#### **44 [Interlock Disabled](mk:@MSITStore:C:/Program%20Files%20(x86)/SmartView_SYSys_OEM/documentation/help/TAU_SYSYS_HELP.chm::/Pages/Troubleshooting.htm#InterlockDisabled) Test:**

- 1. Verify the status of the digital input that you want to define as your [Interlock Input](mk:@MSITStore:C:/Program%20Files%20(x86)/SmartView_2BC_2BD_OEM/documentation/help/TAU_SYSYS_HELP.chm::/Pages/Mains.htm#Interlock) and the correct wiring to the Controller.
- 2. With SmartView, i[n Monitor](mk:@MSITStore:C:/Program%20Files%20(x86)/SmartView_2BC_2BD_OEM/documentation/help/TAU_SYSYS_HELP.chm::/Pages/Monitor.htm) verify proper operation of the digital input associated to the Interlock input.

**Symptom:** One or more traction inputs are active at the key on, after an Emergency stop or a controlled stop procedure.

#### **45 [Static Return to Off](mk:@MSITStore:C:/Program%20Files%20(x86)/SmartView_SYSys_OEM/documentation/help/TAU_SYSYS_HELP.chm::/Pages/Troubleshooting.htm#StaticReturntoOffTraction)  Possible causes: [Traction](mk:@MSITStore:C:/Program%20Files%20(x86)/SmartView_SYSys_OEM/documentation/help/TAU_SYSYS_HELP.chm::/Pages/Troubleshooting.htm#StaticReturntoOffTraction)**

Warning

Stopping

- 
- 1. Incorrect Clone file. Can be configured, though default clones disable "Static Return to Off for Traction".
	- 2. Traction Throttle, Traction Inhibit or Direction Selector are active: a. At key on.

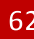

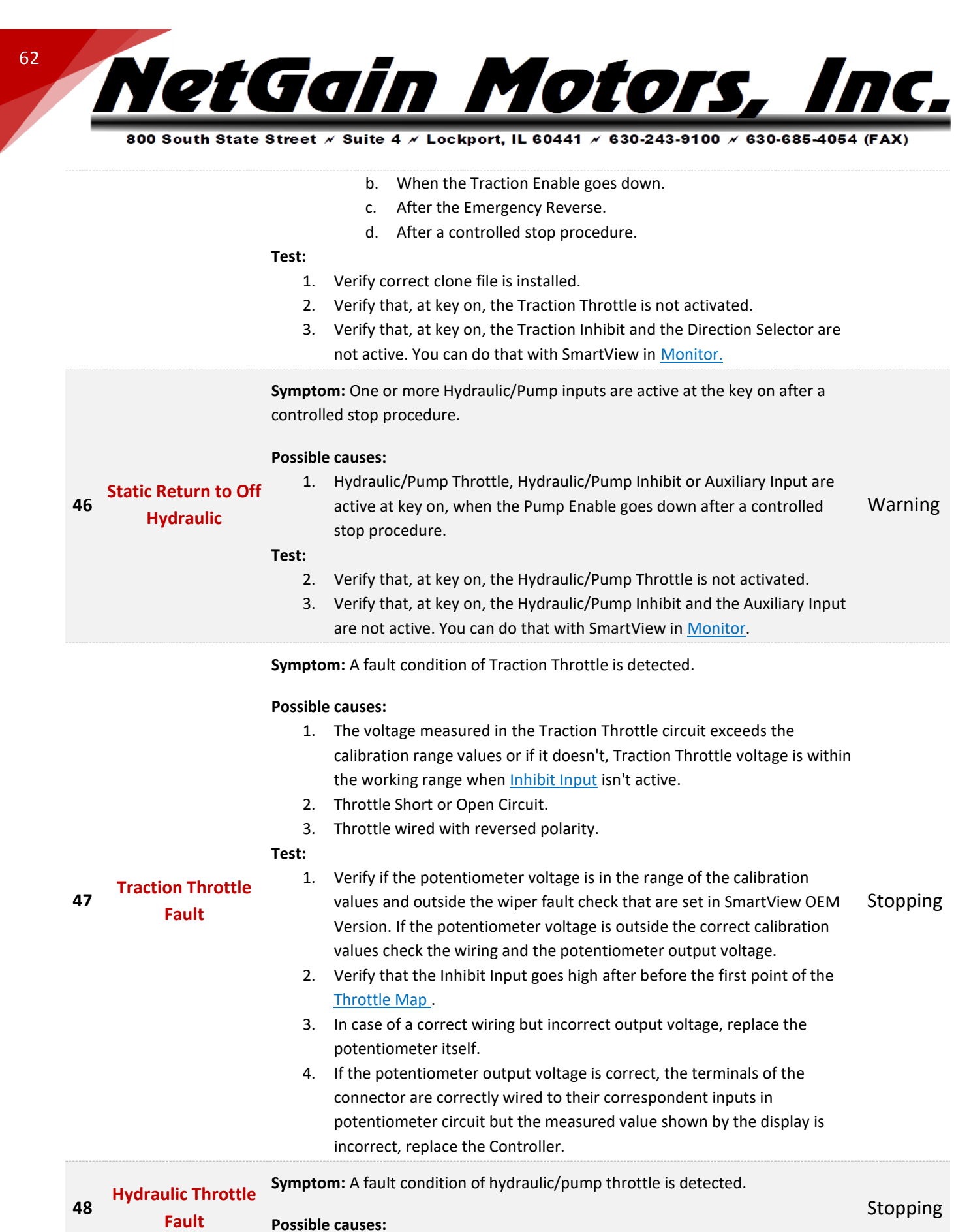

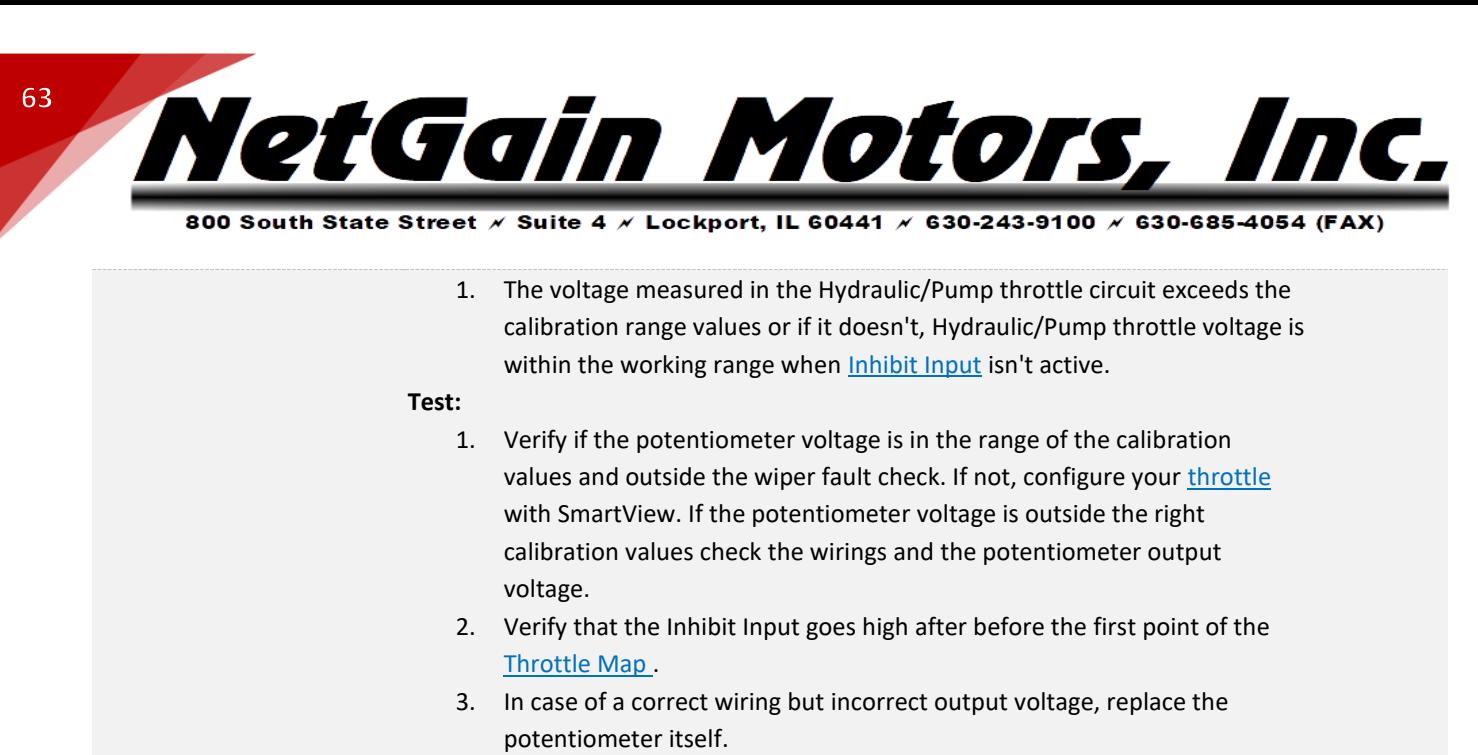

4. If the potentiometer output voltage is correct, the terminals of the connector are correctly wired to their correspondent inputs in potentiometer circuit but the measured value shown by the display is incorrect, replace the Controller.

**Symptom:** A fault condition of Brake Throttle is detected.

### **Possible causes:**

1. The voltage measured in the Brake Throttle circuit exceeds the calibration range values or active Brake Throttle voltage is present when inhibit is open.

### **Test:**

## **[Brake Throttle](mk:@MSITStore:C:/Program%20Files%20(x86)/SmartView_SYSys_OEM/documentation/help/TAU_SYSYS_HELP.chm::/Pages/Troubleshooting.htm#BrakeThrottleFault)**

**49**

- **[Fault](mk:@MSITStore:C:/Program%20Files%20(x86)/SmartView_SYSys_OEM/documentation/help/TAU_SYSYS_HELP.chm::/Pages/Troubleshooting.htm#BrakeThrottleFault)** 1. Verify if the potentiometer voltage is in the range of the calibration values and outside the wiper fault check. If not, configure your **Brake** with Stopping SmartView. If the potentiometer voltage is outside the right calibration values check the wirings and the potentiometer output voltage.
	- 2. In case of a correct wiring but incorrect output voltage, replace the potentiometer itself.
	- 3. If the potentiometer output voltage is correct, the terminals of the connector are correctly wired to their correspondent inputs in potentiometer circuit but the measured value shown by the display is incorrect, replace the Controller.

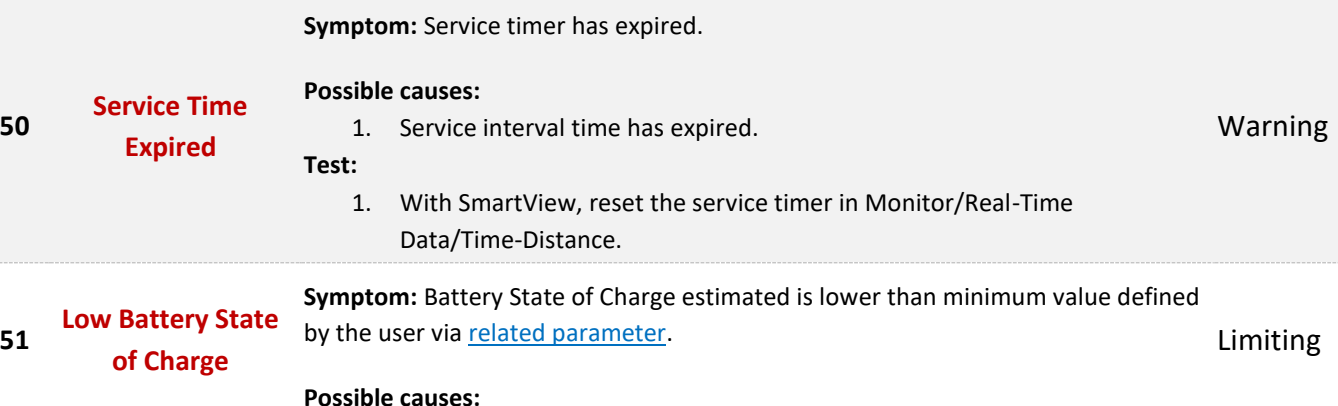

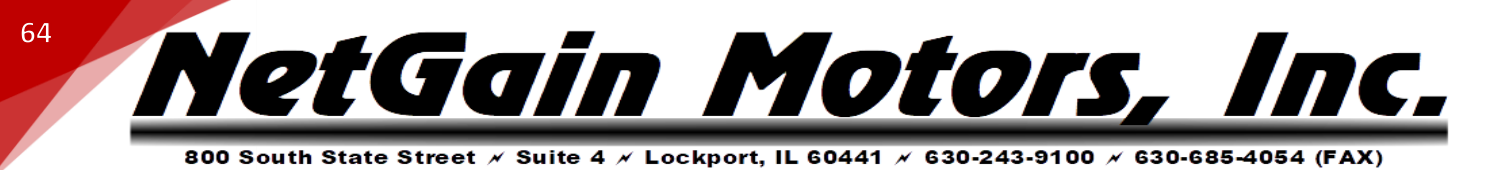

- 1. Wrong Battery Parameters.
- 2. Battery State of Charge drops below the setting parameters.

#### **Test:**

- 1. Verify [Battery Parameters.](mk:@MSITStore:C:/Program%20Files%20(x86)/SmartView_2BC_2BD_OEM/documentation/help/TAU_SYSYS_HELP.chm::/Pages/Battery.htm#SocRole)
- 2. Check the battery level indication; if its value is below the **BDI Low Reset** [Threshold,](mk:@MSITStore:C:/Program%20Files%20(x86)/SmartView_2BC_2BD_OEM/documentation/help/TAU_SYSYS_HELP.chm::/Pages/Battery.htm#BDI) recharge the battery and check it.
- 3. If the battery is recharged and its voltage is ok but the display shows a discharge value, check with the tester the battery voltage; if it is different from the value reported on COMPACT display or on SmartView in [Monitor ,](mk:@MSITStore:C:/Program%20Files%20(x86)/SmartView_2BC_2BD_OEM/documentation/help/TAU_SYSYS_HELP.chm::/Pages/Monitor.htm) call service to trim again the battery measure.

**Symptom:** Parameter setting is out of the permitted range.

#### **Possible causes:**

- 1. Wrong value of a parameter setting is entered.
- 2. Commonly seen after changes to Battery Protection/Mapping. See related pages in this manual.

## **52 [Wrong Parameter](mk:@MSITStore:C:/Program%20Files%20(x86)/SmartView_SYSys_OEM/documentation/help/TAU_SYSYS_HELP.chm::/Pages/Troubleshooting.htm#WrongParameter)**

#### **Test:**

- 1. With SmartView in **Diagnose**: you can see which parameters are out of range. Adjust or revert them, SAVE, then cycle key switch.
- 2. Revert any recent parameter changes, or load original clone file and recommission Spin Sensor.

**Symptom:** Changed a parameter setting. This is normal to see after parameter changes are saved.

### **Possible causes:**

1. A parameter setting is changed and you need to restart the controller

## **53 [Restart Required](mk:@MSITStore:C:/Program%20Files%20(x86)/SmartView_SYSys_OEM/documentation/help/TAU_SYSYS_HELP.chm::/Pages/Troubleshooting.htm#RestartRequired)**

(Key off-on) for it to become effective.

## **Test:**

1. If the Controller detects such a fault, you only have to cycle the key switch once in order to make all of your adjustments effective. You can physically cycle the key, or click the flashing key button in the lower right corner of SmartView.

**Symptom:** Bus off condition detected.

## **Possible causes:**

- 1. Short between L, H channels or H channel and GND of CAN driver.
- 2. Wrong cable wirings.
- 3. Wrong baud rate configuration of one node.

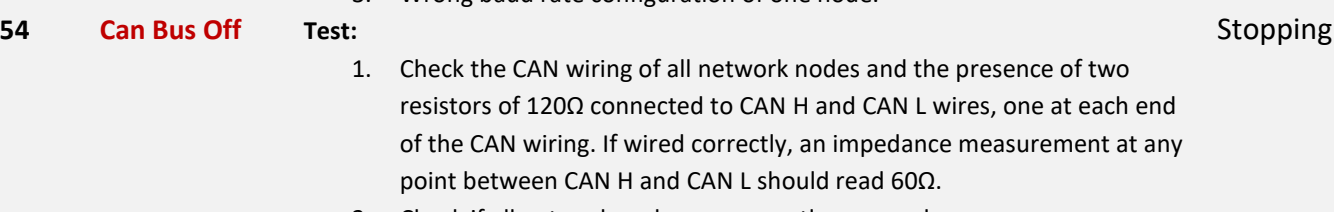

- 2. Check if all network nodes are correctly powered up.
- 3. Verify that all network nodes have the same [baud rate c](mk:@MSITStore:C:/Program%20Files%20(x86)/SmartView_2BC_2BD_OEM/documentation/help/TAU_SYSYS_HELP.chm::/Pages/CanNetwork.htm#NetworkConfiguration)onfiguration.

Blocking

Blocking

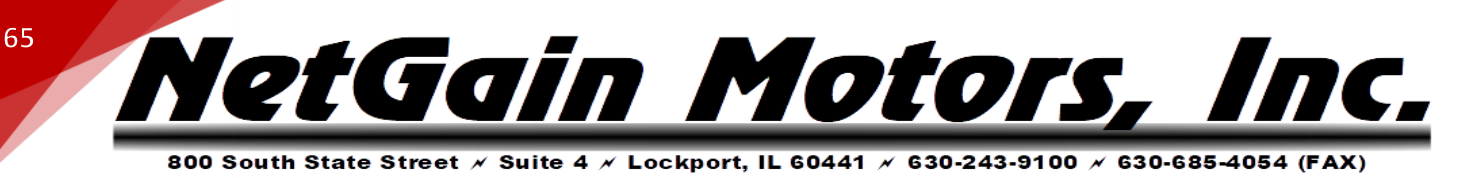

**Symptom:** Messages no longer received.

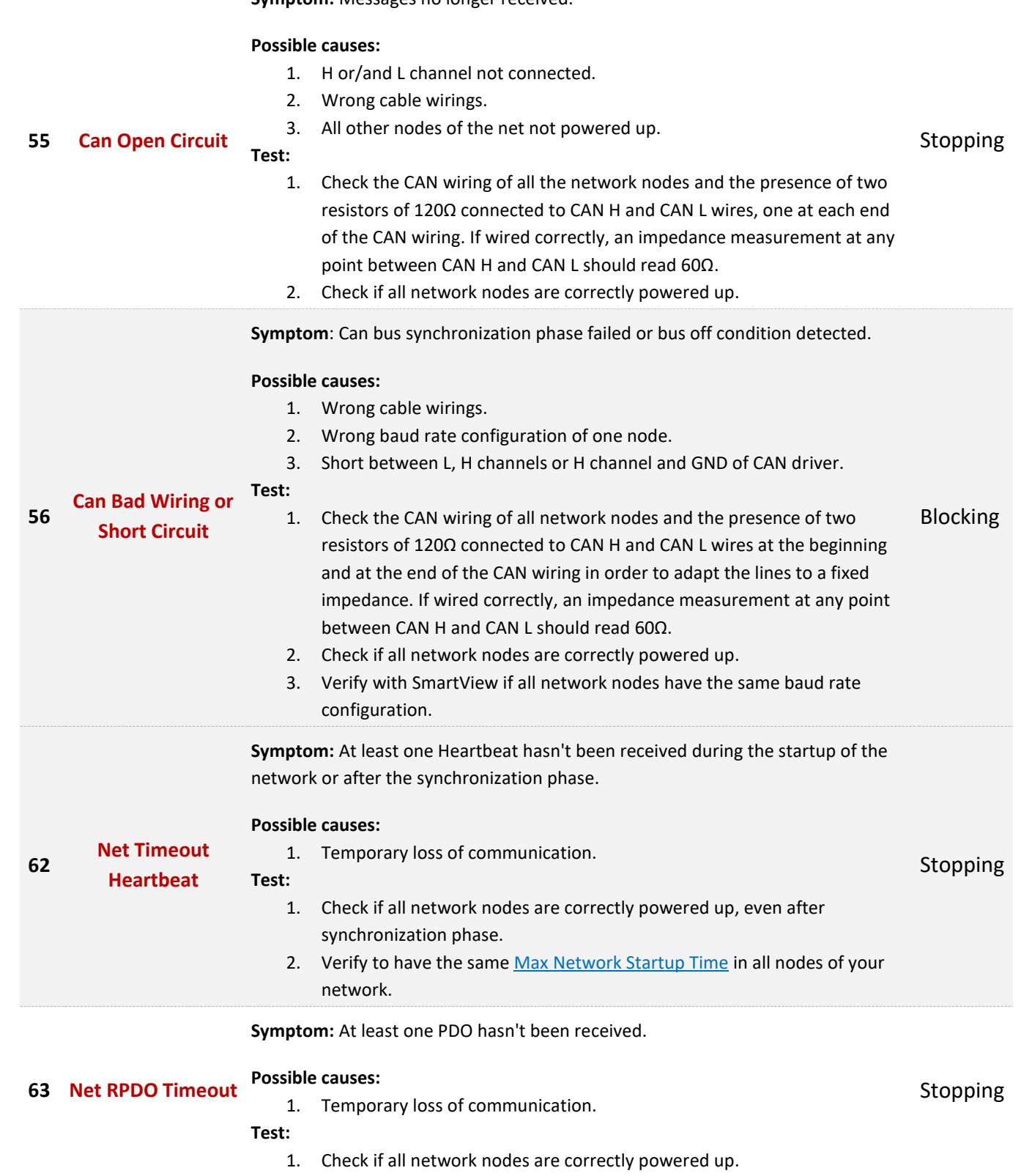

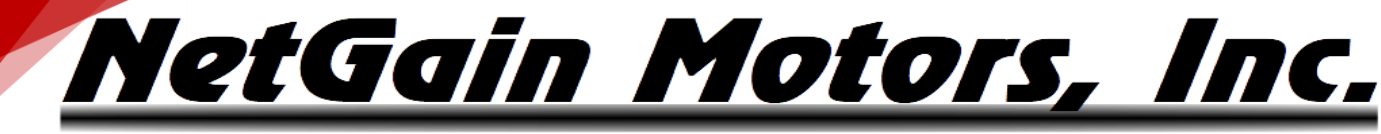

**66**

800 South State Street  $\neq$  Suite 4  $\neq$  Lockport, IL 60441  $\neq$  630-243-9100  $\neq$  630-685-4054 (FAX)

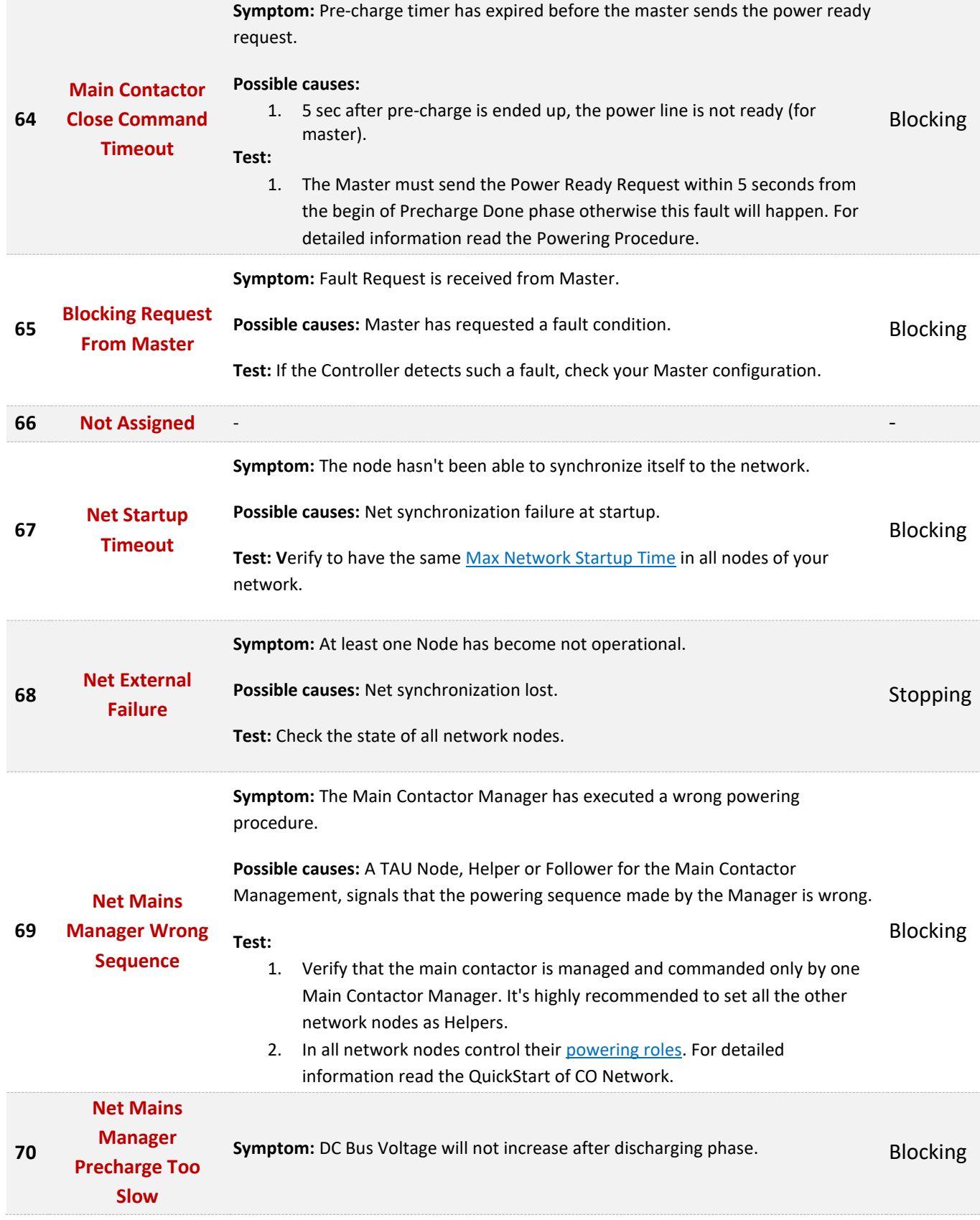

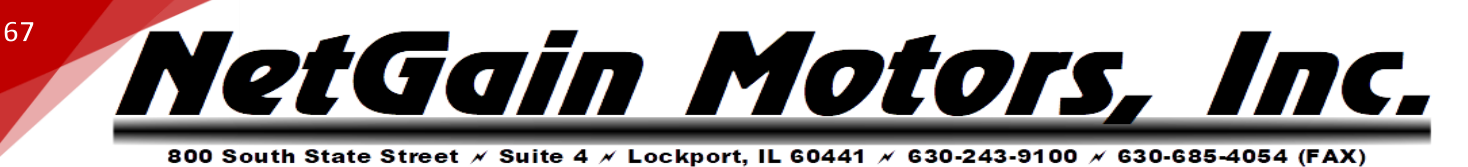

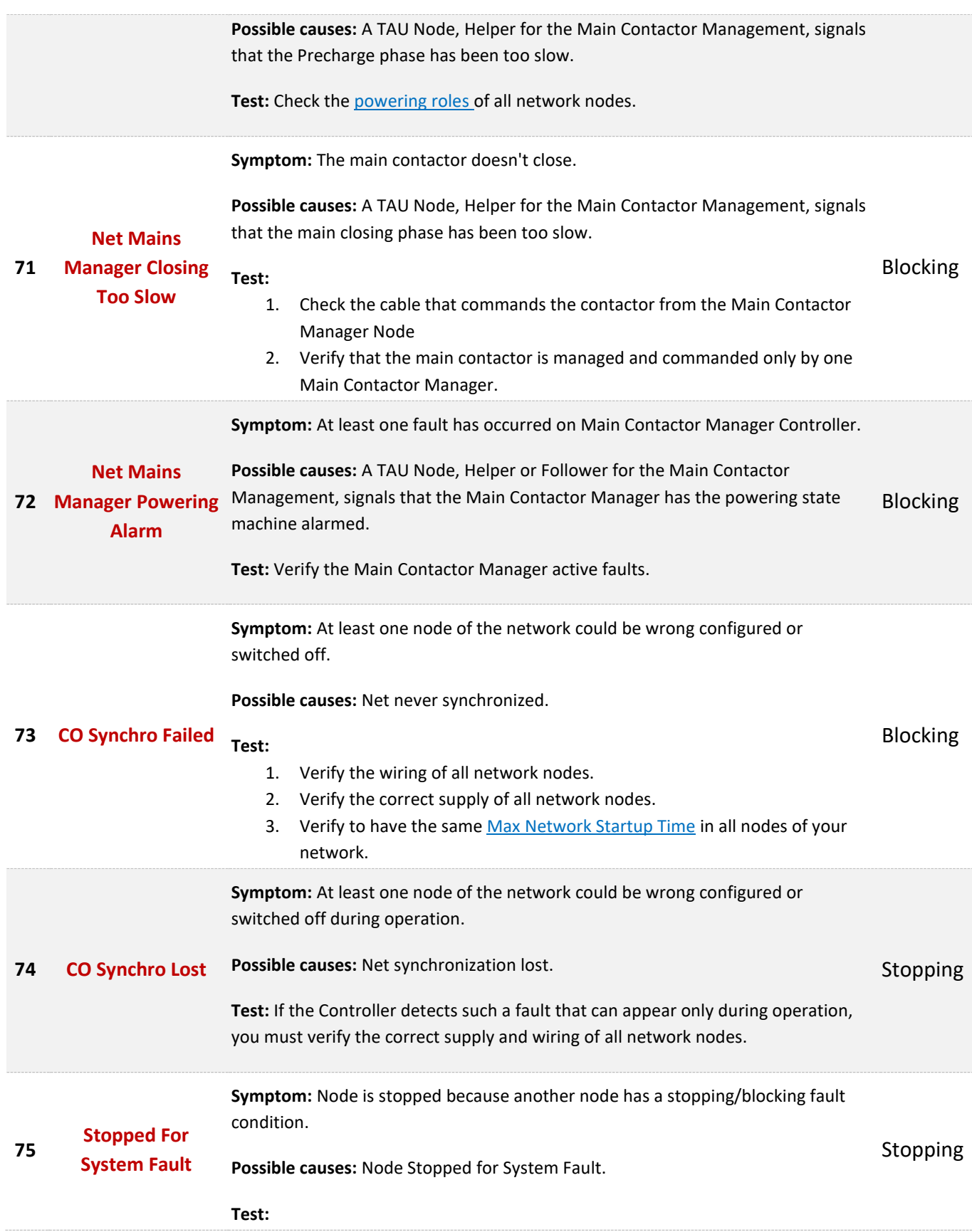

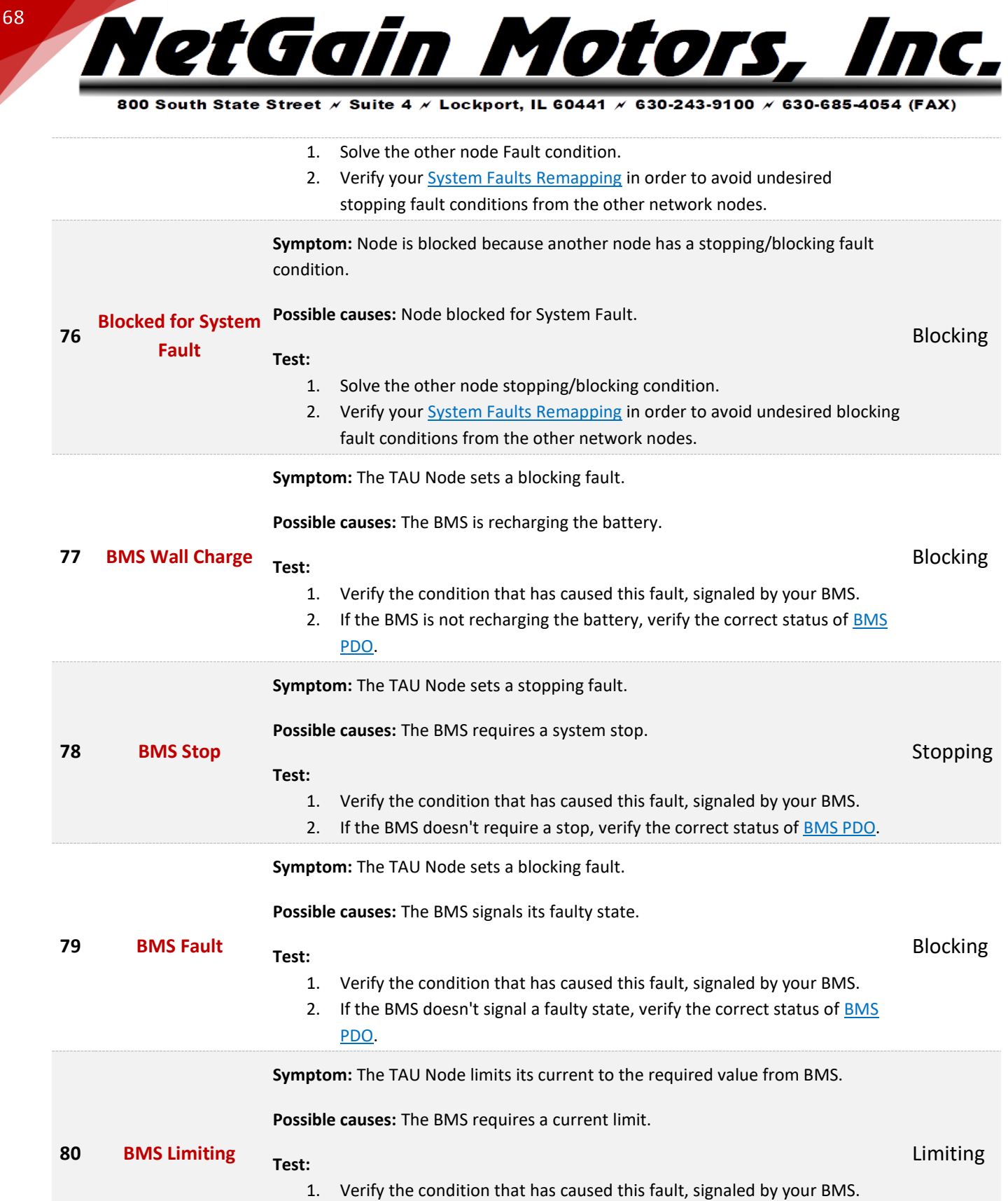

**Symptom:** A fault condition of steering sensor is detected. Limiting Limiting

**81** 

**[Fault](mk:@MSITStore:C:/Program%20Files%20(x86)/SmartView_SYSys_OEM/documentation/help/TAU_SYSYS_HELP.chm::/Pages/Troubleshooting.htm#SteeringSensorFault)**

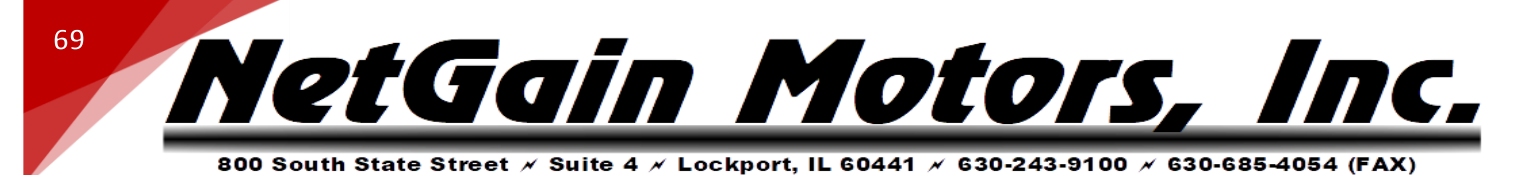

**Possible causes:** Steering sensor wiring/s (analog/digital) are not connected.

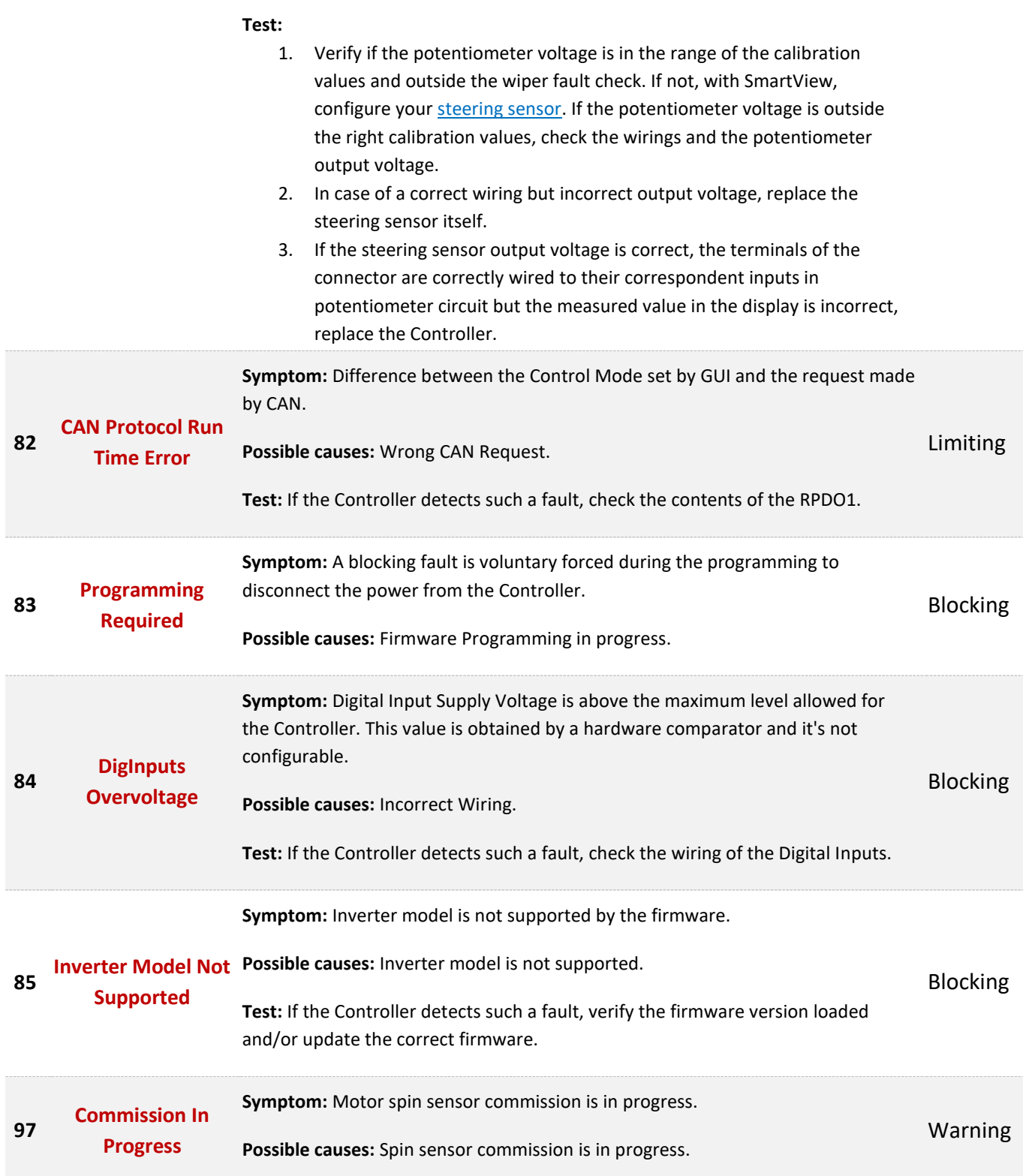

800 South State Street / Suite 4 / Lockport, IL 60441 / 630-243-9100 / 630-685-4054 (FAX)

NetGain Motors, II

**Test:** If the Controller detects such a fault, wait until the commission procedure is ended.

**Symptom:** Motor Spin sensor commission is ended successfully.

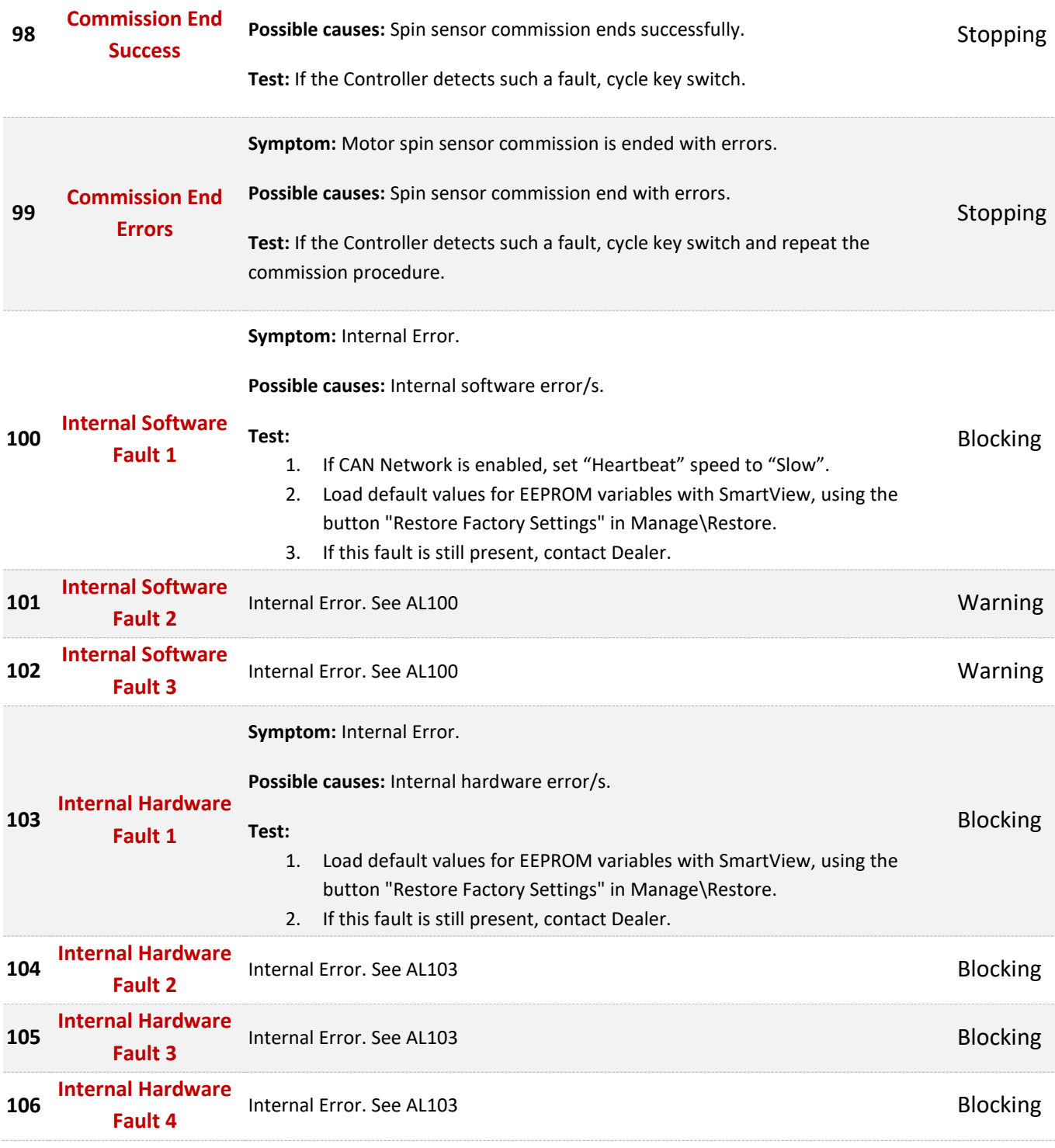

nc.

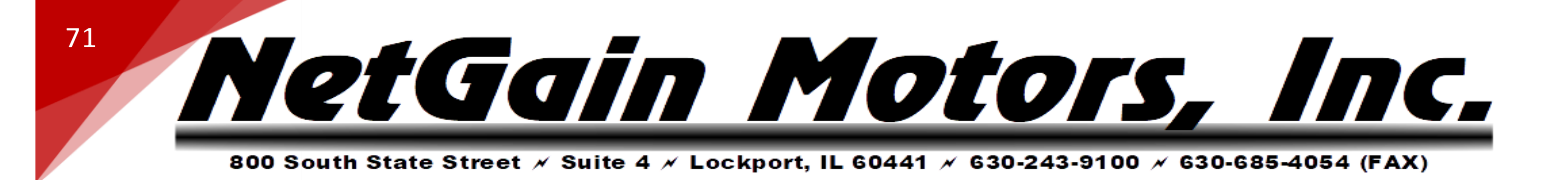

**107 [Internal Software](mk:@MSITStore:C:/Program%20Files%20(x86)/SmartView_SYSys_OEM/documentation/help/TAU_SYSYS_HELP.chm::/Pages/Troubleshooting.htm#InternalSoftwareFault4)  [Fault 4](mk:@MSITStore:C:/Program%20Files%20(x86)/SmartView_SYSys_OEM/documentation/help/TAU_SYSYS_HELP.chm::/Pages/Troubleshooting.htm#InternalSoftwareFault4)** Internal Error. See AL103 Blocking

## **ADDITIONAL SUPPORT**

<span id="page-70-0"></span>Hyperlinks in the list above can be viewed by clicking the link in the Diagnose tier of TAU SmartView's Help **O** section. If you need additional support to solve Diagnostic Codes signaled by the firmware or strange behaviors of the vehicle, please contact your Authorized Dealer.

In order to make the collection of information faster, you must provide them:

- 1. **Product Code** of the Controller.
- 2. Clone file of the Controller.
- 3. Screenshots of the **About** Page in the Main Menu.
- 4. Screenshots of the **Active Faults** Tab in DIAGNOSE
- 5. Screenshots of the **Faults History** Tab in DIAGNOSE
- 6. Screenshots of the **Time/Distance** Tab in MONITOR